# WS1000 Connect Gebäudesteuerung

Artikelnummern 60241-60246

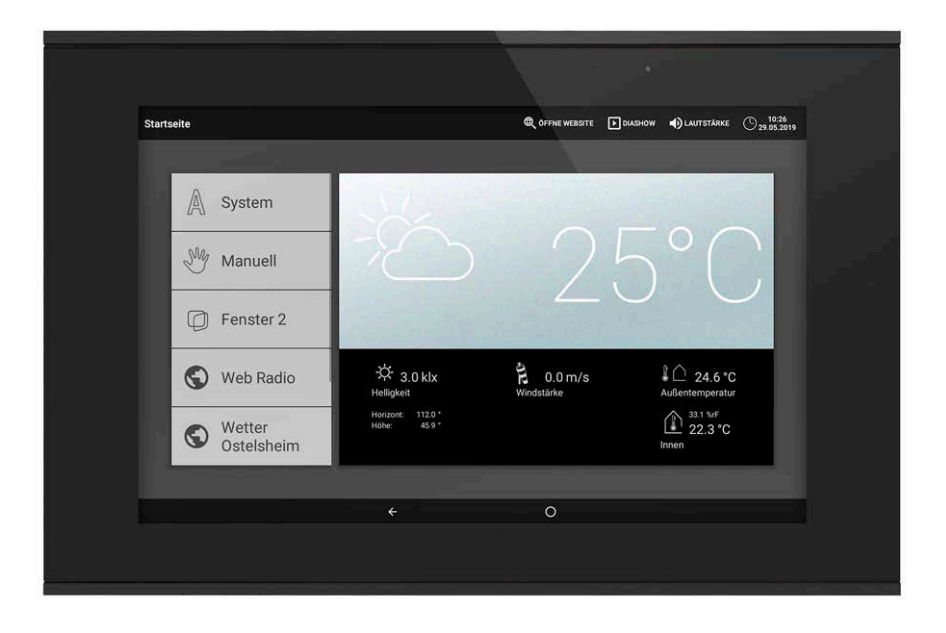

elsner Installation, Einstellung, Bedienung

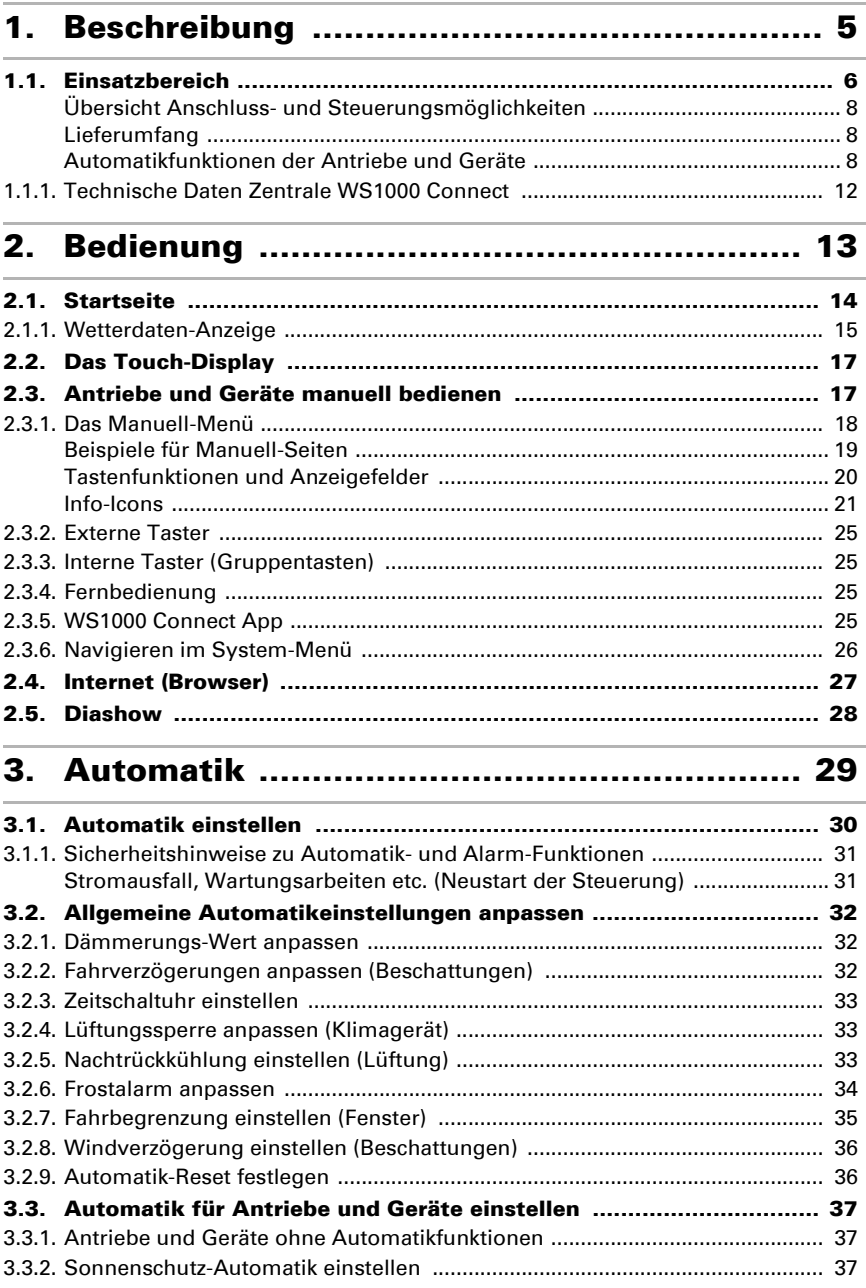

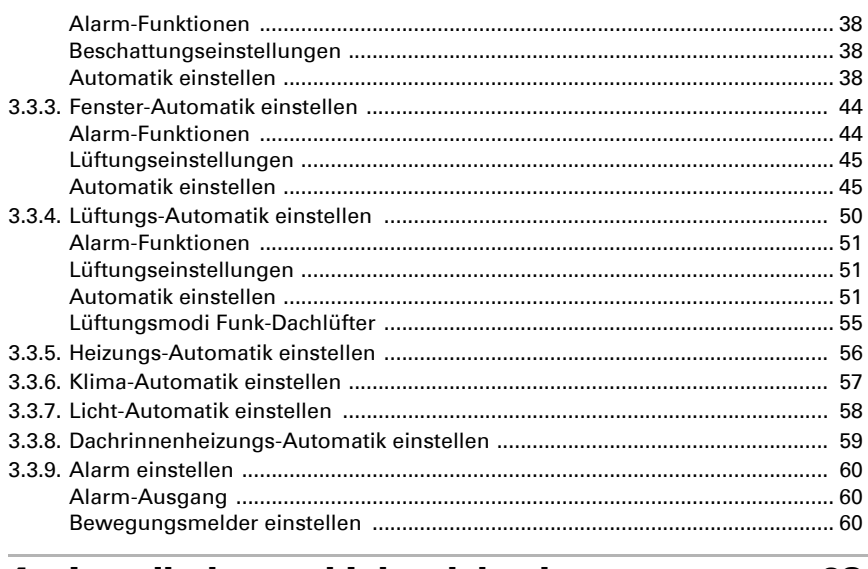

#### Installation und Inbetriebnahme ................. 63 4.

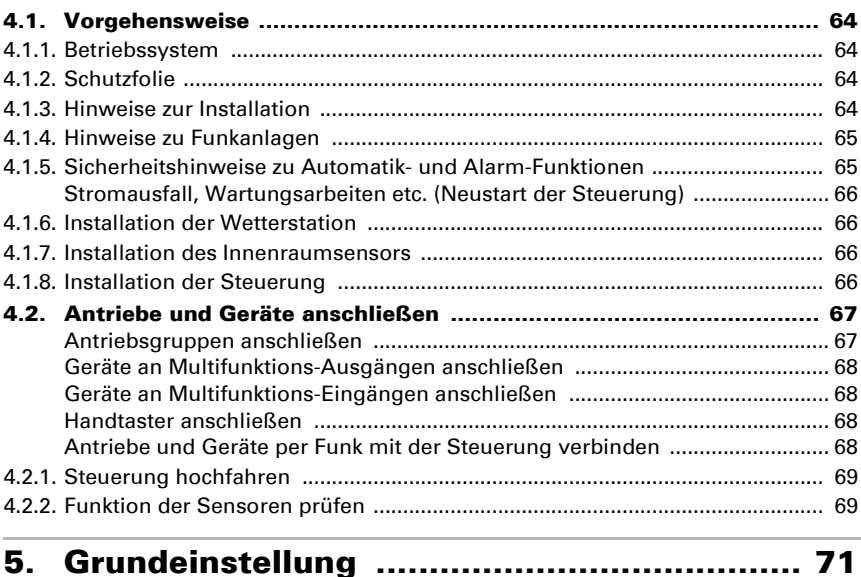

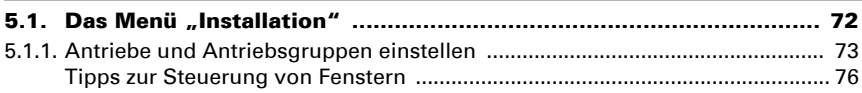

3

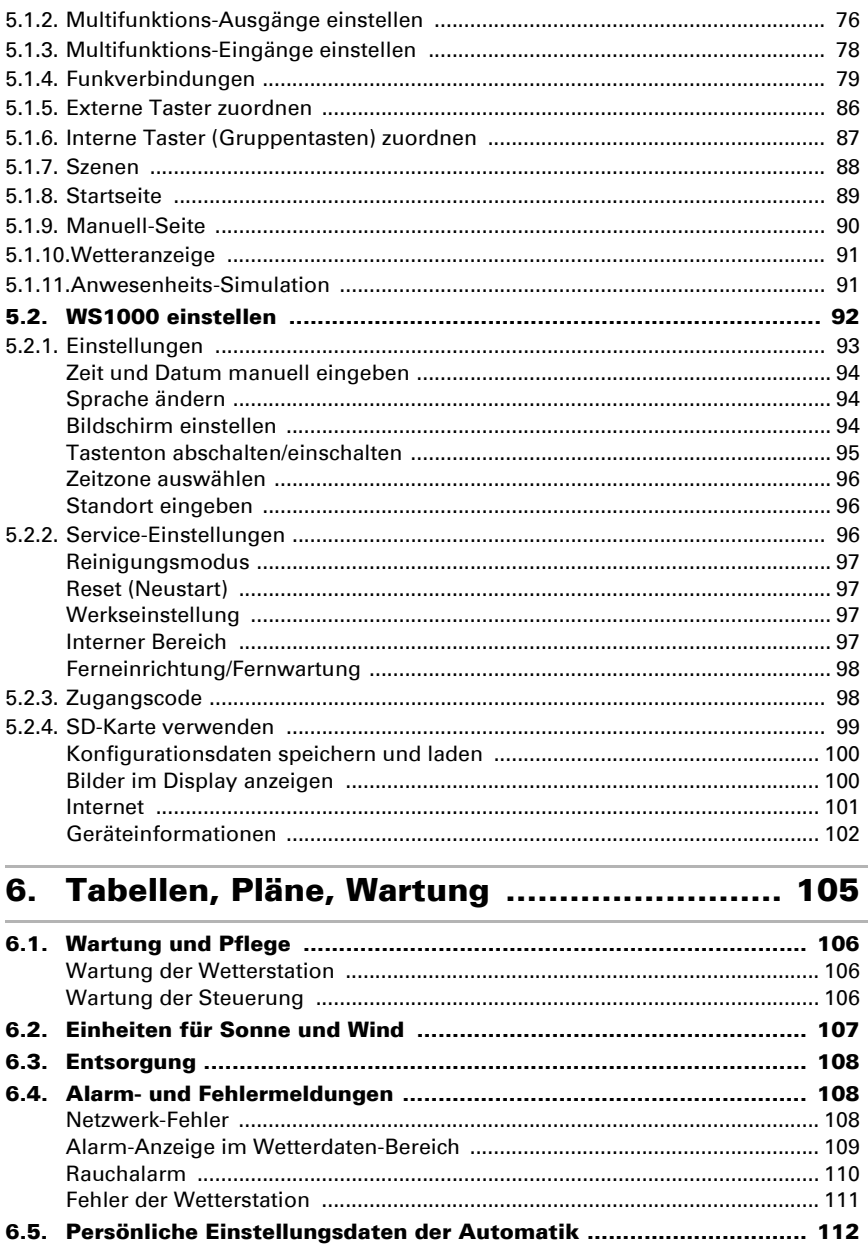

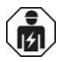

Installation, Prüfung, Inbetriebnahme und Fehlerbehebung des Geräts dürfen nur von einer Elektrofachkraft (lt. VDE 0100) durchgeführt werden.

Dieses Handbuch unterliegt Änderungen und wird an neuere Software-Versionen angepasst. Den Änderungsstand (Software-Version und Datum) finden Sie in der Fußzeile des Inhaltsverzeichnis.

Wenn Sie ein Gerät mit einer neueren Software-Version haben, schauen Sie bitte auf www.elsner-elektronik.de, ob eine aktuellere Handbuch-Version verfügbar ist.

# Zeichenerklärungen für dieses Handbuch

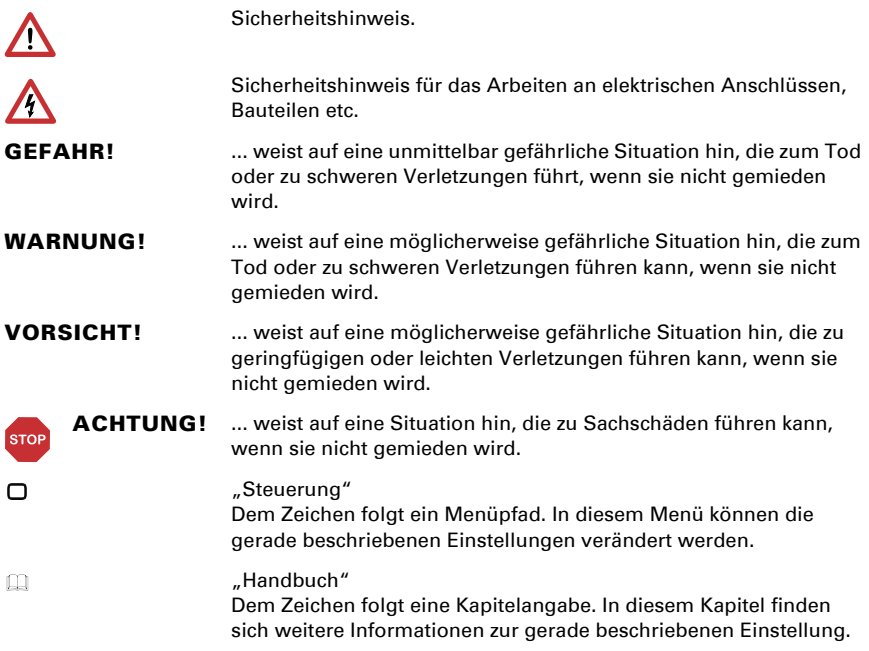

# <span id="page-6-0"></span>1. Beschreibung

# <span id="page-7-0"></span>1.1. Einsatzbereich

Mit der Steuerung WS1000 Connect werden die verschiedenen im Gebäude installierten technischen Einrichtungen zentral automatisch gesteuert und von Hand bedient. Um das System flexibel einrichten zu können, stehen sowohl drahtgebundene Anschlüsse als auch Funk-Kanäle zur Verfügung.

Die WS1000 Connect wird als Set ausgeliefert, das neben der Zentrale (Display mit Leistungselektronik) auch die benötigte Sensorik für Raumklima und Wetterdaten enthält. Die Sensorwerte werden im Display angezeigt und sind Grundlage der Automatiksteuerung.

#### Funktionen und Eigenschaften der Zentrale WS1000 Connect:

- Farb-Touch-Display 10,1 Zoll zur manuellen Bedienung, zur Systemeinrichtung und zur Einstellung der Grund- und Automatikfunktionen
- Netzwerkanschluss per LAN oder WLAN
- **Browser** für Anzeige von Webseiten usw.
- Fernzugriff über Netzwerk für Systemeinrichtung, Diagnose usw. Freigabe durch den Nutzer erforderlich
- Diashow von SD-Karte als Bildschirmschoner
- Datenspeicherung auf SD-Karte (Sicherung der Einstellungen)
- Lautsprecher integriert (4 Hochtöner, 1 Breitband-Lautsprecher)
- Individuell einstellbare Anwesenheits-Simulation
- Antriebs-Ausgänge (4-10 Stück, je nach Modell) für elektrisch betätigte
	- Markisen, Jalousien, Rollläden
	- Fenster/Schiebedächer
- 4 Multifunktions-Ausgänge für
	- Leuchten (An/Aus)
	- Dimmer einer Leuchte
	- Heizung (An/Aus), Kühlung (An/Aus), Lüftungsgeräte (An/Aus)
	- Alarmeinrichtungen
	- Dachrinnenheizung
- 16 Szenen zum Aufruf individuell eingestellter Fahrpositionen und Schaltzustände. Mit einer Szenen werden mehrere Antriebe und Geräte zugleich angesprochen und so mit einem Fingertipp ein passendes Ambiente geschaffen ("TV", "Essen" usw.)
- 4 Multifunktions-Eingänge für
	- Bewegungsmelder
	- Rauchmelder
	- Klimamelder (Lüftung unterbinden wenn externe Klimaanlage/Heizung aktiv)
	- Sicherheitskontakt (Antriebe in sichere Position, Abluft unterbinden, Zuluft starten)
	- Impuls für Automatik-Reset
	- Binärkontakt zur freien Verwendung
- **10 Tastereingänge** für zusätzliche konventionelle Wandtaster zur Bedienung von Antrieben und Geräten vor Ort
- 32 Funk-Kanäle für Geräte mit Elsner RF-Funkprotokoll
	- Sensoren WGTH-UP für Raumtemperatur, Luftfeuchtigkeit (ab Version 1.3), WG AQS/TH-UP für Raumtemperatur, Luftfeuchtigkeit, CO<sub>2</sub>, WGT (Innentemperatur) für Messung an weiteren Stellen im Raum

- Fernbedienungen Remo 8 (ab Version 1.8), Remo pro
- Taster Corlo P RF, Tasterschnittstelle RF-B2-UP
- Lüftungsgeräte WL400, WL800, WL-Z
- Lüftermodule RF-VM zum Anschluss von Lüftern/Umluftheizungen anderer Hersteller
- Funk-Relais RF-Relais für An/Aus (jeweils ab Version 5.5), Heizmodul RF-HE-ST (ab Version 5)
- Funk-Motorsteuergeräte RF-MSG für Auf/Ab (ab Version 3.7)
- Funk-Dimmer RF-L

Alle Funk-Aktoren ab Produktionsdatum 14.01.2016 sind mit dem System WS1000 Connect kompatibel. Das Produktionsdatum ist an der Seriennummer des Geräts ablesbar, die nach dem Schema "TTMMJJ Laufende Nummer" aufgebaut ist.

#### WARNUNG! Die Funk-Übertragung erfolgt auf einem nicht exklusiv verfügbaren Übertragungsweg!

Das Gerät ist nicht geeignet für Anwendungen aus dem Bereich der Sicherheitstechnik, wie z. B. Not-Aus, Notruf.

#### Funktionen und Eigenschaften des Innenraumsensors:

- **Temperaturmessung**
- Luftfeuchtigkeitsmessung

#### Funktionen und Eigenschaften der Wetterstation:

- Helligkeitsmessung (Sonnensensor)
- Temperaturmessung
- Windgeschwindigkeitsmessung
- Niederschlagserkennung
- GPS-Empfänger für Datum/Uhrzeit und Montagekoordinaten (für Sonnenstandsberechnung)

### <span id="page-9-0"></span>Übersicht Anschluss- und Steuerungsmöglichkeiten

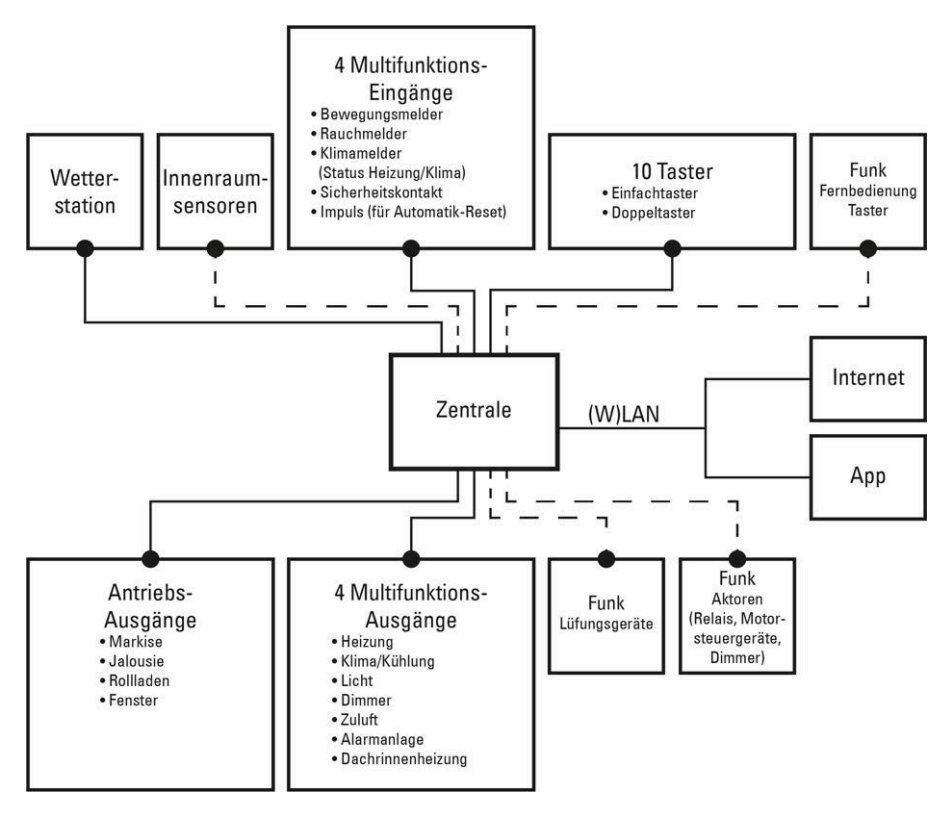

### <span id="page-9-1"></span>Lieferumfang

- Zentrale Steuerungs- und Bedieneinheit mit Unterputzkasten und Montagezubehör
- SD-Karte im Karten-Steckplatz
- Wetterstation mit Anschlusszubehör
- Innenraumsensor mit Rahmen (Sie benötigen zusätzlich eine Gerätedose ø 60 mm, 42 mm tief)

# <span id="page-9-2"></span>Automatikfunktionen der Antriebe und Geräte

Über den "Dimmen"-Ausgang angeschlossene Geräte (z. B. Beleuchtung) haben keine Automatikfunktionen. Sie können jedoch über das Display manuell bedient werden.

# Automatikfunktionen für Fenster/Schiebedächer:

• Öffnen ab einer wählbaren Innentemperatur (abschaltbar)

- Öffnen ab einer wählbaren Luftfeuchtigkeit im Raum (abschaltbar)
- $\ddot{\text{Off}}$ nen nach CO<sub>2</sub>-Gehalt im Raum (nur mit CO<sub>2</sub>-Sensor, abschaltbar)
- Schließen wenn die Zulufttemperatur höher ist als die Raumtemperatur (abschaltbar)
- Nachtrückkühlung (Zeitraum einstellbar)
- Tägliche Zwangslüftung (Zeitraum einstellbar)
- Außentemperatur-Sperre: Sperren unterhalb einer wählbaren Außentemperatur (abschaltbar)
- Geschlossen halten in einem einstellbaren Zeitraum
- Frostalarm: Schließen bei Niederschlag unterhalb einer wählbaren Außentemperatur (abschaltbar)
- Windalarm: Bei Überschreiten einer wählbaren Windgeschwindigkeit schließen (abschaltbar)
- Regenalarm: Bei Niederschlag schließen oder bis auf einen Spalt zufahren (abschaltbar)
- Schließen bei aktivierter Kühlung/Klimaanlage

Ist ein Bewegungsmelder angeschlossen, werden Fenster bei Einbruchalarm automatisch geschlossen. Ist ein Rauchmelder angeschlossen, werden Fenster bei Feueralarm automatisch geöffnet.

Stufenfenster werden schrittweise geöffnet. Bei Schiebefenstern kann eine Öffnungsposition eingestellt werden.

### Automatikfunktionen für Markisen:

- Ausfahren nach Helligkeit und Sonnenstand oder helligkeitsunabhängig eingefahren lassen (Ausfahren nur manuell) oder helligkeitsunabhängig ausgefahren lassen (Sichtschutz, automatisches Einfahren nur bei Regen- oder Windalarm)
- Fahrposition einstellbar
- Eingefahren lassen bis eine wählbare Innentemperatur erreicht ist (abschaltbar)
- Regenautomatik: Auf wählbare Position fahren bei Niederschlag (abschaltbar)
- Außentemperatur-Sperre: Sperren unterhalb einer wählbaren Außentemperatur (abschaltbar)
- Frostalarm: Einfahren bei Niederschlag unterhalb einer wählbaren Außentemperatur (abschaltbar)
- Windalarm: Einfahren bei Überschreiten einer wählbaren Windgeschwindigkeit (abschaltbar)
- Regenalarm: Einfahren bei Niederschlag (abschaltbar)

Ist ein Rauchmelder angeschlossen, werden Markisen bei Feueralarm automatisch eingefahren.

### Automatikfunktionen für Jalousien:

• Schließen nach Helligkeit und Sonnenstand oder helligkeitsunabhängig geöffnet halten (Schließen nur zeitgesteuert oder manuell)

oder helligkeitsunabhängig geschlossen halten (Sichtschutz, automatisch Einfahren nur bei Regen- oder Windalarm) mit Reversierung um Licht einzulassen

- Fahrposition und Lamellenstellung einstellbar (Lamellennachführung nach Sonnenhöhe möglich)
- Geöffnet lassen bis eine wählbare Innentemperatur erreicht ist (abschaltbar)
- Nachts/bei Dämmerung schließen (abschaltbar)
- Regenautomatik: Auf wählbare Position fahren bei Niederschlag (abschaltbar)
- Täglich schließen (Zeitraum einstellbar)
- Außentemperatur-Sperre: Sperren unterhalb einer wählbaren Außentemperatur (abschaltbar)
- Frostalarm: Einfahren bei Niederschlag unterhalb einer wählbaren Außentemperatur (abschaltbar)
- Windalarm: Einfahren bei Überschreiten einer wählbaren Windgeschwindigkeit (abschaltbar)
- Regenalarm: Einfahren bei Niederschlag (abschaltbar)

Ist ein Rauchmelder angeschlossen, werden Jalousien bei Feueralarm automatisch geöffnet.

# Automatikfunktionen für Rollläden:

- Schließen nach Helligkeit und Sonnenstand oder helligkeitsunabhängig geöffnet halten (Schließen nur zeitgesteuert oder manuell) oder helligkeitsunabhängig geschlossen halten (Sichtschutz, automatisches Einfahren nur bei Regen- oder Windalarm)
- Fahrposition einstellbar
- Geöffnet lassen bis eine wählbare Innentemperatur erreicht ist (abschaltbar)
- Nachts/bei Dämmerung schließen (abschaltbar)
- Regenautomatik: Auf wählbare Position fahren bei Niederschlag (abschaltbar)
- Täglich schließen (Zeitraum einstellbar)
- Außentemperatur-Sperre: Sperren unterhalb einer wählbaren Außentemperatur (abschaltbar)
- Frostalarm: Einfahren bei Niederschlag unterhalb einer wählbaren Außentemperatur (abschaltbar)
- Windalarm: Einfahren bei Überschreiten einer wählbaren Windgeschwindigkeit (abschaltbar)
- Regenalarm: Einfahren bei Niederschlag (abschaltbar)

Ist ein Rauchmelder angeschlossen, werden Rollläden bei Feueralarm automatisch geöffnet.

# Automatikfunktionen für Heizungen:

- Tagsüber einschalten unterhalb einer wählbaren Innentemperatur
- Nachtabsenkung (mit Einstellung des Zeitraums und der Temperatur bis zu der abgesenkt werden soll)

Ist ein Rauchmelder angeschlossen, schaltet die Heizung bei Feueralarm automatisch ab.

### Automatikfunktionen für Kühlungen und Klimageräte:

- Tagsüber einschalten ab einer wählbaren Innentemperatur
- Nachtbetrieb (mit Einstellung des Zeitraums und der Temperatur bis zu der gekühlt werden soll)
- Lüftung unterbinden bei aktivierter Kühlung/Klimaanlage

Ist ein Rauchmelder angeschlossen, schaltet die Kühlung bei Feueralarm automatisch ab.

# Automatikfunktionen für Belüftung:

- Lüftung ab einer wählbaren Innentemperatur (abschaltbar)
- Lüftung ab einer wählbaren Luftfeuchtigkeit im Raum (abschaltbar)
- Lüftung nach CO<sub>2</sub>-Gehalt im Raum (nur mit CO<sub>2</sub>-Sensor, abschaltbar)
- Winterschaltung: Zuluft wird unterhalb einer wählbaren Außentemperatur geschlossen (abschaltbar)
- Sommerschaltung: Zuluft wird geschlossen, wenn Außentemperatur höher als Raumtemperatur
- Mindest- und Maximaldrehzahl bei motorischen Lüftern einstellbar
- Nachtrückkühlung (Zeitraum einstellbar)
- Tägliche Zwangslüftung (Zeitraum einstellbar)
- Bei Dachlüftern WL400/800 zusätzlich: Umluft zum Wärmegewinn; Umluft zur Kondenswasservermeidung
- Lüftung unterbinden bei aktivierter Kühlung/Klimaanlage

Ist ein Rauchmelder angeschlossen, wird bei Feueralarm automatisch die Belüftung aktiviert.

# Automatikfunktionen für Licht:

- Täglich einschalten (Zeitraum einstellbar, mit und ohne Dämmerungserkennung)
- Einschalten bei Dämmerung
- Einschalten bei Alarm (Bewegungs-/Rauchmelder)

# Automatikfunktionen für Dachrinnenheizungen:

• Einschalten innerhalb eines einstellbaren Temperaturbereichs

# Alarmautomatik:

• Bewegungsmelder: Zeitraum der Alarmbereitschaft einstellbar. Wird innerhalb dieser Zeit Alarm ausgelöst, schließen alle Fenster. Nach 5 Minuten ohne erneutes Alarmsignal wird der normale Automatikbetrieb wieder aufgenommen

• Rauchmelder: Bei Alarm fahren Beschattungen ein (Fluchtwege), Fenster öffnen, Lüfter öffnen/schalten ein (Entrauchung) und Heizung und Klimagerät schalten ab. Es ist keine manuelle Bedienung möglich. Ein akustisches Warnsignal ertönt an der Steuerung

#### Anwesenheits-Simulation:

- Ablauf von bis zu 16 Events (z. B. Licht einschalten, Jalousie fahren, etc.)
- Eventbeginn zu bestimmter Uhrzeit mit oder ohne zufällige Verzögerung

# <span id="page-13-0"></span>1.1.1. Technische Daten Zentrale WS1000 Connect

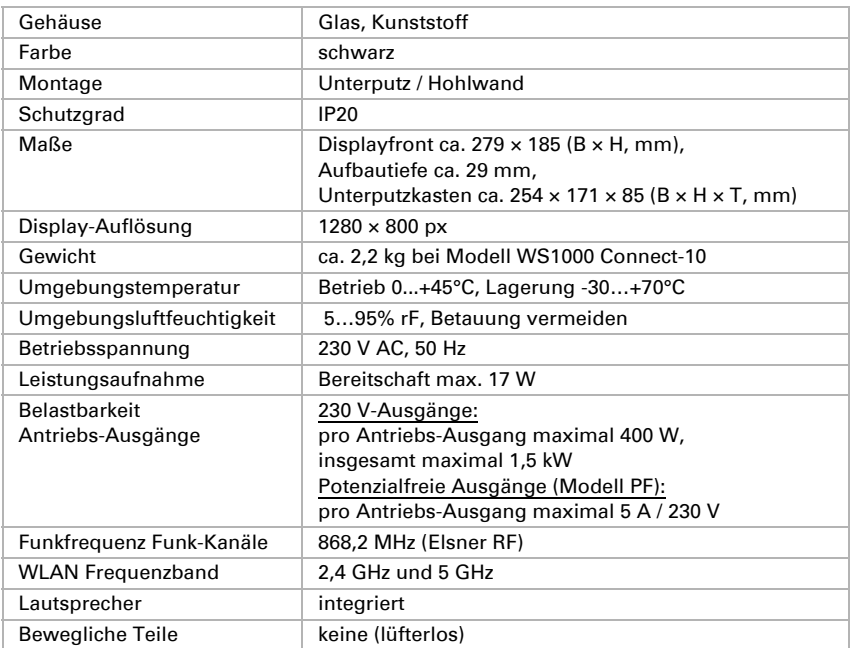

Das Produkt ist konform mit den Bestimmungen der EU-Richtlinien.

# <span id="page-14-0"></span>2. Bedienung

# <span id="page-15-0"></span>2.1. Startseite

Über die Steuerung WS1000 Connect können Sie die angeschlossene Technik zentral Bedienen, z. B. Beschattungen auf- und abfahren, Geräte ein- und ausschalten und Licht dimmen. Auch alle Einstellungen werden am Display vorgenommen.

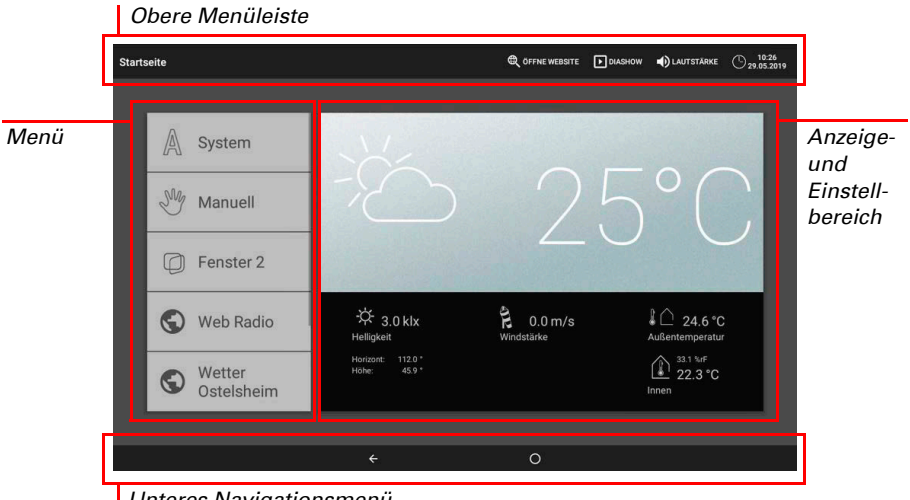

Unteres Navigationsmenü

#### Obere Menüleiste:

Über die obere Menüleiste sind die Punkte Internet-Browser (Öffne Website) und Lautstärke jederzeit erreichbar. Uhrzeit und Datum werden angezeigt. Zusätzlich erscheint hier die Starttaste für die Diashow, sobald eine SD-Karte mit Bildern geladen ist.

#### Menü links (Startmenü):

Im Menü auf der linken Seite finden Sie das System-Menü, über das Sie alle Grundund Automatikeinstellungen erreichen.

Über das Manuell-Menü werden angeschlossenen Antriebe und Geräte von Hand bedient.

Der Menüpunkt Anwesenheits-Simulation wird je nach Einstellung im Startmenü angezeigt. Die Anwesenheits-Simulation kann dort ein- oder ausgeschaltet werden.

Darunter werden die ausgewählten Favoriten für die Manuell-Bedienung und die als Lesezeichen gespeicherten Webseiten angezeigt.

Damit ein Antrieb/Gerät im Manuell-Menü und/oder als Favorit angezeigt wird, muss die Anzeige in der Einstellung "Manuell-Menü" bei den Installationseinstellungen aktiviert sein:

System > Installation > Antrieb/Multif.Ausgang > Manuell-Menü

#### Anzeige und Einstellbereich rechts:

Als Startbild zeigt die Steuerung aktuelle Wetterdaten .

Beim Navigieren in den Einstellungen (Untermenüs) werden hier die Funktionen/Parameter angezeigt.

#### Unteres Navigationsmenü:

Am unteren Display-Rand finden Sie ein Navigationsmenü mit "Zurück"-Pfeil und einem Kreis. Tippen Sie kurz auf den Kreis, um zur Startseite zu gelangen. Bleiben Sie länger auf dem Kreis um den Bildschirmschoner zu aktivieren.

# <span id="page-16-0"></span>2.1.1. Wetterdaten-Anzeige

Auf der Startseite werden die aktuellen Wetter- und Innenraumdaten im großen Anzeigebereich rechts dargestellt.

### Allgemeines Wettersymbol und Außentemperatur:

#### Sonnig oder bewölkt

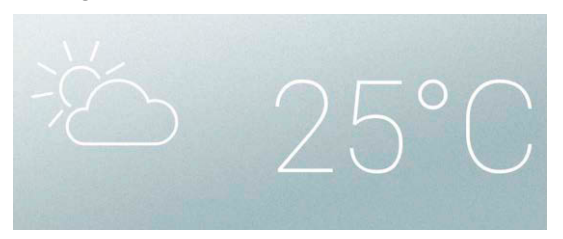

**Regen** 

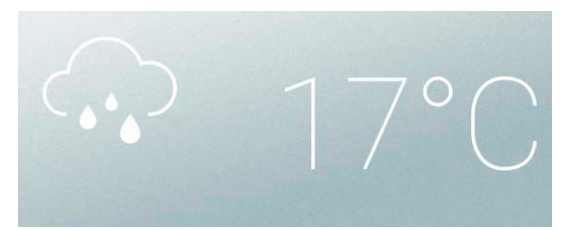

Bei Niederschlagsmeldung und Temperaturen über -3 °C regnet es

#### Schnee

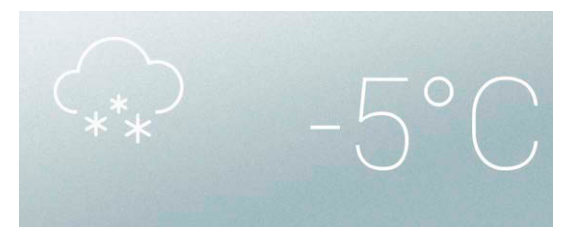

Bei Niederschlagsmeldung und Temperaturen unter -3 °C schneit es.

Nacht

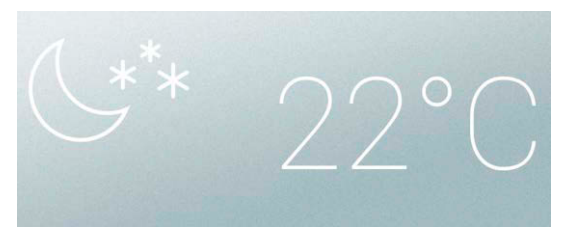

#### Sonnendaten:

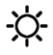

Lichtstärke: Helligkeit in Lux (lx) bzw. Kilolux (klx) Richtung: Himmelsrichtung (Azimut) in Grad Höhe: Erhebung (Elevation) über dem Horizont in Grad

#### Wind:

Die Windgeschwindigkeit wird angezeigt in Metern pro Sekunde (m/s) und der Windsack verändert sich:

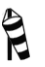

Windstille: bis 1,9 m/s

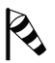

Schwacher Wind: 2,0 bis 9,9 m/s

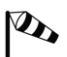

Starker Wind: ab 10,0 m/s

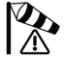

Wurde für einen Antrieb Windalarm ausgelöst, erscheint ein Warnzeichen neben dem Wind-Symbol.

#### Außentemperatur:

Außentemperatur an der Wetterstation in Grad Celsius (°C)

Beim Außentemperaturwert wird im Wechsel Nachtrückkühlung, Frostalarm und Fensterfahrbegrenzung angezeigt, sobald die entsprechende Funktion aktiv ist.

- 3.3. Nachtrückkühlung einstellen (Lüftung)
- **3.3. Frostalarm anpassen**
- 3.3. Fahrbegrenzung einstellen (Fenster)

#### Innenraumdaten:

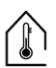

Temperatur in Grad Celsius (°C) Luftfeuchtigkeit in %rF

Sie können einstellen, welche Innenraumdaten angezeigt werden sollen (z. B. wenn mehrere Sensoren angeschlossen sind).

□ System > Installation > Wetteranzeige

 $\Box$  6.1. Innenraumsensor für Wetterdatenanzeige

# <span id="page-18-0"></span>2.2. Das Touch-Display

Die manuelle Steuerung, sowie die Voreinstellung der Automatikfunktionen und der angeschlossenen Einrichtungen erfolgt über das fest installierte Touch-Display der Steuerung. Die Tasten-Flächen werden durch Berührung des Displays in diesem Bereich bedient. Bei Betätigung einer Taste erfolgt eine optische Rückmeldung und es ertönt ein kurzes Tonsignal. Der Tastenton kann abgeschaltet werden.

System > WS1000 Einstellen > Einstellungen > Tastenton

[5.2.1. Einstellungen](#page-94-1) > [Tastenton abschalten/einschalten, Seite 95](#page-96-1)

Die Bedienung des Displays mit langen Fingernägeln schadet dem Bildschirm und der Touch-Funktion nicht. Die Berührung mit sehr harten und spitzen Gegenständen (z. B. aus Glas, Edelstein oder Metall) sollte vermieden werden, da hierdurch Kratzer entstehen können.

# <span id="page-18-1"></span>2.3. Antriebe und Geräte manuell bedienen

Auf der Startseite befindet sich links das Startmenü. Unterhalb der System- und Manuell-Menü-Taste im werden ausgewählte Favoriten für die Manuell-Bedienung und die als Lesezeichen gespeicherten Webseiten angezeigt. Damit ein Antrieb/Gerät als Favorit angezeigt wird, muss die Anzeige in der Einstellung "Manuell-Menü" bei den Installationseinstellungen aktiviert sein.

Die Anzeige-Reihenfolge im Startmenü können Sie hier anpassen:

- System > Installation > Startseite
- [5.1.8. Startseite](#page-90-2)

# <span id="page-19-0"></span>2.3.1. Das Manuell-Menü

Startmenü > Manuell

Über die Taste Manuell-Menü auf der Startseite erreichen Sie die Seite für die Manuell-Bedienung.

Damit ein Antrieb/Gerät hier erscheint, muss die Anzeige in der Einstellung "Manuell-Menü" bei den Installationseinstellungen aktiviert sein. Es werden entweder einzelne Antriebe/Geräte und Gruppentasten angezeigt oder aber Themen-Gruppen.

In einer Gruppentaste sind Antrieb oder Geräte mit gleicher Funktion (z. B. alle Jalousien einer Raumes) zusammengefasst. Mit der Taste werden diese Antriebe/Gerät zugleich bedient.

[5.1.6. Interne Taster \(Gruppentasten\) zuordnen, Seite 87](#page-88-1)

In einer Themen-Gruppe sind verschiedene Funktionen gesammelt, um mehr Übersicht im Manuell-Menü zu schaffen. Folgende Gruppen stehen zur Verfügung:

- Zentralfunktion: für Gruppentasten und Szenen
- Alle sichtbaren Funktionen: alle Funktion, keine Auswahlmöglichkeit
- Raumregelung: für Heizungen, Klimageräte und Lüfter
- Etage: für die verschiedenen Etagen in einem Gebäude
- Ausgang: für Antriebe und Geräte
- Eingang: für Sensoren
- Die Anzeige-Reihenfolge im Manuell-Menü können Sie hier anpassen:
- System > Installation > Manuell-Seite
- [Gebäude auf Automatik:, Seite 89](#page-90-1)

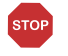

Sobald eine Themen-Gruppe aktiviert wurde, werden Antriebe und Gerät im Manuell-Menü nicht mehr einzeln dargestellt!

### <span id="page-20-0"></span>Beispiele für Manuell-Seiten

#### Jalousie im Automatik-Modus:

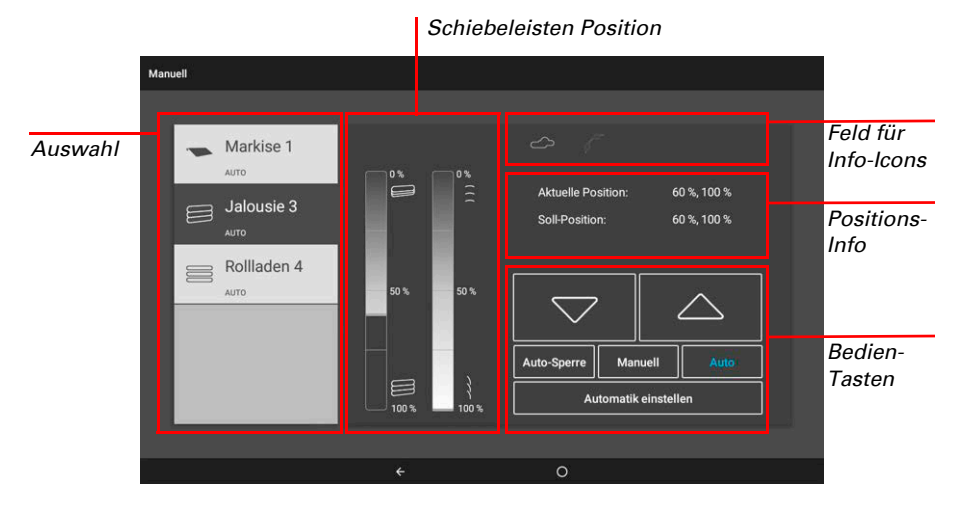

Jalousie nach dem manuellen Fahren:

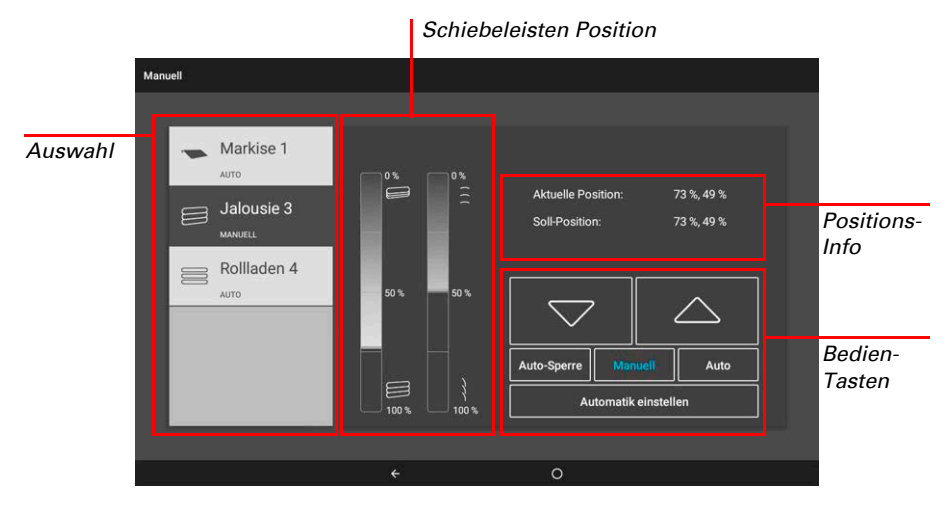

Steuerung WS1000 Connect • Version: 06.02.2024 • Technische Änderungen und Irrtümer vorbehalten.

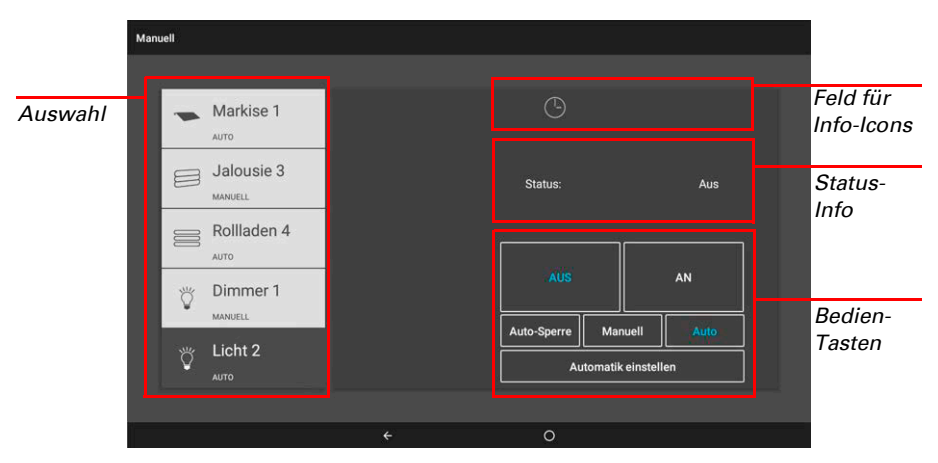

Licht schalten im Automatik-Modus:

### <span id="page-21-0"></span>Tastenfunktionen und Anzeigefelder

#### Auf/Ab-Tasten:

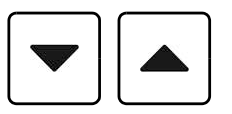

Die Tasten Auf und Ab sind mit einer Zeitautomatik ausgestattet.

Ein Antrieb kann durch kurzes Drücken (weniger als 1 Sekunde, kurzes Tonsignal) genau positioniert werden. Bei Jalousien und Rollläden wird dabei nur ein kurzer Schritt-Fahrbefehl abgegeben. Wird die Taste länger als 1 Sekunde gedrückt (höheres Tonsignal: Feststell-Signal), fährt der Antrieb selbsttätig in die Endstellung. Kurzes Drücken der Gegenrichtung stoppt den Antrieb.

Bei Beschattungen und Fenstern wird oberhalb der Auf-/Ab-Tasten die Fahrposition in Prozent angezeigt (bei Jalousien auch die Lamellenposition). Bei Antrieben an Funk-Motorsteuergeräten kann die angezeigte Position um bis zu 2% von der in der Automatik eingestellten Fahrposition abweichen.

Lüftungsgeräte WL400 und WL800 werden durch kurzes Drücken (weniger als 1 Sekunde, kurzes Tonsignal) in 10%-Schritten geschaltet (insgesamt 10 Lüftungsstufen). Durch längeres Drücken einer Taste wird die Drehzahl kontinuierlich verändert. Wird die Taste losgelassen, stoppt die Drehzahländerung. Durch Drücken der Stopp-Taste schaltet die Lüftung ab.

Durch Funkstörungen kann es in seltenen Fällen vorkommen, dass die Drehzahl sich nach dem Loslassen der Taste weiter verändert. Dann drücken Sie bitte einmal kurz die Gegenrichtung.

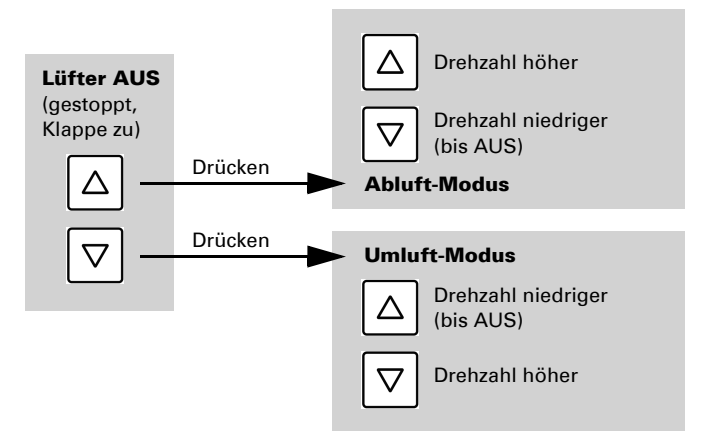

Jedes Mal, wenn der Zustand AUS erreicht wird, stoppt die Drehzahländerung automatisch, sodass kein direkter Wechsel zwischen Abluft- und Umluft-Modus möglich ist.

#### Automatik Sperre/Manuell/Automatik:

Ob ein Antrieb oder Gerät sich im Automatikmodus befindet oder manuell bedient wurde, erkennen Sie an der blauen Markierung der Tasten und am Text in der Liste links. Durch Tastendruck können Sie umschalten.

Nach einer manuellen Bedienung bleibt der Antrieb oder das Gerät im manuellen Modus. Die Automatikfunktionen sind dann abgeschaltet, lediglich Regen- und Windschutz werden ausgeführt. Die jeweilige Automatik kann von Hand (Taste "Auto") oder für alle Antriebe und Geräte (Funktio[n Gebäude auf Automatik:, Seite 89](#page-90-1)) wieder aktiviert werden. Außerdem kann in den Automatik-Einstellungen jeder Antriebsgruppe und jeden Geräts ein Automatik-Reset aktiviert werden, sowohl zu einer festen Uhrzeit als auch nach einer manuellen Bedienung. Zu diesen und weiteren Einstellungen eines Antriebs/Geräts gelangen Sie direkt mit der Taste "Automatik einstellen".

Durch Drücken der Taste "Auto Sperre" wird die Automatik deaktiviert (Schrift der Taste blau). Nochmaliges Drücken aktiviert die Automatik wieder (Schrift der Taste weiß).

#### <span id="page-22-0"></span>Info-Icons

Neben Positions- und Status-Informationen zeigen Icons auf der Manuell-Seite, wie die Automatik gerade arbeitet und ob eine Sperre anliegt, die z. B. die manuelle Bedienung verhindert.

Icon GRAU: Funktion wurde im Automatik-Menü eingerichtet, ist aber gerade nicht aktiv.

Icon WEISS: Funktion ist aktiv. Icon ROT: Alarm Aktiv.

#### Sperre durch Regen-, Wind- oder Frostalarm:

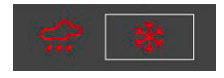

Sollte eine Antriebsgruppe momentan durch Regen-, Windoder Frostalarm für die manuelle Bedienung gesperrt sein, werden keine Auf/Ab-Pfeiltasten angezeigt. Die roten Icons zeigen den Alarm für die betroffenen Antriebsgruppen an.

Bei Frostalarm wird das Icon zur Taste, erkennbar an der Umrandung. Drücken Sie die Taste ca. 1 Sekunde lang, um die manuelle Bedienung wieder freizugeben. Die Frostsperre wird für diesen Antrieb erst wieder aktiv, wenn sie manuell wieder eingeschaltet wird oder wenn das nächste mal Frostalarm ausgelöst wird.

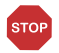

#### ACHTUNG

Sachschaden durch Bewegen festgefrorener Beschattungen! Antrieb und Behang können beschädigt werden, wenn eine festgefrorene Außenbeschattung gefahren wird.

• Vor dem manuellen Abschalten des Frostalarms sicherstellen, dass Schienen nicht vereist sind.

#### Icons für verschiedene Funktionen:

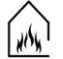

Rauchalarm! Manuelle Bedienung gesperrt.

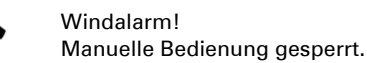

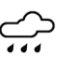

Regenalarm! Manuelle Bedienung gesperrt.

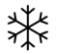

Frostalarm! Manuelle Bedienung gesperrt.

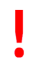

Sperre aktiv! Z. B. Lüftung unterbunden wegen aktiver Feuerstelle, Sperre durch Sicherheitskontakt.

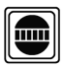

Bewegungsmelder-Alarm!

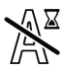

Automatik-Sperre. Z. B. nach Windalarm

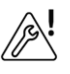

Der für die Automatik gewählte Innenraumsensor ist defekt.

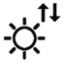

Der Antrieb führt eine Referenzfahrt durch.

#### Icons für Beschattungen:

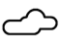

Helligkeit zu gering. Keine Beschattung

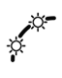

Beschattung aktiv, da Sonnenstand passend.

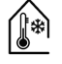

Innentemperatur zu niedrig. Keine Beschattung

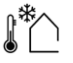

Außentemperatur zu niedrig. Keine Beschattung

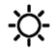

Helligkeit erfordert Beschattung.

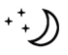

Nachtschließen aktiv.

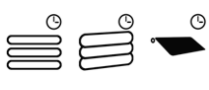

Zeitschließen aktiv

Zeitöffnen aktiv

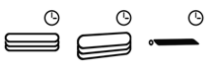

Ein- oder Ausfahrverzögerung ist noch nicht abgelaufen.

#### Icons für Fenster/Lüftung:

- CO2/VOC-Wert zu hoch. Lüftung aktiv.
- . . .

区

Luftfeuchtigkeit zu hoch. Lüftung aktiv.

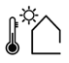

Außentemperatur zu hoch. Keine Lüftung

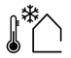

Außentemperatur zu niedrig. Keine Lüftung

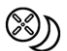

Nachtrückkühlung aktiv

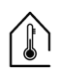

Innentemperatur zu hoch. Lüftung/Klima aktiv.

Nachttemperatur für Lüftung aktiv.

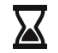

Wartezeit zwischen Stufen beim Stufenfenster.

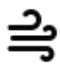

Spaltlüften aktiv.

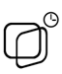

Zeitlüften aktiv.

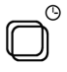

Zeitschließen aktiv.

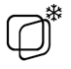

Außentemperatur zu niedrig. Begrenzte Öffnungsposition für Fenster.

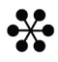

Klima-Anlage in Betrieb. Lüftung unterbunden.

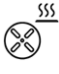

Umluft zum Wärmegewinn.

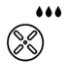

Umluft zur Kondenswasservermeidung.

#### Icons für Licht:

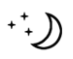

Dämmerung/Nacht. Licht an.

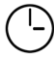

Zeitschaltung.

#### Icons für Heizung:

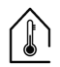

Innentemperatur zu niedrig. Heizung an.

Icons für Dachrinnenheizung:

Außentemperatur im Heizbereich.

# <span id="page-26-0"></span>2.3.2. Externe Taster

Neben der Bedienung über das Display besteht die Möglichkeit, externe Taster (Wandtaster) an der Steuerung anzuschließen. Im System-Menü können die einzelnen Taster beliebigen Antrieben oder Geräten zugeordnet werden.

 $\Box$  System > Installation > Ext. Taster

[5.1.2. Multifunktions-Ausgänge einstellen, Seite 76](#page-77-2)

# <span id="page-26-1"></span>2.3.3. Interne Taster (Gruppentasten)

Es besteht die Möglichkeit, mehrere Antriebe oder Geräte gleichzeitig über eine gemeinsame Gruppentaste (interner Software-Taster) zu bedienen. So können z. B. durch nur einen Tastendruck alle Fenster geschlossen werden. Diese Gruppentasten können Sie im System-Menü einrichten.

□ System > Installation > Int. Taster

[5.1.6. Interne Taster \(Gruppentasten\) zuordnen, Seite 87](#page-88-1)

# <span id="page-26-2"></span>2.3.4. Fernbedienung

Antriebe und Geräte können mit der Funk-Fernbedienung Remo 8 und Remo pro bedient werden, die als Zubehör erhältlich ist. Der Handsender muss als Funkteilnehmer an der Steuerung eingelernt werden, danach erfolgt die Zuordnung der Antriebe und Geräte zu den acht Fernbedienungs-Kanälen. An der Steuerung können mehrere Remo 8 (pro) eingelernt werden.

System > Installation > Funkverbindung

[5.1.4. Funkverbindungen, Seite 79](#page-80-1)

# <span id="page-26-3"></span>2.3.5. WS1000 Connect App

Die WS1000 Connect App ist für Android und für iOS kostenlos in den jeweiligen App-Stores erhältlich.

Installieren Sie die App auf dem Mobilgerät. Sobald sich Mobilgerät und WS1000 Connect im selben Netzwerk (WLAN) befinden, kann die Steuerung WS1000 Connect über die App ferngesteuert werden.

Bis zu neun Mobilgeräte können gleichzeitig mit der Steuerung WS1000 Connect verbunden werden.

Der Zugriff per App auf die Steuerung kann durch ein Passwort geschützt oder komplett unterbunden werden.

System > WS1000 einstellen > Zugangscodes

5.2.3. Zugangscode

Wenn Sie die Steuerung und Ihre Gebäudetechnik von unterwegs aus bedienen möchten, dann nutzen Sie die WS1000 Connect App und richten Sie sich eine sichere VPN-Verbindung auf Ihr Hausnetzwerk ein. Der App-Zugriff über VPN funktioniert erst, nachdem die App bereits einmal im internen WLAN genutzt wurde. Im Internet-Router sollte bei der DHCP IP-Adressvergabe eingestellt sein, dass immer die gleiche IP-Adresse zugewiesen wird.

Sind zwei Steuerungen WS1000 Connect in einem Gebäude installiert, müssen sie mit verschiedenen WLAN-Netzwerken verbunden werden, damit die App-Steuerung möglich ist.

# <span id="page-27-0"></span>2.3.6. Navigieren im System-Menü

Alle Einstellungen für Antriebe und Geräte, für die Automatik und die Steuerung werden im System-Menü verändert, das Sie über die Taste System erreichen. Das Menü kann mit einem Passwort geschützt werden, [siehe "Zugangscode" auf Seite 98.](#page-99-2)

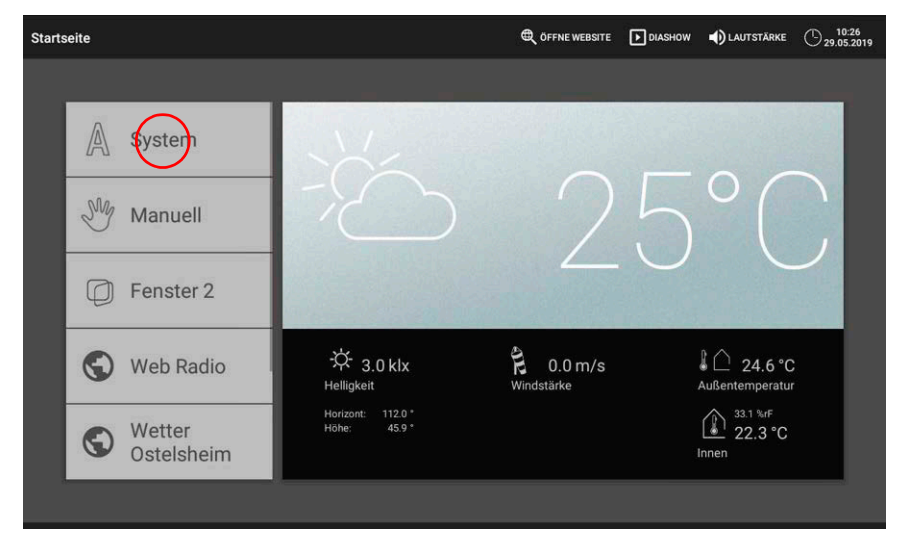

In drei Untermenüs können Sie folgende Einstellungen vornehmen:

#### Installation:

- Grundlegende Eigenschaften der Antriebe und Geräte an Ein-/Ausgängen eingeben
- Wandtaster zuweisen
- Gruppentasten und Szenen für das manuelle Menü anlegen
- Funkverbindungen zu Geräten einlernen
- Wetterdaten
- Die Startseite und das Manuell-Menü einrichten
- Anwesenheits-Simulation konfigurieren

#### Automatik einstellen:

- Automatikfunktionen der einzelnen Antriebe und Geräte festlegen
- Allgemeine Automatikeinstellungen anpassen: Dämmerungs-Wert, Fahrverzögerungen, Zeitschaltuhr, Lüftungssperre, Nachtrückkühlung, Frostalarm, Fahrbegrenzung, Windverzögerung und Automatik-Reset

#### WS1000 Einstellen:

- Individuelle Daten wie Zeit/Datum und Zeitzone ändern und die Bildschirmanzeige auf Ihre persönlichen Wünsche abstimmen (Einstellungen)
- Die Steuerung neu starten, auf Werkseinstellungen zurücksetzen, interne Einstellungen verändern und die Fernwartung starten (Service)
- Einen Zugangscode einstellen, der die Menüs "Installation" und "Automatik einstellen" vor unbefugter Änderung schützt (Zugangscode)
- Die Einstellungsdaten der Steuerung auf SD-Karte speichern oder von SD-Karte einlesen (SD-Karte)
- Die Internet-/Netzwerkverbindung einrichten (Internet)
- Updates aufspielen und die Softwareversionen der Steuerung einsehen (Geräteinfomationen)

Am unteren Display-Rand finden Sie ein Navigationsmenü mit "Zurück"-Pfeil und einem Kreis, mit dem Sie direkt zur Startseite zurück gelangen.

# <span id="page-28-0"></span>2.4. Internet (Browser)

Die Steuerung WS1000 Connect beinhaltet einen Browser zum Aufruf von Internet-Seiten im WorldWideWeb. Beachten Sie jedoch, dass die Steuerung nicht zur Wiedergabe von ressourcenintensiven Webseiten geeignet ist.

Um den Browser zu nutzen, muss eine Internetverbindung bestehen (siehe Kapitel Netzwerkverbindung (Internet)).

Starten Sie den Browser über "Öffne Website" in der oberen Menüleiste. Geben Sie die Web-Adresse (URL) ein. Navigieren Sie durch Antippen des Bildschirms (Touch-Display).

Webseiten können im Anzeige-Bereich rechts oder als Vollbild dargestellt werden. Das Umschalt-Feld finden Sie am unteren Display-Rand. Dort befindet sich auch die Schaltfläche "Lesezeichen erstellen". Damit erzeugen Sie eine Verknüpfung (Lesezeichen-Button) im Start-Menü unterhalb von System- und Manuell-Funktionen, über die die Webseite schnell aufgerufen werden kann.

Den Namen eines Lesezeichens können Sie nachträglich bearbeiten im Menü: System > Installation > Startseite > Lesezeichen Außerdem können Sie dort einzelne Lesezeichen löschen.

Im Browser der Steuerung WS1000 Connect können keine Pdf-Dokumente angezeigt oder heruntergeladen werden.

# <span id="page-29-0"></span>2.5. Diashow

Die WS1000 Connect kann digital gespeicherte Bilddaten als Diashow abspielen. Dazu müssen die Bilddaten auf einer SD-Karte gespeichert sein.

Der Karten-Steckplatz befindet sich an der rechten Seite des Geräts. Die SD-Karte wird in die Aufnahme gesteckt, bis sie einrastet.

Zum Entfernen, drücken Sie die Karte kurz in den Steckplatz, damit sie herausspringt.

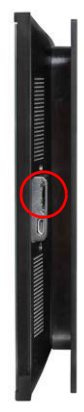

Die Bilddateienmüssen die folgenden Anforderungen erfüllen:

- Die Dateien müssen auf der obersten Verzeichnisebene der Karte (Stammverzeichnis) gespeichert sein
- Dateiformat: Bitmap (BMP, ohne RLE-Kompression), Jpeg (JPG), GIF oder PNG (ohne Transparenz)
- Bei Bildern mit einem andern Seitenverhältnis als 16:10 werden oben/unten bzw. rechts/links schwarze Balken hinzugefügt. Das Display hat eine Auflösung von 1280 × 800 Pixeln
- Farbtiefe 24 Bit oder 16 Bit

Sind Bilddaten auf der Karte gespeichert, erscheint in der oberen Menüleiste rechts die Taste "Diashow", mit der Sie direkt starten können. Der Bildwechsel erfolgt ca. alle 45 Sekunden (bei Bildern mit 24 Bit Farbtiefe). Um den Bildschirmschoner zu unterbrechen, berühren Sie den Bildschirm oder entfernen Sie die SD-Karte.

# <span id="page-30-0"></span>3. Automatik

# <span id="page-31-0"></span>3.1. Automatik einstellen

□ System > Automatik einstellen

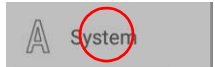

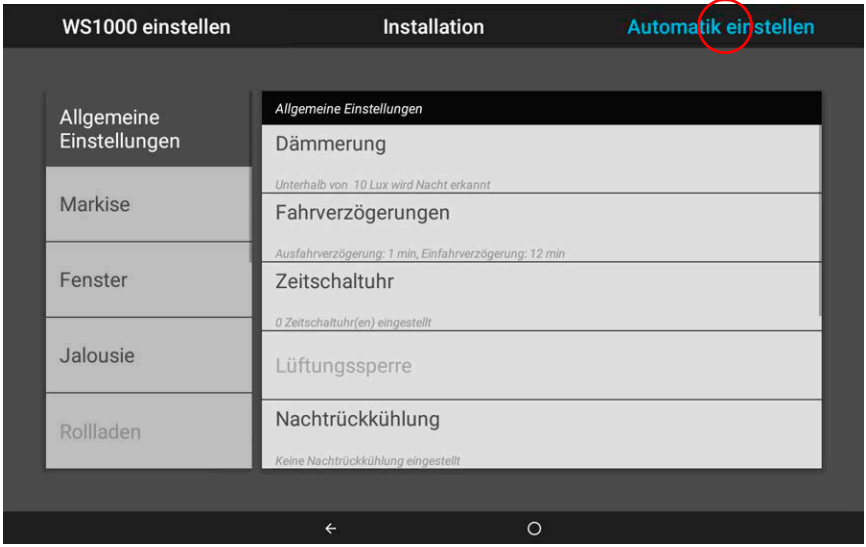

Im Menü System > Automatik einstellen können Sie folgende Einstellungen vornehmen:

- Automatikfunktionen der einzelnen Antriebe und Geräte festlegen
- Allgemeine Automatikeinstellungen anpassen: Dämmerungs-Wert, Fahrverzögerungen, Zeitschaltuhr, Lüftungssperre, Nachtrückkühlung, Frostalarm, Fahrbegrenzung, Windverzögerung und Automatik-Reset

Um die Automatikfunktionen einstellen zu können, muss die Grundeinstellung bereits erfolgt sein.

[5. Grundeinstellung, Seite 71](#page-72-1)

Passen Sie die Einstellungen für Antriebe und Geräte bitte an die individuellen Gegebenheiten an. Nur so können Alarm- und Sperrfunktionen wie Regen- oder Windwarnung helfen, beispielsweise außenliegende Markisen zu schützen oder das Eindringen von Regen durchs Fenster zu verhindern.

# <span id="page-32-0"></span>3.1.1. Sicherheitshinweise zu Automatik- und Alarm-Funktionen

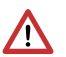

#### WARNUNG!

Verletzungsgefahr durch automatisch bewegte Komponenten! Durch die Automatiksteuerung können Anlagenteile anlaufen und Personen in Gefahr bringen.

- Im Fahrbereich von elektromotorisch bewegten Teilen dürfen sich keine Personen aufhalten.
- Entsprechende Bauvorschriften einhalten (siehe Richtlinie für kraftbetätigte Fenster, Türen und Tore BGR 232 u. a.).
- System zur Wartung und Reinigung immer vom Strom trennen (z. B. Sicherung ausschalten/entfernen).

#### Regenalarm bei automatisch gesteuerten Fenstern:

Bei einsetzendem Regen kann je nach Regenmenge und Außentemperatur etwas Zeit vergehen, bis von den Sensoren im System Regen erkannt wird. Zusätzlich muss für elektrisch betätigte Fenster oder Schiebedächer eine Schließzeit einkalkuliert werden. Feuchtigkeitsempfindliche Gegenstände sollten daher nicht in einen Bereich gestellt werden, in dem sie durch eindringenden Niederschlag beschädigt werden könnten. Bedenken Sie bitte auch, dass zum Beispiel bei Stromausfall und einsetzendem Regen die Fenster nicht mehr automatisch geschlossen werden, wenn kein Notstromaggregat montiert ist.

#### Vereisen der Laufschienen von Beschattungen:

Beachten Sie, dass die Schienen von Jalousien, Markisen und Rollläden, die außen montiert sind, vereisen können. Wird ein Antrieb dann bewegt, können Beschattung und Antriebe Schaden nehmen.

### <span id="page-32-1"></span>Stromausfall, Wartungsarbeiten etc. (Neustart der Steuerung)

Bei Stromausfall kann die Steuerung die angeschlossenen Antriebe nicht mehr ansteuern! Soll der volle Funktionsumfang auch bei ausgefallener Netzversorgung gewährleistet sein, ist ein Notstromaggregat mit entsprechender Umschaltung von Netz- auf Notbetrieb bauseits zu installieren.

Gespeicherte Einstellungen im Programm der Steuerung bleiben auch nach Stromausfall erhalten.

Hinweis: Nach jedem Neustart (z. B. bei Spannungswiederkehr nach Stromausfall oder beim manuellen Reset) befinden sich Antriebe und Geräte, für die ein Automatik-Reset eingestellt ist, im Automatikmodus.

Sollen Reinigungs- oder Wartungsarbeiten am Wintergarten/Gebäude durchgeführt werden, ist das System durch Abschalten der bauseitig installierten Sicherung spannungsfrei zu schalten und gegen Wiedereinschalten zu sichern. Sie stellen dadurch sicher, dass die angeschlossenen Antriebe nicht anlaufen können.

# <span id="page-33-0"></span>3.2. Allgemeine Automatikeinstellungen anpassen

System > Automatik einstellen > Allgemeine Einstellungen

Die hier vorgenommenen Einstellungen werden für alle Antriebe und Geräte verwendet oder sie gelten für bestimmte im entsprechenden Kapitel genannte Antriebstypen (z. B. für alle Beschattungen).

# <span id="page-33-1"></span>3.2.1. Dämmerungs-Wert anpassen

System > Automatik einstellen > Allgemeine Einstellungen > Dämmerung

Der Dämmerungswert ist der Helligkeitsgrenzwert, unterhalb dem Dämmerung/Nacht erkannt wird. Beachten Sie, dass in Mondnächten Helligkeitswerte von knapp unter 10 Lux erreicht werden können. Wenn der Dämmerungswert unter 10 Lux eingestellt wird, können darum Beschattungen, für die "Nachtschließen" eingestellt ist, wegen des Mondscheins offen bleiben oder in der Nacht auffahren.

#### Dämmerung:

Zeigt den Dämmerungsgrenzwert an. Tippen Sie auf das Feld, um den Wert per Schieberegler anzupassen.

Voreinstellung: 10 Lux.

# <span id="page-33-2"></span>3.2.2. Fahrverzögerungen anpassen (Beschattungen)

System > Automatik einstellen > Allgemeine Einstellungen > Fahrverzögerungen

Durch die Fahrverzögerung wird erreicht, dass der Sonnenschutz bei schnell wechselnden Beleuchtungsverhältnissen nicht ständig aus- und einfährt.

Die Helligkeit muss für die eingestellte Ausfahrverzögerungs-Zeit (z. B. 1 Minute) ununterbrochen über dem für den Sonnenschutz eingestellten Lichtstärkewert liegen, damit die Beschattung ausfährt. Bis die Beschattung wieder einfährt, muss die Lichtstärke für die eingestellte Einfahrverzögerungs-Zeit (z. B. 12 Minuten) ununterbrochen unter dem Wert liegen. Durch geschickte Wahl der Verzögerung werden vorbeiziehende Wolken "ausgeblendet" und die Beschattung reagiert trotzdem schnell auf Sonne.

#### Fahrverzögerungen:

Zeigt die Aus- und Einfahrverzögerung in Minuten an. Tippen Sie auf das Feld, um die Verzögerung für das Ausfahren bei Sonne und für das Einfahren per Schieberegler anzupassen.

Voreinstellung: Ausfahren 1 Minute, Einfahren 12 Minuten.

# <span id="page-34-0"></span>3.2.3. Zeitschaltuhr einstellen

System > Automatik einstellen > Allgemeine Einstellungen > Zeitschaltuhr

In der Wochenuhr können 16 Zeiträume festgelegt werden, die für verschiedene Automatikfunktionen verwendet werden können. Für jeden Zeitraum werden Start- und Endzeitpunkt und Wochentage eingestellt.

### Zeitschaltuhr:

Zeigt an, wie viele Zeitschaltungen eingestellt sind. Tippen Sie auf das Feld, um Zeitschaltungen einzurichten.

Wählen Sie eine Zeitschaltuhr aus der Liste rechts aus und stellen Sie sie ein. Solange noch keine Einstellungen vorgenommen wurden steht in den Feldern Zeitschaltuhr 1...16. Später wird der eingegebene Name angezeigt.

Geben Sie einen Namen ein, der Ihnen hilft, die Zeitschaltung später dem Antrieb oder Gerät zuzuordnen.

Wählen Sie Beginn und Ende aus.

Markieren Sie die Wochentage, für die die Zeitschaltung gelten soll.

# <span id="page-34-1"></span>3.2.4. Lüftungssperre anpassen (Klimagerät)

System > Automatik einstellen > Allgemeine Einstellungen > Lüftungssperre

Sobald eine Kühlung/Klimaanlage aktiviert wird, werden Fenster geschlossen und Lüfter abgeschaltet. Wird die Kühlung wieder abgeschaltet, bleibt die Lüftung noch eine Weile unterbunden, damit die gekühlte Luft nicht gleich wieder durch Fenster oder Lüfter abgeführt wird. Die Verzögerungszeit hierfür können Sie anpassen.

Die Lüftungssperre wird auch durch Geräte ausgelöst, die als Klimamelder an einem Multifunktions-Eingang angeschlossen sind.

#### Lüftungssperre:

Zeigt an, wie lange die Lüftung nach dem Abschalten eines Klimageräts gesperrt bleibt. Tippen Sie auf das Feld, um den Zeitraum per Schieberegler zu verändern. Voreinstellung: 120 Minuten.

# <span id="page-34-2"></span>3.2.5. Nachtrückkühlung einstellen (Lüftung)

System > Automatik einstellen > Allgemeine Einstellungen > Nachtrückkühlung

Die Nachtrückkühlung über Fenster und Lüftungsgeräte wird aktiviert, wenn eine festgelegte Außentemperatur über einen längeren Zeitraum überschritten wird.

Auf der Startseite wird dann angezeigt "Nachtrückkühlung". [6.4. Alarm- und Fehlermeldungen](#page-109-3) > [Nachtrückkühlung, Seite 110](#page-111-1)

Welche Fenster und Lüfter für die Nachtrückkühlung verwendet werden und in welchem Zeitraum gekühlt wird, stellen Sie bei den Automatikfunktionen der einzelnen Fenster und Lüfter ein.

### Nachtrückkühlung:

Zeigt die Einstellungen für die Nachtrückkühlung an, sobald die Rückkühlung eingerichtet wurde. Tippen Sie auf das Feld, um die Konfiguration vorzunehmen.

Schalten Sie die Nachtrückkühlung An, um sie einzurichten und für Fenster/Lüfter zu verwenden.

Stellen Sie über den Schieberegler ein, wie hoch die Außentemperatur in den letzten Stunden mindestens gewesen sein muss, um die Kühlung zu starten. Voreinstellung: 16°C.

Stellen Sie die Dauer ein, für die die Außentemperatur über der Mindesttemperatur gelegen haben muss (Auslösezeitraum).

Voreinstellung: 48 Stunden.

Die Nachtrückkühlung wird beendet, wenn die eingestellte Außentemperatur für eine bestimmt Zeitspanne um 2°C unterschritten wird. Diese Zeitspanne ist abhängig vom eingestellten Auslösezeitraum und von der Dauer der Temperaturüberschreitung. Sie beträgt maximal ein Drittel des eingestellten Auslöse-Zeitraums (z. B. max. 12 Stunden bei Auslösezeitraum 48 Stunden).

# <span id="page-35-0"></span>3.2.6. Frostalarm anpassen

System > Automatik einstellen > Allgemeine Einstellungen > Frostalarm

Der Frostalarm für Beschattungen und Fenster wird aktiv, wenn während oder nach einem Niederschlag eine festgelegte Außentemperatur unterschritten wird.

Auf der Startseite wird dann angezeigt "Frostalarm". [6.4. Alarm- und Fehlermeldungen](#page-109-3) > [Frostalarm, Seite 110](#page-111-2)

Welche Beschattungen bei Frostalarm eingefahren und welche Fenster geschlossen werden, stellen Sie bei den Automatikfunktionen der einzelnen Beschattungen und Fenster ein. Der Frostalarm sperrt für diese Antriebe alle Automatikfunktionen und die manuelle Bedienung.

#### Folgende Situationen lösen den Frostalarm aus:

- Die Außentemperatur liegt unterhalb der eingestellten Frostalarm-Temperatur und es fängt an zu regnen/schneien.
- Die Außentemperatur fällt unter die eingestellte Frostalarm-Temperatur während es regnet/schneit.
• Es hat geregnet/geschneit. Innerhalb des eingestellten Bereitschaftszeitraums nach Ende des Niederschlags fällt die Außentemperatur unter die eingestellte Frostalarm-Temperatur.

#### Folgende Situation beendet den Frostalarm:

• Die Außentemperatur bleibt für den eingestellten Zeitraum über der eingestellten Tau-Temperatur.

#### Frostalarm:

Zeigt die Einstellungen für den Frostalarm an, sobald er eingerichtet wurde. Tippen Sie auf das Feld, um die Konfiguration vorzunehmen.

Schalten Sie den Frostalarm An, um ihn einzurichten und für Antriebe zu verwenden.

Legen Sie zunächst fest, wann der Frostalarm ausgelöst wird.

Stellen Sie über den Schieberegler die Außentemperatur ein, die unterschritten werden muss, um Frostalarm auszulösen Voreinstellung: 2,0°C.

Stellen Sie dann ein, wie viele Stunden nach einem Niederschlag die Bereitschaft für Frostalarm aktiv sein soll. Wählen Sie den Bereitschaftszeitraum so, dass danach alle Feuchtigkeit des vorangegangenen Niederschlags getrocknet ist. Voreinstellung: 5 h.

Nun geben Sie die Bedingungen für das Ende des Frostalarms an.

Stellen Sie ein, welche **Außentemperatur überschritten** werden muss. Voreinstellung: 5,0°C.

Und wie viele Stunden diese Temperatur überschritten sein muss. Wählen Sie die Zeitspanne so, dass danach Eis komplett abgetaut ist. Voreinstellung: 5 h.

# <span id="page-36-0"></span>3.2.7. Fahrbegrenzung einstellen (Fenster)

System > Automatik einstellen > Allgemeine Einstellungen > Fahrbegrenzung

Die Fahrbegrenzung legt fest, dass ein Fenster bei tiefen Außentemperaturen nur ein Stück weit öffnet. Dadurch wird ein schnelles Auskühlen des Raumes verhindert.

Auf der Startseite wird dann angezeigt "Fahrbegrenzung". [6.4. Alarm- und Fehlermeldungen](#page-109-0) > [Fensterfahrbegrenzung, Seite 110](#page-111-0)

Wie weit die Öffnung eingeschränkt wird, stellen Sie bei den Automatikfunktionen für die einzelnen Fenstern ein.

#### Fahrbegrenzung:

Zeigt die Einstellungen für die Fahrbegrenzung an, sobald sie eingerichtet wurde. Tippen Sie auf das Feld, um die Konfiguration vorzunehmen.

Schalten Sie die Fahrbegrenzung An, um sie einzurichten und für Fenster zu verwenden.

Legen Sie zunächst fest, unterhalb welcher Außentemperatur der Fahrbereich der Fenster eingeschränkt werden soll. Voreinstellung: 2,0°C.

Stellen Sie dann ein, wie viele Stunden die Außentemperatur über der eingestellten Außentemperatur liegen muss, damit die Fahrbegrenzung wieder aufgehoben wird. Voreinstellung: 8 Stunden.

# <span id="page-37-0"></span>3.2.8. Windverzögerung einstellen (Beschattungen)

System > Automatik einstellen > Allgemeine Einstellungen > Windverzögerung

Wird der Windgrenzwert für einen Antrieb überschritten, dann wird für 5 Minuten Windalarm ausgelöst. Wird der Windwert innerhalb dieses Zeitraums erneut überschritten, dann beginnt die Haltezeit von 5 Minuten von vorne.

Bei Beschattungen kann zusätzlich eine Verzögerungszeit nach dem Windalarm eingestellt werden, in der die Beschattungsautomatik gesperrt ist. Das heißt, wenn sich die Beschattung vor dem Windalarm im Automatikmodus befand, dann bleibt die Automatik nach dem Windalarm zunächst abgeschaltet. Die manuelle Bedienung ist aber bereits wieder möglich.

#### Windverzögerung:

Zeigt die Dauer der Windverzögerung an. Tippen Sie auf das Feld, um die Dauer per Schieberegler einzustellen.

Voreinstellung: 0 Minuten.

# <span id="page-37-1"></span>3.2.9. Automatik-Reset festlegen

System > Automatik einstellen > Allgemeine Einstellungen > Automatik-Reset

Nach einer manuellen Bedienung bleibt der betreffende Antrieb oder das Gerät stets im manuellen Modus, die Automatik ist abgeschaltet. Sie können jedoch einstellen, dass nach einer gewissen Zeitspanne wieder auf Automatik geschaltet wird. Auch zum Zeitpunkt des allgemeinen Automatik-Reset werden Antriebe und Geräte wieder auf Automatik gestellt.

Durch die Automatik-Resets wird verhindert, dass Antriebe manuell bedient werden und dann in einer ungünstigen Stellung verbleiben (Fenster bleibt versehentlich offen stehen, Jalousie bleibt trotz Sonne eingefahren).

Der allgemeine Automatik-Reset und der Reset nach einer manuellen Bedienung kann im Automatikmenü für jede Antriebsgruppe und jedes Gerät separat aktiviert und deaktiviert werden.

#### Automatik-Reset:

Zeigt die den Zeitpunkt des allgemeinen Automatik-Resets und die Zeitspanne für den Reset nach manueller Bedienung. Tippen Sie auf das Feld, um die beiden Einstellungen anzupassen.

Stellen Sie den Zeitpunkt für den täglichen Automatik-Rest ein. Voreinstellung: 3:00 Uhr.

Stellen Sie die Zeitspanne nach einer manuellen Bedienung ein, nach der die Automatik wieder aktiviert werden soll. Voreinstellung: 60 Minuten.

# 3.3. Automatik für Antriebe und Geräte einstellen

# 3.3.1. Antriebe und Geräte ohne Automatikfunktionen

Über den "Dimmen"-Ausgang angeschlossene Geräte (z. B. Beleuchtung) haben keine Automatikfunktionen. Sie können jedoch über das Display manuell bedient werden.

# 3.3.2. Sonnenschutz-Automatik einstellen

System > Automatik einstellen > Markise | Jalousie | Rollladen

Für angeschlossene Markisen, Jalousien und Rollläden können Sie folgende Automatikeinstellungen verändern:

- Lichtstärke
- **Sonnenrichtung**
- Sonnenhöhe
- **Fahrposition**
- Lamellenstellung (bei Jalousien)
- Innenraumsensor der ausgewertet wird
- Innentemperatur-Sperre
- Nachtschließen
- Regenautomatik
- Zeitschließen
- Fahrposition für Zeitschließen
- Außentemperatur-Sperre
- Verhalten während Außentemperatur-Sperre
- Zeitöffnen
- Frostalarm
- Windsensor der ausgewertet wird und Verzögerung
- Windalarm
- Regenalarm
- Automatik-Reset

#### Alarm-Funktionen

Die Alarm-Funktionen werden auf Beschattungen im manuellen Modus und im Automatik-modus angewendet.

Feueralarm von einem Rauchmelder hat oberste Priorität. Alle Beschattungen werden eingefahren und können weder durch die Automatik noch manuell beeinflusst werden.

Bei Frost-, Wind- oder Regenalarm werden Beschattungen eingefahren und können nicht manuell ausgefahren werden.

#### Beschattungseinstellungen

Die Einstellungen werden nur ausgeführt, wenn sich eine Beschattung im Automatikmodus befindet und keine der zuvor genannten Alarm-Funktionen aktiv ist.

Oberste Priorität hat die Außentemperatur-Sperre, gefolgt von Zeitschließen (ausfahren), Nachtschließen (ausfahren) und Temperatur-Sperre (eingefahren halten).

Erst wenn Richtung und Höhe der Sonne stimmen und keine Sperre aktiv ist, wird die Beschattungsautomatik nach Lichtstärke ausgeführt.

#### Automatik einstellen

#### Lichtstärke:

Zeigt die Helligkeit an, ab der beschattet wird. Tippen Sie auf das Feld, um die Beschattung einzustellen.

Stellen Sie ein, ob der Sonnenschutz nie, immer oder helligkeitsabhängig ausgefahren wird. In der Einstellung "Nie", reagiert der Sonnenschutz nicht auf die Helligkeit und bleibt eingefahren. In der Einstellung "Immer" bleibt er ausgefahren. Eine Steuerung erfolgt ggf. zeit- und dämmerungsabhängig und durch manuelles Fahren. Voreinstellung: Helligkeitsabhängig.

Für die Einstellung "Helligkeitsabhängig" stellen Sie den Lichtstärke-Grenzwert ein. Voreinstellung: 40 kLux.

Damit die Automatik reagiert, muss der eingestellte Lichtstärke-Wert für die Dauer der Verzögerungszeiten über- bzw. unterschritten werden. Hierdurch wird ständiges Einund Ausfahren der Beschattung bei schnell wechselnden Lichtverhältnissen vermieden. Die Fahrverzögerungen können angepasst werden.

System > Automatik einstellen > Allgemeine Einstellungen > Fahrverzögerungen [3.2.2. Fahrverzögerungen anpassen \(Beschattungen\), Seite 32](#page-33-0)

#### Sonnenrichtung:

Zeigt den Bereich an (Himmelsrichtung), in dem die Sonne stehen muss, damit beschattet wird. Tippen Sie auf das Feld um die Sonnenrichtung festzulegen. Die Einstellung ist nur aktiv, wenn helligkeitsabhängig beschattet wird.

Wählen Sie über die Tasten: Von allen Seiten, West, Süd-West, Süd, Süd-Ost oder Ost. Oder geben Sie den Winkelbereich numerisch in ° ein. Voreinstellung: Alle Seiten.

Solange kein Zeitsignal empfangen und keine Uhrzeit manuell eingegeben wurde (auf der Startseite wird angezeigt "Bitte Uhr stellen!"), werden Beschattungen nur nach Lichtstärke, Temperatur und Alarmmeldungen gesteuert, der Sonnenstand wird nicht berücksichtigt.

#### Sonnenhöhe:

Zeigt den Bereich an (Höhe über dem Horizont), in dem die Sonne stehen muss, damit beschattet wird. Tippen Sie auf das Feld um die Winkel über Schieberegler einzustellen. Die Einstellung ist nur aktiv, wenn helligkeitsabhängig beschattet wird. Voreinstellung: 0-90°.

Solange kein Zeitsignal empfangen und keine Uhrzeit manuell eingegeben wurde (auf der Startseite wird angezeigt "Bitte Uhr stellen!"), werden Beschattungen nur nach Lichtstärke, Temperatur und Alarmmeldungen gesteuert, der Sonnenstand wird nicht berücksichtigt.

#### Fahrposition:

Zeigt die Fahrposition in Prozent für die Automatik an. Tippen Sie auf das Feld, um die Position per Schieberegler einzustellen. 0% = vollständig eingefahren, 100% = vollständig ausgefahren.

Voreinstellung: 75%.

Wählen Sie, ob vor der Beschattungsposition eine Referenzfahrt durchgeführt werden soll.

Bei Auswahl Nein fährt die Beschattung direkt in die eingestellte Position.

Bei Auswahl Ja fährt die Beschattung zuerst vollständig ein und anschließend in die eingestellte Position.

#### Lamellenstellung (nur Jalousien):

Zeigt das Verhalten der Lamellen in der Automatik an. Tippen Sie auf das Feld, um die Einstellung anzupassen.

Wählen Sie, ob die Lamellen der Sonne folgen sollen.

Bei Auswahl Nein, stellen Sie die Position per Schieberegler ein. 0% = horizontal, 100% = geschlossen. Voreinstellung: 75%.

Bei Auswahl Ja ist die Sonnenstandsnachführung aktiv. Stellen Sie die Lamellenstellung für die vier vordefinierten Sonnenwinkel ein.

Voreinstellung: 0° bis 15°: 100% (geschlossen), 15° bis 30°: 75%, 30° bis 45°: 50%, 45° bis 90°: 0% (waagerecht).

#### Sensor-Auswahl:

Zeigt den Innenraumsensor, der für die Steuerung der Beschattung ausgewertete wird. Tippen Sie auf das Feld und wählen Sie einen Sensor aus. Voreinstellung: Kein Sensor.

Wenn kein Sensor gewählt ist, wird die Innentemperatur für die Steuerung der Beschattung nicht berücksichtigt.

#### Innentemperatur:

Zeigt die Einstellung für die Innentemperatur-Sperre an. Die Einstellung ist nur aktiv, wenn ein Innenraumsensor ausgewählt ist. Tippen Sie auf das Feld, um die Innentemperatur-Sperre anzupassen.

Wählen Sie AUS, wenn die Beschattung von der Innentemperatur unabhängig sein soll (Voreinstellung).

Wechseln Sie zu AN, um die gewünschte Temperatur einzustellen. Voreinstellung: 25,0 °C.

Durch die Innentemperatur-Sperre wird die Sonnenenergie zur Erwärmung des Raumes genutzt. Liegt die Innentemperatur z. B. morgens unter dem eingestellten Wert, dann bleibt die Beschattung trotz Sonne eingefahren.

Sobald die eingestellte Innentemperatur überschritten wird, wird die Sperre aufgehoben und die Beschattung freigegeben.

Sinkt die Innentemperatur wieder, dann wird die Sperre aktiv, sobald die Temperatur mehr als 3,0°C unter den eingestellten Wert liegt (Hysterese). Beachten Sie, dass die Beschattung erst eingefahren wird, wenn die Einfahrverzögerungzeit verstrichen ist.

System > Automatik einstellen > Allgemeine Einstellungen > Fahrverzögerungen

[3.2.2. Fahrverzögerungen anpassen \(Beschattungen\), Seite 32](#page-33-0)

#### Nachtschließen:

Zeigt an, ob die Beschattung bei Nacht ausgefahren wird oder nicht. Tippen Sie auf das Feld und schalten Sie das Nachtschließen ein oder aus.

Der Grenzwert, ab dem Dämmerung/Nacht erkannt wird, kann angepasst werden.

- System > Automatik einstellen > Allgemeine Einstellungen > Dämmerung
- [3.2.1. Dämmerungs-Wert anpassen, Seite 32](#page-33-1)

#### Regenautomatik:

Zeigt ob die Regenautomatik eingeschaltet ist. Tippen Sie auf das Feld und schalten Sie die Regenautomatik für diese Beschattung ein oder aus und stellen Sie die Fahrposition und ggf. die Lamellenstellung ein.

Voreinstellung: Nein.

Die Regenautomatik dient zur Reinigung der Behänge durch Regen und/oder zum Schutz der Fensterscheiben vor Nässe, indem die Beschattung auf eine wählbare Position gefahren wird.

Die Regenautomatik ist nur aktivierbar, wenn der Regenalarm deaktiviert ist.

#### Zeitschließen:

Tippen Sie auf das Feld, um Zeiträume auszuwählen, in denen die Beschattung ausgefahren sein soll. Aktivieren Sie einen oder mehrere Zeiträume in der Liste.

Wenn Sie die Zeiträume verändern möchten, tippen Sie auf das Werkzeug-Icon. [3.2.3. Zeitschaltuhr einstellen, Seite 33](#page-34-0)

#### Fahrposition Zeitschaltuhr:

Zeigt die Fahrposition in Prozent für das Zeitschließen an, bei Jalousien auch die Lammenposition. Tippen Sie auf das Feld, um die Position per Schieberegler einzustellen. Fahrposition: 0% = vollständig eingefahren, 100% = vollständig ausgefahren. Voreinstellung: 100%. Lamellenstellung: 0% = horizontal, 100% = geschlossen. Voreinstellung: 100%

#### Außentemperatur:

Zeigt die Einstellung für die Außentemperatur-Sperre an. Tippen Sie auf das Feld, um die Sperre anzupassen.

Wählen Sie **AUS**, wenn die Beschattung von der Außentemperatur unabhängig sein soll (Voreinstellung).

Wechseln Sie zu AN, um die gewünschte Temperatur einzustellen. Voreinstellung: 5,0 °C. Die Sperre wird erst wieder aufgehoben, wenn die Temperatur mehr als 2,0°C über den eingestellten Wert steigt (Hysterese).

Die Sperre gilt nur für den Automatikbetrieb, es findet dann keine Beschattung nach Lichtstärke und Sonnenstand statt. Auch bei aktiver Außentemperatur-Sperre reagiert der Ausgang auf Wind-, Regen- und Frostalarm, auf Nacht- und Zeitfahrbefehle und auf manuelle Fahrbefehle.

Dies ist auch der Unterschied zum Frostalarm, der die Beschattung einfährt und gegen manuelle Bedienung sperrt. Beachten Sie bei der Nutzung der Außentemperatur-Sperre, dass die Laufschienen der Beschattung oder andere mechanische Teile noch vereist sein können, auch wenn die Außentemperatur schon auf recht hohe Werte angestiegen ist.

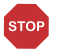

#### **ACHTUNG**

Sachschaden durch Bewegen festgefrorener Beschattungen! Antrieb und Behang können beschädigt werden, wenn eine festgefrorene Außenbeschattung gefahren wird.

• Frostalarm-Funktion verwenden, um einen zuverlässigen Schutz vor Schäden durch Vereisung zu erreichen.

#### Verhalten:

Zeigt das Verhalten der Beschattung, wenn die Außentemperatur-Sperre ausgelöst wird. Die Einstellung ist nur aktiv, wenn eine Außentemperatur festgelegt wurde.

Wählen, ob die Beschattung beim Unterschreiten der Sperr-Außentemperatur einfahren soll.

Bei Ja (einfahren) wird die Beschattung nach Ablauf der Fahrverzögerungszeit eingefahren (Voreinstellung).

Bei Nein (nicht bewegen) bleibt die Beschattung in der aktuellen Position. Bei Regenoder Windalarm wird die Beschattung dennoch eingefahren (Alarm hat Priorität vor Sperrtemperatur).

### Zeitöffnen:

Tippen Sie auf das Feld, um Zeiträume einzustellen, in denen nicht beschattet werden soll. Aktivieren Sie einen oder mehrere Zeiträume in der Liste.

Wenn Sie die Zeiträume verändern möchten, tippen Sie auf das Werkzeug-Icon. **3.3. Zeitschaltuhr einstellen** 

Die Beschattung wird beim Beginn des Zeitöffnens hochgefahren, kann aber weiterhin manuell geschlossen werden. Nach dem Zeitöffnen wird wieder die normale Beschattungsautomatik ausgeführt.

#### Frostalarm:

Zeigt an, ob die Beschattung bei Frostalarm eingefahren wird. Tippen Sie auf das Feld, um den Frostalarm für diese Beschattung ein- oder auszuschalten.

Der Frostalarm fährt den Sonnenschutz ein, wenn die Außentemperatur niedrig ist und es zugleich regnet/schneit. Dadurch werden Außenbeschattungen vor Schäden durch Vereisung und durch das Fahren bei vereisten Laufschienen geschützt.

Die Bedingungen für das Auslösen des Frostalarms (Außentemperatur, Zeitraum) werden im Menü "Allgemeine Einstellungen" festgelegt.

- System > Automatik einstellen > Allgemeine Einstellungen > Frostalarm
- [3.2.6. Frostalarm anpassen, Seite 34](#page-35-0)

Bei Frostalarm ist die manuelle Bedienung der Beschattung zunächst gesperrt. Sie können die Manuell-Sperre jedoch von Hand aufheben. Dazu wählen Sie im Manuell-Menü die entsprechende Beschattung aus und drücken die Taste mit dem Frostalarm-Icon für ca. 1 Sekunde. Die manuelle Bedienung ist wieder freigegeben. Die Sperre wird für diesen Antrieb erst wieder aktiv, wenn sie manuell wieder eingeschaltet wird oder wenn das nächste mal Frostalarm ausgelöst wird.

Beachten Sie, dass die Laufschienen der Beschattung oder andere mechanische Teile noch vereist sein können, auch wenn die Außentemperatur schon auf recht hohe Werte angestiegen ist.

#### ACHTUNG

Sachschaden durch Bewegen festgefrorener Beschattungen! Antrieb und Behang können beschädigt werden, wenn eine festgefrorene Außenbeschattung gefahren wird.

- Bei empfindlichen Behängen Frostalarm-Bereich großzügig einstellen.
- Vor dem manuellen Abschalten des Frostalarms sicherstellen, dass Schienen nicht vereist sind.

#### Windsensor:

**STOP** 

Zeigt die Verzögerung für den Windsensor an. Tippen Sie auf das Feld, um den Sensor auszuwählen (falls mehrere Windsensoren vorhanden sind) und um einzustellen, wie lange der Windgrenzwert überschritten sein muss, damit Windalarm ausgelöst wird. Voreinstellung: 5 s.

#### Windalarm:

Zeigt den Wert, ab dem Windalarm gemeldet wird. Tippen Sie auf das Feld und stellen Sie die Windgeschwindigkeit ein. Voreinstellung: 6,0 m/s. Soll die Beschattung nicht auf Wind reagieren (z. B. bei Innenmarkisen, Rollläden), schalten Sie den Windalarm AUS.

Der Windalarm schützt empfindliche Behänge vor Windschäden, indem die Beschattung eingefahren wird.

Ein für den Antrieb ausgelöster Windalarm wird für 5 Minuten gehalten. Zusätzlich kann für Beschattungen eine Windverzögerung eingestellt werden. Nach Ende des Windalarms bleibt dann die Automatik für den festgelegten Zeitraum abgeschaltet. Die manuelle Bedienung ist aber bereits wieder möglich.

System > Automatik einstellen > Allgemeine Einstellungen > Windverzögerung

[3.2.8. Windverzögerung einstellen \(Beschattungen\), Seite 36](#page-37-0)

#### Regenalarm:

Zeigt ob der Regenalarm eingeschaltet ist. Tippen Sie auf das Feld und schalten Sie den Regenalarm für diese Beschattung ein oder aus. Voreinstellung: Nein.

Der Regenalarm schützt empfindliche Behänge vor Nässe, indem die Beschattung eingefahren wird.

Der Regenalarm ist nur aktivierbar, wenn die Regenautomatik deaktiviert ist.

#### Automatik-Reset:

Zeigt welche Automatik-Resets für diese Beschattung gelten. Tippen Sie auf das Feld, um den täglichen Automatik-Reset und/oder den Reset nach einer manuellen Bedienung zu aktivieren.

Der allgemeine Automatik-Reset findet täglich zur gleichen Uhrzeit statt. Zusätzlich kann die Automatik eine gewisse Zeitspanne nach einer manuellen Bedienung wieder aktiviert werden. Zeitpunkt bzw. Zeitspanne für die Automatik-Resets können Sie einstellen.

- System > Automatik einstellen > Allgemeine Einstellungen > Automatik-Reset
- [3.2.9. Automatik-Reset festlegen, Seite 36](#page-37-1)

# 3.3.3. Fenster-Automatik einstellen

System > Automatik einstellen > Fenster

Für angeschlossene Fenster können Sie folgende Automatikeinstellungen verändern:

- Innenraumsensor der ausgewertet wird
- Innentemperatur
- Luftfeuchtigkeit
- $CO<sub>2</sub>$  (nur wenn ein  $CO<sub>2</sub>$ -Sensor installiert ist)
- Zulufttemperatur
- Stufenanzahl
- **Fahrposition**
- Nachtrückkühlung
- Innentemperatur und Fahrposition für Nachtrückkühlung
- Zeitlüften
- Fahrbegrenzung und Position für das Zeitlüften
- Außentemperatur
- Zeitschließen
- Windsensor der ausgewertet wird und Verzögerung
- Windalarm
- Regenalarm
- Spaltlüftung
- Position während Spaltlüftung
- Frostalarm
- Automatik-Reset

#### Alarm-Funktionen

Die Alarm-Funktionen werden auf Fenster im manuellen Modus und im Automatikmodus angewendet.

Feueralarm von einem Rauchmelder hat oberste Priorität. Alle Fenster werden geöffnet und können weder durch die Automatik noch manuell beeinflusst werden.

Bei Einbruchalarm von einem Bewegungsmelder werden alle Fenster geschlossen. Die Fenster können nach dem Einbruchalarm sofort wieder bedient werden.

Bei Frost-, Wind- oder Regenalarm werden alle Fenster geschlossen und können nicht manuell geöffnet werden. Eine Ausnahme bildet die Spaltlüftung bei Regenalarm, die im Automatikmodus nur den Fahrbereich des Fensters begrenzt.

Sobald eine angeschlossene **Klimaanlage aktiviert** wird, werden alle Fenster geschlossen. Sie befinden sich dann im Automatik-Modus, können jedoch sofort wieder bedient werden. Die Verzögerungszeit für die Lüftungssperre durch eine Klimaanlage kann eingestellt werden.

System > Automatik einstellen > Allgemeine Einstellungen > Lüftungssperre

[3.2.4. Lüftungssperre anpassen \(Klimagerät\), Seite 33](#page-34-1)

#### Lüftungseinstellungen

Die Einstellungen werden nur ausgeführt, wenn sich ein Fenster im Automatikmodus befindet und keine der zuvor genannten Alarm-Funktionen aktiv ist.

Oberste Priorität hat das Zeitschließen, gefolgt von der Außentemperatur-Sperre (geschlossen halten), dem Zeitlüften (öffnen), der Zulufttemperatur-Sperre (geschlossen halten) und der **Nachtrückkühlung** (öffnen).

Das heißt, dass z. B. Zeitlüften oder Nachtrückkühlung nur stattfinden, wenn die Außentemperatur über dem eingestellten Wert der Außentemperatur-Sperre liegt.

Die Lüftungsautomatik nach Temperatur oder Luftfeuchtigkeit wird nur ausgeführt, wenn keine Sperre aktiv ist.

#### Automatik einstellen

#### Sensor-Auswahl:

Zeigt den Innenraumsensor, der für die Steuerung des Fensters ausgewertete wird. Tippen Sie auf das Feld und wählen Sie einen Sensor aus. Voreinstellung: Kein Sensor.

Wenn kein Sensor gewählt ist, wird die Innentemperatur- und -luftfeuchtigkeit für die Steuerung des Fensters nicht berücksichtigt.

#### Innentemperatur:

Zeigt die Innentemperatur ab der gelüftet wird. Die Einstellung ist nur aktiv, wenn ein Innenraumsensor ausgewählt ist. Tippen Sie auf das Feld, um die Innentemperatur anzupassen.

Wählen Sie AUS, wenn das Fenster nicht auf die Innentemperatur reagieren soll (Voreinstellung).

Wechseln Sie zu AN, um die gewünschte Temperatur einzustellen. Voreinstellung: 21,0 °C. Das Fenster wird geöffnet, sobald die Temperatur über dem eingestellten Wert liegt. Es wird jedoch erst wieder geschlossen, wenn die Temperatur mehr als 2,0°C unter den eingestellten Wert sinkt (Hysterese).

#### Luftfeuchtigkeit:

Zeigt die Luftfeuchtigkeit ab der gelüftet wird. Die Einstellung ist nur aktiv, wenn ein Innenraumsensor ausgewählt ist. Tippen Sie auf das Feld, um die Luftfeuchtigkeit anzupassen.

Wählen Sie AUS, wenn das Fenster nicht auf die Luftfeuchtigkeit reagieren soll (Voreinstellung).

Wechseln Sie zu AN, um die gewünschte Feuchtigkeit einzustellen. Voreinstellung: 80%. Das Fenster wird geöffnet, sobald die Luftfeuchtigkeit über dem eingestellten Wert liegt. Es wird jedoch erst wieder geschlossen, wenn die Feuchtigkeit mehr als 3,0% unter den eingestellten Wert sinkt (Hysterese).

## CO2:

Zeigt die CO<sub>2</sub>-Konzentration ab der gelüftet wird. Die Einstellung ist nur aktiv, wenn ein Innenraumsensor mit CO<sub>2</sub>-Sensor ausgewählt ist. Tippen Sie auf das Feld, um den CO<sub>2</sub>-Wert anzupassen.

Wählen Sie AUS, wenn das Fenster nicht auf  $CO<sub>2</sub>$  reagieren soll (Voreinstellung).

Wechseln Sie zu AN, um den Bereich der CO<sub>2</sub>-Konzentration einzustellen. Voreinstellung: Öffen oberhalb von 1000 ppm, schließen unterhalb von 700 ppm.

#### Zulufttemperatur:

Zeigt an, ob das Fenster geschlossen wird, wenn die Zulufttemperatur größer ist als die Raumtemperatur (Wärmeschutz). Tippen Sie auf das Feld und schalten Sie die Zulufttemperatur-Sperre an oder aus. Voreinstellung: Nein (aus).

Die Zulufttemperatur-Sperre wird aktiv, sobald die Zulufttemperatur über der Raumtemperatur liegt. Die Sperre wird jedoch erst wieder deaktiviert, wenn die Zulufttemperatur mehr als 3,0°C unter die Raumtemperatur sinkt (Hysterese).

#### Stufenanzahl:

Zeigt die Zahl der Öffnungsstufen für das Fenster an. Tippen Sie auf das Feld, um Stufenfenster zu aktivieren und die Anzahl der Stufen einzustellen. Voreinstellung: Kein Stufenbetrieb.

Bei Stufenfenstern fährt das Fenster im Automatikbetrieb bei überschrittenen Grenzwerten zunächst eine Stufe weit auf. Dann prüft die Steuerung alle 3 Minuten, ob die eingestellte Raumtemperatur bzw. Luftfeuchtigkeit immer noch überschritten ist und fährt dann gegebenenfalls noch eine Stufe weiter auf.

#### Fahrposition:

Zeigt die Fahrposition in Prozent für die Automatik an. Tippen Sie auf das Feld, um die Position per Schieberegler einzustellen. 0% = geschlossen, 100% = vollständig geöffnet. Voreinstellung: 100%.

#### Nachtrückkühlung:

Tippen Sie auf das Feld, um Zeiten für die Nachtrückkühlung festzulegen. Die Einstellung ist nur aktiv, wenn die allgemeinen Einstellungen für die Nachtrückkühlung bereits vorgenommen wurden.

System > Automatik einstellen > Allgemeine Einstellungen > Nachtrückkühlung

[3.2.5. Nachtrückkühlung einstellen \(Lüftung\), Seite 33](#page-34-2)

Aktivieren Sie einen oder mehrere Zeiträume in der Liste. Wenn Sie die Zeiträume verändern möchten, tippen Sie auf das Werkzeug-Icon.

[3.2.3. Zeitschaltuhr einstellen, Seite 33](#page-34-0)

Achten Sie darauf, dass die Nachtrückkühlung nicht durch die Einstellungen für das Zeitschließen unterbunden wird.

#### NRK Innentemperatur (Nachtrückkühlung):

Zeigt die Innentemperatur bis zu der gekühlt wird. Tippen Sie auf das Feld, um die Innentemperatur einzustellen, bis zu der das Fenster während der Nachtrückkühlung geöffnet bleibt. Die Einstellung ist nur aktiv, wenn ein Nachtrückkühlungs-Zeitraum eingestellt wurde.

Voreinstellung: 20,0°C.

#### NRK Fahrposition (Nachtrückkühlung):

Zeigt die Fahrposition in Prozent während der Nachtrückkühlung an. Tippen Sie auf das Feld, um die Position per Schieberegler einzustellen (0% = geschlossen, 100% = vollständig geöffnet). Die Einstellung ist nur aktiv, wenn ein Nachtrückkühlungs-Zeitraum eingestellt wurde.

Voreinstellung: 30%.

#### Zeitlüften:

Tippen Sie auf das Feld, um Lüftungszeiträume einzustellen. Aktivieren Sie einen oder mehrere Zeiträume in der Liste. Wenn Sie die Zeiträume verändern möchten, tippen Sie auf das Werkzeug-Icon.

[3.2.3. Zeitschaltuhr einstellen, Seite 33](#page-34-0)

Das Fenster wird nur geöffnet, wenn die eingestellte Außentemperatur erreicht ist. Am Ende des Lüftungszeitraums wird wieder die normale Lüftungsautomatik nach Temperatur und Luftfeuchtigkeit ausgeführt.

#### Fahrbegrenzung:

Zeigt, ob die Fahrbereichsbegrenzung bei niedriger Außentemperatur für dieses Fenster eingeschaltet ist. Tippen Sie auf das Feld, um die Einstellung zu ändern.

Die Bedingungen für das Auslösen der Fahrbegrenzung (Außentemperatur, Zeitraum) werden im Menü "Allgemeine Einstellungen" festgelegt.

- System > Automatik einstellen > Allgemeine Einstellungen > Fahrbegrenzung
- [3.2.7. Fahrbegrenzung einstellen \(Fenster\), Seite 35](#page-36-0)

### bis Position (Fahrbegrenzung):

Zeigt bis zu welcher Position das Fenster bei aktiver Fahrbegrenzung öffnet. Die Einstellung ist nur aktiv, wenn die Fahrbereichsbegrenzung eingeschaltet wurde. Tippen Sie auf das Feld und stellen Sie die maximale Öffnungsposition ein (0% = geschlossen, 100% = vollständig geöffnet).

Voreinstellung: 50%.

Das Fenster kann von Hand weiterhin ganz geöffnet werden.

#### Außentemperatur:

Zeigt die Einstellung für die Außentemperatur-Sperre an. Tippen Sie auf das Feld, um die Sperre anzupassen.

Wählen Sie **AUS**, wenn das Fenster von der Außentemperatur unabhängig sein soll (Voreinstellung).

Wechseln Sie zu AN, um die gewünschte Temperatur einzustellen. Voreinstellung: 1,0 °C. Die Sperre wird erst wieder aufgehoben, wenn die Temperatur mehr als 2,0°C über den eingestellten Wert steigt (Hysterese).

Die Sperre bewirkt, dass das Fenster in der aktuellen Position verbleibt. Die Außentemperatur-Sperre kann z. B. verwendet werden, wenn das Fenster im Winter nicht zum Lüften verwendet werden soll (Kälteschutz für Pflanzen).

Die Außentemperatur-Sperre gilt nur für den Automatikbetrieb, es wird dann nicht gelüftet. Bei Regen- oder Windalarm wird das Fenster trotz Außentemperatur-Sperre geschlossen (Alarm hat Priorität vor Sperrtemperatur).

Die manuelle Bedienung bleibt weiterhin möglich, auch wenn das Fenster wegen niedriger Außentemperatur gesperrt ist.

## Zeitschließen:

Tippen Sie auf das Feld, um Zeiträume auszuwählen, in denen das Fenster geschlossen sein soll. Aktivieren Sie einen oder mehrere Zeiträume in der Liste.

Wenn Sie die Zeiträume verändern möchten, tippen Sie auf das Werkzeug-Icon. 3.3. Zeitschaltuhr einstellen

Durch das Zeitschließen wird z. B. verhindert, dass Fenster nachts auf- und zufahren und Lärm verursachen. Beachten Sie, dass während des eingestellten Zeitraums keine Nachtrückkühlung möglich ist.

#### Windsensor<sup>.</sup>

Zeigt die Verzögerung für den Windsensor an. Tippen Sie auf das Feld, um den Sensor auszuwählen (falls mehrere Windsensoren vorhanden sind) und um einzustellen, wie lange der Windgrenzwert überschritten sein muss, damit Windalarm ausgelöst wird. Voreinstellung: 5 s.

#### Windalarm:

Zeigt den Wert, ab dem Windalarm gemeldet wird. Tippen Sie auf das Feld und stellen Sie die Windgeschwindigkeit ein. Voreinstellung: 8,0 m/s. Soll das Fenster nicht auf Wind reagieren, schalten Sie den Windalarm AUS.

Der Windalarm schützt die Anlage und Einrichtung vor Schäden, indem das Fenster geschlossen wird. Auch manuell geöffnete Fenster werden bei Windalarm geschlossen.

Ein für den Antrieb ausgelöster Windalarm wird für 5 Minuten gehalten. Wird während diesen 5 Minuten der gespeicherte Wert überschritten, beginnt die Haltezeit von vorne.

#### Regenalarm:

**STOP** 

Zeigt ob der Regenalarm eingeschaltet ist. Tippen Sie auf das Feld und schalten Sie den Regenalarm für dieses Fenster ein oder aus. Voreinstellung: Nein.

Der Regenalarm schützt vor Feuchtigkeitsschäden, indem das Fenster geschlossen wird. Auch manuell geöffnete Fenster werden bei Regenalarm geschlossen.

#### **ACHTUNG**

#### Sachschaden durch eindringenden Niederschlag!

Je nach Regenmenge und Temperatur vergeht etwas Zeit, bis von der Wetterstation Niederschlag erkannt wird.

- Feuchtigkeitsempfindliche Gegenstände nicht im Bereich automatischer Fenster aufstellen.
- Fahrzeit zum Schließen des Fensters einkalkulieren.

#### Spaltlüftung:

Zeigt, ob das Fenster bei Regen einen Spalt geöffnet bleibt. Die Einstellung ist nur aktiv, wenn der Regenalarm eingeschaltet ist. Tippen Sie auf das Feld, um das Spaltöffnen bei Regenalarm ein- oder auszuschalten.

Beim Spaltöffnen kann das Fenster trotz Regenalarm ein Stück weit geöffnet werden.

Die Spaltlüftung ist nicht möglich, wenn bei der Grundeinstellung des Fensters im Installationsmenü die MSG-Steuerung (Dauersignal) aktiviert wurde.

[5.1.1. Antriebe und Antriebsgruppen einstellen, Seite 73](#page-74-0)

### Spaltposition:

Zeigt bis zu welcher Position des Fenster bei der Spaltlüftung öffnet. Die Einstellung ist nur aktiv, wenn die Spaltlüftung eingeschaltet wurde. Tippen Sie auf das Feld und stellen Sie die Öffnungsposition ein (0% = geschlossen, 100% = vollständig geöffnet). Voreinstellung: 5%.

#### Frostalarm:

Zeigt an, ob das Fenster bei Frostalarm geschlossen wird. Tippen Sie auf das Feld, um den Frostalarm für dieses Fenster ein- oder auszuschalten.

Der Frostalarm schließt das Fenster, wenn die Außentemperatur niedrig ist und es zugleich regnet/schneit. Dadurch werden Schäden durch Eis vermieden (z. B. an der Dichtung).

Die Bedingungen für das Auslösen des Frostalarms (Außentemperatur, Zeitraum) werden im Menü "Allgemeine Einstellungen" festgelegt.

- System > Automatik einstellen > Allgemeine Einstellungen > Frostalarm
- 3.2.6. Frostalarm annassen, Seite 34

Bei Frostalarm erfolgt kein Zeitlüften und keine Nachtrückkühlung.

Bei Frostalarm ist die manuelle Bedienung des Fensters zunächst gesperrt. Sie können die Manuell-Sperre jedoch von Hand aufheben. Dazu wählen Sie im Manuell-Menü das entsprechende Fenster aus und drücken die Taste mit dem Frostalarm-Icon für ca. 1 Sekunde. Die manuelle Bedienung ist wieder freigegeben. Die Sperre wird für diesen Antrieb erst wieder aktiv, wenn sie manuell wieder eingeschaltet wird oder wenn das nächste mal Frostalarm ausgelöst wird.

## Automatik-Reset:

Zeigt welche Automatik-Resets für dieses Fenster gelten. Tippen Sie auf das Feld, um den täglichen Automatik-Reset und/oder den Reset nach einer manuellen Bedienung zu aktivieren.

Der allgemeine Automatik-Reset findet täglich zur gleichen Uhrzeit statt. Zusätzlich kann die Automatik eine gewisse Zeitspanne nach einer manuellen Bedienung wieder aktiviert werden. Zeitpunkt bzw. Zeitspanne für die Automatik-Resets können Sie einstellen.

System > Automatik einstellen > Allgemeine Einstellungen > Automatik-Reset

[3.2.9. Automatik-Reset festlegen, Seite 36](#page-37-1)

# 3.3.4. Lüftungs-Automatik einstellen

#### System > Automatik einstellen > Lüftung

Für angeschlossene Dachlüftungsgeräte, Zuluftgeräte und Frischluft/Heizungs-Kombinationen können Sie folgende Automatikeinstellungen verändern:

- Innenraumsensor der für den Lüfter ausgewertet wird
- Innentemperatur
- **Luftfeuchtigkeit**
- $CO<sub>2</sub>$  (nur wenn ein  $CO<sub>2</sub>$ -Sensor installiert ist)
- Zulufttemperatur (nur bei Zuluftgeräten)
- Lüftungsstufen bzw. Abluftstärke (nur bei Dachlüftern WL400/800 und Lüftern am RF-VM)
- Umluft zum Wärmegewinn (nur Dachlüfter WL400/800)
- Umluft zur Kondenswasser-Verringerung (nur Dachlüfter WL400/800)
- Nachtrückkühlung (und Innentemperatur für Nachtrückkühlung) bzw. Nachtbetrieb
- Zeitlüften (und Stärke für Zeitlüften)
- Außentemperatur (nur bei WL-Z und Zuluftgeräten an Multifunktions-Ausgängen)
- Temperatur für Heizung (nur bei Frischluft/Heizungs-Kombinationen an RF-VM)
- Automatik-Reset

## Alarm-Funktionen

Bei Feueralarm von einem Rauchmelder wird die Belüftung aktiviert und kann weder durch die Automatik noch manuell beeinflusst werden.

Sobald eine angeschlossene **Klimaanlage** aktiviert wird, wird die Lüftung unterbunden, auch die manuell gestarteten Lüfter. Die Lüfter können sofort wieder manuell bedient werden. Die Verzögerungszeit für die Lüftungssperre kann eingestellt werden.

System > Automatik einstellen > Allgemeine Einstellungen > Lüftungssperre

[3.2.4. Lüftungssperre anpassen \(Klimagerät\), Seite 33](#page-34-1)

#### Lüftungseinstellungen

Die Lüftung nach Temperatur, Luftfeuchtigkeit und CO<sub>2</sub> wird im Sekundentakt geprüft. Bei Abluftgeräten (Funk-Dachlüfter, Lüfter an RF-VM) wird die Luftleistung erhöht, je mehr einer der Werte über dem Sollwert liegt. Die Luftleistung wird jedoch erst wieder reduziert, wenn die neue geforderte Lüftungsstärke 20% niedriger ist als die aktuelle (Verzögerung/Hysterese). Die eingestellte minimale und maximale Lüftungsstärke wird dabei eingehalten.

Bei Zuluftgeräten (WL-Z Lüfter am MF-Ausgang oder Funk-Relais) wird die Lüftungsklappe geöffnet, sobald einer der Werte über dem eingestellten Sollwert liegt. Sie wird jedoch erst wieder geschlossen, wenn die neue geforderte Lüftungsstärke 20% niedriger ist als die aktuelle (Verzögerung/Hysterese).

#### Automatik einstellen

#### Sensor-Auswahl:

Zeigt den Innenraumsensor, der für die Steuerung ausgewertete wird. Tippen Sie auf das Feld und wählen Sie einen Sensor aus. Voreinstellung: Kein Sensor.

Wenn kein Sensor gewählt ist, wird die Innentemperatur und -luftfeuchtigkeit für die Steuerung nicht berücksichtigt.

#### Innentemperatur (Lüftung/Heizung):

Zeigt die Innentemperatur ab der gelüftet (und bei Heizlüftern geheizt) wird. Die Einstellung ist nur aktiv, wenn ein Innenraumsensor ausgewählt ist. Tippen Sie auf das Feld, um die Innentemperatur anzupassen.

Wählen Sie AUS, wenn von der Innentemperatur unabhängig gelüftet werden soll.

Wechseln Sie zu AN, um die gewünschte Temperatur einzustellen. Die Lüftung startet, sobald die Temperatur über dem eingestellten Wert liegt. Die Lüftung wird beendet, wenn die Temperatur mehr als 2,0°C unter den eingestellten Wert sinkt (Hysterese).

Die Heizung bei Heizlüftern startet, sobald die Temperatur unter dem eingestellten Wert liegt. Das Heizen wird beendet, wenn die Temperatur mehr als 0,5°C über den eingestellten Wert steigt (Hysterese).

#### Nachtbetrieb (Heizlüfter):

Tippen Sie auf das Feld, um Zeiten für den Nachtbetrieb der Umluftheizung einzustellen. Aktivieren Sie einen oder mehrere Zeiträume in der Liste. Wenn Sie die Zeiträume verändern möchten, tippen Sie auf das Werkzeug-Icon. 3.3. Zeitschaltuhr einstellen

#### Innentemperatur Nacht (Heizlüfter):

Zeigt die Innentemperatur ab der im Nachtbetrieb geheizt wird. Die Einstellung ist nur aktiv, wenn ein Nachtbetriebs-Zeitraum eingestellt wurde. Tippen Sie auf das Feld, um die Temperatur einzustellen. Voreinstellung: 20,0°C.

Luftfeuchtigkeit:

Zeigt die Luftfeuchtigkeit ab der gelüftet wird. Die Einstellung ist nur aktiv, wenn ein Innenraumsensor ausgewählt ist. Tippen Sie auf das Feld, um die Luftfeuchtigkeit anzupassen.

Wählen Sie **AUS**, wenn von der Luftfeuchtigkeit unabhängig gelüftet werden soll.

Wechseln Sie zu AN, um die gewünschte Feuchtigkeit einzustellen. Die Lüftung startet, sobald die Feuchtigkeit über dem eingestellten Wert liegt. Die Lüftung wird beendet, wenn die Feuchtigkeit mehr als 3,0% unter den eingestellten Wert sinkt (Hysterese).

#### CO2:

Zeigt die CO<sub>2</sub>-Konzentration ab der gelüftet wird. Die Einstellung ist nur aktiv, wenn ein Innenraumsensor mit CO<sub>2</sub>-Sensor ausgewählt ist. Tippen Sie auf das Feld, um den CO<sub>2</sub>-Wert anzupassen.

Wählen Sie AUS, wenn von der CO<sub>2</sub>-Konzentration unabhängig gelüftet werden soll.

Wechseln Sie zu AN, um den Bereich der CO<sub>2</sub>-Konzentration einzustellen. Beim Startwert beginnt die Lüftung mit kleinster vorgegebener Drehzahl beginnt. Die Drehzahl steigert sich bis zum zweiten Wert (maximale Drehzahl).

Voreinstellung: Starten oberhalb von 1000 ppm, beenden unterhalb von 700 ppm.

## Abluftstärke (Abluftgeräte):

Zeigt bei Abluftgeräten den Drehzahlbereich für die automatische Abluft. Tippen Sie auf das Feld und stellen Sie den Start- und den Maximalwert ein.

Je höher Innentemperatur, Luftfeuchtigkeit (und CO<sub>2</sub>) über den Soll-Werten liegen, desto höher schaltet der Lüfter.

### Lüftungsstärke Heizung (Heizlüfter):

Zeigt bei Heizlüftern den Drehzahlbereich für die automatische Heizung. Tippen Sie auf das Feld und stellen Sie die Stärke ein.

#### Wärmegewinn (Umluftgeräte):

Zeigt bei Lüftern WL400 und WL800, ob die Umluftfunktion zum Wärmegewinn verwendet wird. Tippen Sie auf das Feld, um die Funktion zu aktivieren.

Wählen Sie Ja, um die Wärmegewinn-Funktion zu nutzen. Stellen Sie die Innentemperatur ein, unterhalb der umgewälzt werden soll und die Drehzahl, mit der der Lüfter laufen soll.

Voreinstellung: Innentemperatur kleiner 9,0°C; mit 3%.

Durch Umwälzen kann die erhitzte Luft aus dem Firstbereich im gesamten Raum verteilt und so bei Bedarf zur Erwärmung genutzt werden. Grundsätzlich startet die Umluft-Funktion nur, wenn die Temperatur am Lüfter mindestens 3°C wärmer ist als die Innentemperatur.

#### Kondenswasser (Umluftgeräte):

Zeigt bei Lüftern WL400 und WL800, ob die Umluftfunktion zur Kondenswasservermeidung verwendet wird. Tippen Sie auf das Feld, um die Funktion zu aktivieren.

Wählen Sie Ja um die Kondenswasser-Vermeidungs-Funktion zu nutzen. Stellen Sie den U-Wert des verwendeten Glases ein (erfragen Sie den Wert bei Ihrem Fensterbauer oder Wintergartenanbieter) und die Drehzahl, mit der der Lüfter laufen soll. Voreinstellung: U-Wert 1,0; mit 20%.

Durch Umwälzen der Luft kann das Absetzen von Kondenswasser an den Scheiben verringert werden.

#### Nachtrückkühlung:

Tippen Sie auf das Feld, um Zeiten für die Nachtrückkühlung festzulegen. Die Einstellung ist nur aktiv, wenn die allgemeinen Einstellungen für die Nachtrückkühlung bereits vorgenommen wurden.

- System > Automatik einstellen > Allgemeine Einstellungen > Nachtrückkühlung
- [3.2.5. Nachtrückkühlung einstellen \(Lüftung\), Seite 33](#page-34-2)

Aktivieren Sie einen oder mehrere Zeiträume in der Liste. Wenn Sie die Zeiträume verändern möchten, tippen Sie auf das Werkzeug-Icon.

[3.2.3. Zeitschaltuhr einstellen, Seite 33](#page-34-0)

Achten Sie darauf, dass die Nachtrückkühlung nicht durch die Einstellungen für das Zeitschließen unterbunden wird. Auch eine eingestellte Zulufttemperatur-Sperre kann die Nachtrückkühlung verhindern.

#### NRK Innentemperatur (Nachtrückkühlung):

Zeigt die Innentemperatur bis zu der gekühlt wird. Tippen Sie auf das Feld, um die Innentemperatur einzustellen, bis zu der während der Nachtrückkühlung gelüftet wird. Die Einstellung ist nur aktiv, wenn ein Nachtrückkühlungs-Zeitraum eingestellt wurde. Voreinstellung: 20,0°C.

#### NRK Stärke (Nachtrückkühlung):

Zeigt bei Abluftgeräten die Drehzahl während der Nachtrückkühlung an. Tippen Sie auf das Feld, um die Stärke per Schieberegler einzustellen. Die Einstellung ist nur aktiv, wenn ein Nachtrückkühlungs-Zeitraum eingestellt wurde. Voreinstellung: 30%.

#### Zulufttemperatur (Zuluftgeräte):

Zeigt an, ob ein Zuluftgerät geschlossen wird, wenn die Zulufttemperatur größer ist als die Raumtemperatur (Wärmeschutz). Tippen Sie auf das Feld und schalten Sie die Zulufttemperatur-Sperre an oder aus. Voreinstellung: Nein (aus).

Die Zulufttemperatur-Sperre wird aktiv, sobald die Zulufttemperatur über der Raumtemperatur liegt. Die Sperre wird jedoch erst wieder deaktiviert, wenn die Zulufttemperatur mehr als 3,0°C unter die Raumtemperatur sinkt (Hysterese).

Bei Zuluftgeräten WL-Z wird die Zulufttemperatur von einem im WL-Z integrierten Thermometer erfasst. Bei Geräten anderer Hersteller wird die Außentemperatur an der Wetterstation als Wert der Zulufttemperatur verwendet.

#### Zeitlüften:

Tippen Sie auf das Feld, um Lüftungszeiträume einzustellen. Aktivieren Sie einen oder mehrere Zeiträume in der Liste. Wenn Sie die Zeiträume verändern möchten, tippen Sie auf das Werkzeug-Icon.

[3.2.3. Zeitschaltuhr einstellen, Seite 33](#page-34-0)

Zuluftklappen werden nur geöffnet, wenn die eingestellte Außentemperatur erreicht ist. Am Ende des Lüftungszeitraums wird wieder die normale Lüftungsautomatik nach Temperatur und Luftfeuchtigkeit ausgeführt.

### Zeitlüften Stärke (Abluftgeräte):

Zeigt bei Abluftgeräten mit welcher Drehzahl die Zeitgesteuerte Lüftung erfolgt. Die Einstellung ist nur aktiv, wenn ein Lüftungszeitraum eingestellt wurde. Tippen Sie auf das Feld und passen Sie die Stärke an.

Voreinstellung: 30%.

#### Außentemperatur (Zuluftgeräte):

Zeigt bei Zuluftgeräten, ob die Winterschaltung aktiv ist. Tippen Sie auf das Feld, um die Außentemperatur einzustellen, ab der das Lüftungsgerät geschlossen bleiben soll (Winterschaltung).

Voreinstellung: AUS bzw. 1,0°C.

#### Automatische Abschaltung (Heizlüfter):

Zeigt das Verhalten eines Heizlüfters nach einer manuellen Bedienung. Tippen Sie auf das Feld und legen Sie fest ob die Heizung nach dem manuellen Einschalten dauerhaft an bleibt oder nach wie vielen Minuten sie wieder abgeschaltet wird.

### Automatik-Reset:

Zeigt welche Automatik-Resets für diese Lüftung gelten. Tippen Sie auf das Feld, um den täglichen Automatik-Reset und/oder den Reset nach einer manuellen Bedienung zu aktivieren.

Der allgemeine Automatik-Reset findet täglich zur gleichen Uhrzeit statt. Zusätzlich kann die Automatik eine gewisse Zeitspanne nach einer manuellen Bedienung wieder aktiviert werden. Zeitpunkt bzw. Zeitspanne für die Automatik-Resets können Sie einstellen.

System > Automatik einstellen > Allgemeine Einstellungen > Automatik-Reset

[3.2.9. Automatik-Reset festlegen, Seite 36](#page-37-1)

#### Lüftungsmodi Funk-Dachlüfter

Lüftungsmodi bei WL400 und WL800:

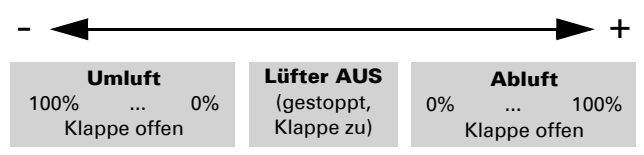

Jedes Mal, wenn der Zustand AUS erreicht wird, stoppt die Drehzahländerung automatisch, sodass kein direkter Wechsel zwischen Abluft- und Umluft-Modus möglich ist.

# 3.3.5. Heizungs-Automatik einstellen

System > Automatik einstellen > Heizung

Für angeschlossene Heizungen können Sie folgende Automatikeinstellungen verändern:

- Innenraumsensor der für die Heizung ausgewertet wird
- Innentemperatur Tag
- Nachtbetrieb (Zeitraum) und Innentemperatur Nacht
- Automatische Abschaltung
- Automatik-Reset

#### Sensor-Auswahl:

Zeigt den Innenraumsensor, der für die Steuerung ausgewertete wird. Tippen Sie auf das Feld und wählen Sie einen Sensor aus. Voreinstellung: Kein Sensor.

Wenn kein Sensor gewählt ist, wird die Innentemperatur für die Steuerung nicht berücksichtigt.

#### Innentemperatur Tag:

Zeigt die Innentemperatur unterhalb der tagsüber geheizt wird. Die Einstellung ist nur aktiv, wenn ein Innenraumsensor ausgewählt ist. Tippen Sie auf das Feld und passen Sie die Innentemperatur an.

Voreinstellung: 20,0°C.

Die Heizung wird eingeschaltet, sobald die Temperatur unter den eingestellten Wert sinkt und wird wieder ausgeschaltet, wenn die Temperatur mehr als 0,5°C über dem eingestellten Wert liegt (Hysterese).

#### Nachtbetrieb:

Tippen Sie auf das Feld, um Zeiträume für den Nachtbetrieb einzustellen. Aktivieren Sie einen oder mehrere Zeiträume in der Liste. Wenn Sie die Zeiträume verändern möchten, tippen Sie auf das Werkzeug-Icon.

[3.2.3. Zeitschaltuhr einstellen, Seite 33](#page-34-0)

#### Innentemperatur Nacht:

Zeigt die Innentemperatur für den Nachtbetrieb an, sobald ein Zeitraum für Nachtbetrieb aktiviert wurde. Tippen Sie auf das Feld und passen Sie die Innentemperatur an. Voreinstellung: 20,0°C.

Die Heizung wird eingeschaltet, sobald die Temperatur unter den eingestellten Wert sinkt und wird wieder ausgeschaltet, wenn die Temperatur mehr als 0,5°C über dem eingestellten Wert liegt (Hysterese).

#### Automatische Abschaltung:

Zeigt das Verhalten der Heizung nach einer manuellen Bedienung. Tippen Sie auf das Feld und legen Sie fest ob die Heizung nach dem manuellen Einschalten dauerhaft an bleibt oder nach wie vielen Minuten sie wieder abgeschaltet wird.

### Automatik-Reset:

Zeigt welche Automatik-Resets für diese Heizung gelten. Tippen Sie auf das Feld, um den täglichen Automatik-Reset und/oder den Reset nach einer manuellen Bedienung zu aktivieren.

Der allgemeine Automatik-Reset findet täglich zur gleichen Uhrzeit statt. Zusätzlich kann die Automatik eine gewisse Zeitspanne nach einer manuellen Bedienung wieder aktiviert werden. Zeitpunkt bzw. Zeitspanne für die Automatik-Resets können Sie einstellen.

- System > Automatik einstellen > Allgemeine Einstellungen > Automatik-Reset
- [3.2.9. Automatik-Reset festlegen, Seite 36](#page-37-1)

# 3.3.6. Klima-Automatik einstellen

System > Automatik einstellen > Klimagerät

Für angeschlossene Kühlungen/Klimageräte können Sie folgende Automatikeinstellungen verändern:

- Innenraumsensor der für die Kühlung ausgewertet wird
- Innentemperatur Tag
- Nachtbetrieb (Zeitraum) und Innentemperatur Nacht
- Automatik-Reset ein-/ausschalten

Fenster werden automatisch geschlossen und Lüfter abgeschaltet, sobald eine Kühlung/Klimaanlage aktiviert wird. Die Verzögerungszeit hierfür kann eingestellt werden.

System > Automatik einstellen > Allgemeine Einstellungen > Lüftungssperre

3[3.2.4. Lüftungssperre anpassen \(Klimagerät\), Seite 33](#page-34-1)

#### Sensor-Auswahl:

Zeigt den Innenraumsensor, der für die Steuerung ausgewertete wird. Tippen Sie auf das Feld und wählen Sie einen Sensor aus. Voreinstellung: Kein Sensor.

Wenn kein Sensor gewählt ist, wird die Innentemperatur für die Steuerung nicht berücksichtigt.

#### Innentemperatur Tag:

Zeigt die Innentemperatur ab der tagsüber gekühlt wird. Die Einstellung ist nur aktiv, wenn ein Innenraumsensor ausgewählt ist. Tippen Sie auf das Feld und passen Sie die Innentemperatur an.

Voreinstellung: 30,0°C.

Die Kühlung wird eingeschaltet, sobald die Temperatur den eingestellten Wert überschreitet und wird wieder ausgeschaltet, wenn die Temperatur mehr als 2°C unter dem eingestellten Wert liegt (Hysterese).

#### Nachtbetrieb:

Tippen Sie auf das Feld, um Zeiträume für den Nachtbetrieb einzustellen. Aktivieren Sie einen oder mehrere Zeiträume in der Liste. Wenn Sie die Zeiträume verändern möchten, tippen Sie auf das Werkzeug-Icon.

[3.2.3. Zeitschaltuhr einstellen, Seite 33](#page-34-0)

#### Innentemperatur Nacht:

Zeigt die Innentemperatur für den Nachtbetrieb an, sobald ein Zeitraum für Nachtbetrieb aktiviert wurde. Tippen Sie auf das Feld und passen Sie die Innentemperatur an. Voreinstellung: 34,0°C.

Die Kühlung wird eingeschaltet, sobald die Temperatur den eingestellten Wert überschreitet und wird wieder ausgeschaltet, wenn die Temperatur mehr als 2°C unter dem eingestellten Wert liegt (Hysterese).

#### Automatik-Reset:

Zeigt welche Automatik-Resets für diese Kühlung gelten. Tippen Sie auf das Feld, um den täglichen Automatik-Reset und/oder den Reset nach einer manuellen Bedienung zu aktivieren.

Der allgemeine Automatik-Reset findet täglich zur gleichen Uhrzeit statt. Zusätzlich kann die Automatik eine gewisse Zeitspanne nach einer manuellen Bedienung wieder aktiviert werden. Zeitpunkt bzw. Zeitspanne für die Automatik-Resets können Sie einstellen.

System > Automatik einstellen > Allgemeine Einstellungen > Automatik-Reset

[3.2.9. Automatik-Reset festlegen, Seite 36](#page-37-1)

# <span id="page-59-0"></span>3.3.7. Licht-Automatik einstellen

System > Automatik einstellen > Licht

Für angeschlossene Leuchten können Sie folgende Automatikeinstellungen verändern:

- Zeitschalten
- Dämmerungsschaltung
- Alarmreaktion
- Automatik-Reset

Bei Rauchalarm werden alle Leuchten eingeschaltet.

# Zeitschalten:

Tippen Sie auf das Feld, um Beleuchtungszeiträume einzustellen. Aktivieren Sie einen oder mehrere Zeiträume in der Liste. Wenn Sie die Zeiträume verändern möchten, tippen Sie auf das Werkzeug-Icon.

[3.2.3. Zeitschaltuhr einstellen, Seite 33](#page-34-0)

Sobald Sie zusätzlich die Dämmerungsschaltung aktivieren, wird das Licht nur bei Dämmerung in den gewählten Zeiträumen eingeschaltet.

#### Dämmerung:

Zeigt an, ob das Licht bei Dämmerung/Nacht eingeschaltet wird. Tippen Sie auf das Feld und schalten Sie die Funktion an oder aus.

Ist die Dämmerungsschaltung aktiv, dann wird das Licht nur bei Dämmerung in den oben gewählten Zeiträumen eingeschaltet.

Der Grenzwert, ab dem Dämmerung/Nacht erkannt wird, kann angepasst werden.

System > Automatik einstellen > Allgemeine Einstellungen > Dämmerung

[3.2.1. Dämmerungs-Wert anpassen, Seite 32](#page-33-1)

#### Alarm:

Zeigt, ob das Licht bei Alarm von einem Bewegungsmelder eingeschaltet wird. Tippen Sie auf das Feld und treffen wählen Sie Ja oder Nein.

#### Automatik-Reset:

Zeigt welche Automatik-Resets für diese Leuchte gelten. Tippen Sie auf das Feld, um den täglichen Automatik-Reset und/oder den Reset nach einer manuellen Bedienung zu aktivieren.

Der allgemeine Automatik-Reset findet täglich zur gleichen Uhrzeit statt. Zusätzlich kann die Automatik eine gewisse Zeitspanne nach einer manuellen Bedienung wieder aktiviert werden. Zeitpunkt bzw. Zeitspanne für die Automatik-Resets können Sie einstellen.

System > Automatik einstellen > Allgemeine Einstellungen > Automatik-Reset

[3.2.9. Automatik-Reset festlegen, Seite 36](#page-37-1)

# 3.3.8. Dachrinnenheizungs-Automatik einstellen

System > Automatik einstellen > Dachrinne

Für angeschlossene Dachrinnenheizungen können Sie folgende Automatikeinstellungen verändern:

- Temperaturbereich in dem die Heizung eingeschaltet wird
- Automatik-Reset

#### Temperaturbereich:

Zeigt den Temperaturbereich an, in dem die Dachrinne beheizt wird. Tippen Sie auf das Feld und passen Sie den Bereich an. Voreinstellung: 5,0°C bis -5,0°C.

Sind die Temperaturen sehr kalt, entsteht kein Tauwasser und die Heizung kann abgeschaltet bleiben.

# Automatik-Reset:

Zeigt welche Automatik-Resets für diese Dachrinnenheizung gelten. Tippen Sie auf das Feld, um den täglichen Automatik-Reset und/oder den Reset nach einer manuellen Bedienung zu aktivieren.

Der allgemeine Automatik-Reset findet täglich zur gleichen Uhrzeit statt. Zusätzlich kann die Automatik eine gewisse Zeitspanne nach einer manuellen Bedienung wieder aktiviert werden. Zeitpunkt bzw. Zeitspanne für die Automatik-Resets können Sie einstellen.

- System > Automatik einstellen > Allgemeine Einstellungen > Automatik-Reset
- [3.2.9. Automatik-Reset festlegen, Seite 36](#page-37-1)

# <span id="page-61-0"></span>3.3.9. Alarm einstellen

# <span id="page-61-1"></span>Alarm-Ausgang

#### System > Automatik einstellen > Alarm

Für als Alarm konfigurierte Multifunktions-Ausgänge können Sie einstellen, bei welchen Alarm-Meldungen der Ausgang schließt:

- Bewegungsmelder (an einem Multifunktions-Eingang)
- Regenalarm von der Wetterstation
- Windsensor. Wählen Sie den Windsensor und stellen Sie ein, wie lange der Windgrenzwert überschritten sein muss, damit Windalarm ausgelöst wird
- Windalarm. Passen Sie den Wert für die Windgeschwindigkeit an. Ein ausgelöster Windalarm wird für 5 Minuten gehalten. Wird während diesen 5 Minuten der gespeicherte Wert überschritten, beginnt die Haltezeit von vorne.
- Rauchmelder (an einem Multifunktions-Eingang)
- Frostalarm der Steuerung

## Bewegungsmelder einstellen

System > Automatik einstellen > Alarm

Ist ein Bewegungsmelder angeschlossen, können Zeiträume eingestellt werden, in dem die Steuerung auf die Bewegungsmeldungen reagiert (Alarm scharf). Aktivieren Sie einen oder mehrere Zeiträume in der Liste. Wenn Sie die Zeiträume verändern möchten, tippen Sie auf das Werkzeug-Icon.

[3.2.3. Zeitschaltuhr einstellen, Seite 33](#page-34-0)

Wird innerhalb dieser Zeit Alarm ausgelöst, schließen alle Fenster für ca. 5 Minuten. Auf der Startseite wir angezeigt "Bewegungsmelde-Alarm". Nach 5 Minuten ohne erneutes Alarmsignal wird der normale Automatikbetrieb wieder aufgenommen.

Auch manuell geöffnete Fenster werden bei Bewegungsmelder-Alarm geschlossen!

Ist ein Multifunktions-Ausgang als Alarm-Ausgang konfiguriert, kann dieser die Alarmmeldung des Bewegungsmelders weitergeben.

[3.3.9. Alarm einstellen](#page-61-0) > [Alarm-Ausgang, Seite 60](#page-61-1)

Licht kann ebenfalls bei Alarm vom Bewegungsmelder eingeschaltet werden.

[3.3.7. Licht-Automatik einstellen, Seite 58](#page-59-0)

# 4. Installation und Inbetriebnahme

Steuerung WS1000 Connect • Version: 06.02.2024 • Technische Änderungen und Irrtümer vorbehalten.

# 4.1. Vorgehensweise

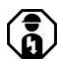

#### Installation, Prüfung, Inbetriebnahme und Fehlerbehebung der Steuerung dürfen nur von einer Elektrofachkraft (lt. VDE 0100) durchgeführt werden.

- 1. Die Installation der Steuerung und der Sensoren muss durch eine Elektrofachkraft erfolgen. Hinweise in den Installationsanleitungen, zum Beispiel auch zum Montageort, müssen beachtet werden.
- 2. Nach Abschluss der Installationsarbeiten muss die Steuerung im Menü System > Installation grundlegend eingerichtet werden. Dabei wird festgelegt, welche Anschlüsse für welche Funktionen verwendet werden, z. B. Antrieb 1 = Markise. Siehe Handbuch-Kapitel Grundeinstellung.
- 3. Weitere Einstellungen zu Zeitempfang, Bildschirmschoner, Netzwerkverbindung, Zugangscode, Updates usw. können jederzeit im Menü System > WS1000 einstellen vorgenommen werden.

Siehe Handbuch-Kapitel Grundeinstellung.

4. Die **Automatik-Funktionen** müssen im Menü System > Automatik einstellen an die baulichen Gegebenheiten und die individuellen Vorstellungen der Nutzer angepasst werden.

Siehe Handbuch-Kapitel Automatik.

# 4.1.1. Betriebssystem

Die WS1000 Connect arbeitet mit dem Betriebssystem Android. Die Steuerung arbeitet jedoch autark, daher dürfen keine fremden Apps installiert werden!

# 4.1.2. Schutzfolie

Ziehen Sie die Schutzfolie vom Display ab. Ansonsten besteht das Risiko, dass sich die Touch-Bedienung deaktiviert. Sollte das einmal passieren, muss die Steuerung neu gestartet werden, damit das Touchdisplay wieder funktioniert.

# 4.1.3. Hinweise zur Installation

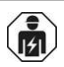

Installation, Prüfung, Inbetriebnahme und Fehlerbehebung dürfen nur von einer Elektrofachkraft durchgeführt werden.

# GEFAHR!

Lebensgefahr durch elektrische Spannung (Netzspannung)!

• Untersuchen Sie das Gerät vor der Installation auf Beschädigungen. Nehmen Sie nur unbeschädigte Geräte in Betrieb.

• Halten Sie die vor Ort geltenden Richtlinien, Vorschriften und Bestimmungen

für die elektrische Installation ein.

• Nehmen Sie das Gerät bzw. die Anlage unverzüglich außer Betrieb und sichern Sie sie gegen unbeabsichtigtes Einschalten, wenn ein gefahrloser Betrieb nicht mehr gewährleistet ist.

Verwenden Sie das Gerät ausschließlich für die Gebäudeautomation und beachten Sie die Gebrauchsanleitung. Unsachgemäße Verwendung, Änderungen am Gerät oder das Nichtbeachten der Bedienungsanleitung führen zum Erlöschen der Gewährleistungs- oder Garantieansprüche.

Betreiben Sie das Gerät nur als ortsfeste Installation, das heißt nur in montiertem Zustand und nach Abschluss aller Installations- und Inbetriebnahmearbeiten und nur im dafür vorgesehenen Umfeld.

Für Änderungen der Normen und Standards nach Erscheinen der Bedienungsanleitung ist Elsner Elektronik nicht haftbar.

# 4.1.4. Hinweise zu Funkanlagen

Bei der Planung von Anlagen mit Geräten, die über Funk kommunizieren, muss auf ausreichenden Funkempfang geachtet werden. Die Reichweite von Funksteuerungen wird begrenzt durch die gesetzlichen Bestimmungen für Funkanlagen und durch die baulichen Gegebenheiten. Vermeiden Sie Störquellen und Hindernisse zwischen Sender und Empfänger, die zur Störung der Funk-Kommunikation führen. Dies sind beispielsweise:

- Wände und Decken (besonders Beton und Sonnenschutzverglasung).
- Metallische Flächen in der Nähe der Funkteilnehmer (z. B. Alu-Konstruktion eines Wintergartens).
- Andere Funkteilnehmer und starke lokale Sendeanlagen (z. B. Funk-Kopfhörer), die auf der gleichen Frequenz senden. Halten Sie darum einen Mindestabstand von 30 cm zwischen Funksendern ein.

# 4.1.5. Sicherheitshinweise zu Automatik- und Alarm-Funktionen

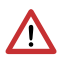

#### **WARNUNG!**

Verletzungsgefahr durch automatisch bewegte Komponenten! Durch die Automatiksteuerung können Anlagenteile anlaufen und Personen in Gefahr bringen.

- Im Fahrbereich von elektromotorisch bewegten Teilen dürfen sich keine Personen aufhalten.
- Entsprechende Bauvorschriften einhalten (siehe Richtlinie für kraftbetätigte Fenster, Türen und Tore BGR 232 u. a.).
- System zur Wartung und Reinigung immer vom Strom trennen (z. B. Sicherung ausschalten/entfernen).

#### Regenalarm bei automatisch gesteuerten Fenstern:

Bei einsetzendem Regen kann je nach Regenmenge und Außentemperatur etwas Zeit vergehen, bis von den Sensoren im System Regen erkannt wird. Zusätzlich muss für elektrisch betätigte Fenster oder Schiebedächer eine Schließzeit einkalkuliert werden. Feuchtigkeitsempfindliche Gegenstände sollten daher nicht in einen Bereich gestellt werden, in dem sie durch eindringenden Niederschlag beschädigt werden könnten. Bedenken Sie bitte auch, dass zum Beispiel bei Stromausfall und einsetzendem Regen die Fenster nicht mehr automatisch geschlossen werden, wenn kein Notstromaggregat montiert ist.

#### Vereisen der Laufschienen von Beschattungen:

Beachten Sie, dass die Schienen von Jalousien, Markisen und Rollläden, die außen montiert sind, vereisen können. Wird ein Antrieb dann bewegt, können Beschattung und Antriebe Schaden nehmen.

#### Stromausfall, Wartungsarbeiten etc. (Neustart der Steuerung)

Bei Stromausfall kann die Steuerung die angeschlossenen Antriebe nicht mehr ansteuern! Soll der volle Funktionsumfang auch bei ausgefallener Netzversorgung gewährleistet sein, ist ein Notstromaggregat mit entsprechender Umschaltung von Netz- auf Notbetrieb bauseits zu installieren.

Gespeicherte Einstellungen im Programm der Steuerung bleiben auch nach Stromausfall erhalten.

Hinweis: Nach jedem Neustart (z. B. bei Spannungswiederkehr nach Stromausfall oder beim manuellen Reset) befinden sich Antriebe und Geräte, für die ein Automatik-Reset eingestellt ist, im Automatikmodus.

Sollen Reinigungs- oder Wartungsarbeiten am Wintergarten/Gebäude durchgeführt werden, ist das System durch Abschalten der bauseitig installierten Sicherung spannungsfrei zu schalten und gegen Wiedereinschalten zu sichern. Sie stellen dadurch sicher, dass die angeschlossenen Antriebe nicht anlaufen können.

# 4.1.6. Installation der Wetterstation

Siehe Installationsanleitung Wetterstation.

# 4.1.7. Installation des Innenraumsensors

Siehe Installationsanleitung Innenraumsensor.

# 4.1.8. Installation der Steuerung

Siehe Installationsanleitung Steuerung.

# 4.2. Antriebe und Geräte anschließen

### Antriebsgruppen anschließen

Jeder Antrieb, der einzeln gesteuert werden muss, benötigt eine eigene Gruppe. Einzelsteuerung von Antrieben, die in einer Gruppe geschaltet sind, ist nicht möglich. Es können nur Antriebe gleicher Funktion (nur Fenster, nur Markisen, nur Jalousien, nur Rollläden) zu Gruppen zusammengefasst werden.

Beschattungen mit unterschiedlicher Ausrichtung (Ost, Süd, West) sollten auf verschieden Antriebsgruppen gelegt werden. Nur so können die Beschattungen dem Sonnenstand entsprechend gesteuert werden.

Antriebe können durch den Einsatz von Sicherheitskontakten (Multifunktions-Eingänge) in sicherer Position gehalten werden. Beachten Sie, dass ein Sicherheitskontakt nicht geeignet ist, um Kollisionen auszuschließen (z. B. wenn eine Markise über einem Fenster installiert wurde).

Das Gerät arbeitet mit 230 V Wechselspannung 50 Hz, die Aufnahmeleistung ist von der Anzahl und Leistung der angeschlossenen Motoren abhängig.

Bei der Version WS1000 Connect (für 230 V-Antriebe) darf jeder Antriebs-Ausgang mit max. 400 Watt belastet werden. Die Gesamtanschlussleistung darf jedoch ca. 1,5 kW nicht überschreiten. Die Ausgangsspannung beträgt 230 V AC.

Bei der Version WS1000 Connect-PF (mit potenzialfreien Antriebs-Ausgängen) darf jedes Relais mit max. 5 A / 230 V belastet werden.

Beachten Sie bei Parallelschaltung von Motoren, ob vom Motorenhersteller ein Gruppensteuerrelais vorgeschrieben ist. Gruppensteuerrelais können von Elsner Elektronik oder dem Motorenhersteller bezogen werden. Gerade verschiedene Jalousien- und Markisenantriebe können meist nur über ein Gruppensteuerrelais an einem Ausgangskanal betrieben werden.

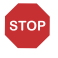

#### **ACHTUNG**

Sachschaden durch Parallelschaltung ungeeigneter Motoren! Nicht alle Antriebe sind für die Parallelschaltung in Antriebsgruppen geeignet.

• Geeignete Antriebe verwenden oder Antriebe über ein Gruppensteuerrelais anschließen.

Motoren mit einer höheren Aufnahmeleistung als 400 Watt sind über ein Relais oder Schütz mit eigener Netzzuleitung zu betreiben.

Für Gleichstromantriebe bieten wir entsprechende Netzgeräte an. Im Bedarfsfall bitten wir um Angabe des Motorentyps, des Herstellers und – wenn vorhanden – der technischen Daten.

## Geräte an Multifunktions-Ausgängen anschließen

An den Multifunktions-Ausgängen können Heizung, Klimaanlage, Licht, Lüftungsgerät, Dachrinnenheizung, Dimmer oder Geräte zur Alarmausgabe (z. B. Alarmanlage in Kombination mit Bewegungsmelder an einem Multifunktions-Eingang) angeschlossen werden.

Die Multifunktions-Ausgänge verfügen über einen potenzialfreien Schließerkontakt, der mit 230 V AC/2 A belastet werden kann.

## Geräte an Multifunktions-Eingängen anschließen

An den Multifunktions-Eingängen können Geräte mit potenzialfreiem Kontakt angeschlossen werden. Dies können Geräte zur Alarmmeldung sein, wie Bewegungsmelder oder Rauchmelder (mit Relais-Ausgang) oder ein anderes Gerät mit potenzialfreiem Kontakt, welches dann für die Alarmfunktion maßgeblich ist.

#### ACHTUNG

**STOP** 

Ein Rauchmelder am Multifunktions-Eingang erfüllt nicht die Anforderungen einer Rauch- und Wärmeabzugsanlage.

• Verwenden Sie in Gebäuden, in denen eine RWA vorgeschrieben ist ein zugelassenes System.

Eine von der Steuerung unabhängig betriebene Heizung oder Klimaanlage kann als Klimamelder mit ihrem potenzialfreien Kontakt an einem Multifunktions-Eingang angeschlossen werden. Das Gerät signalisiert der Steuerung durch den geschlossenen Relaiskontakt, dass es gerade heizt bzw. kühlt und die Steuerung aktiviert die Lüftungssperre.

Auch ein Impulsgeber für den Automatik-Reset kann hier angeschlossen werden, z. B. ein Taster oder eine Alarmanlage (Impuls beim Scharfstellen).

#### Handtaster anschließen

An den Handtaster-Eingängen können mechanische Einfach- oder Doppeltaster angeschlossen werden, die im Menü den Antrieben und Geräten zugeordnet werden.

#### ACHTUNG **STOP**

Ein feste Überbrückung des "Auf"-Handtaster-Eingangs garantiert nicht, dass ein Antrieb in der sicheren Position verbleibt.

• Verwenden Sie einen Multifunktions-Eingang mit Konfiguration "Sicherheitskontakt", um Antriebe in der sicheren Position zu halten.

## Antriebe und Geräte per Funk mit der Steuerung verbinden

Der Anschluss von Geräten und Antrieben per Funk erfolgt über Elsner Funk-Module (z. B. RF-Relais, RF-MSG Motorsteuergeräte, RF-L Dimmer). Elsner Elektronik Lüftungsgeräte können ohne Zusatzgerät an der Steuerung eingelernt werden. Bitte beachten Sie die den Funk-Modulen und Lüftungsgeräten beiliegenden Installationshinweise.

[5.1.4. Funkverbindungen, Seite 79](#page-80-0)

# 4.2.1. Steuerung hochfahren

#### **ACHTUNG**

**STOP** 

#### Schäden am Gerät durch Kurzschluss!

Feuchtigkeit im Gerät kann einen Kurzschluss verursachen, z. B. Kondenswasser, dass sich bildet, wenn das Gerät aus einem kalten in einen warmen Raum gebracht wurde.

• Gerät gegebenenfalls vor der Inbetriebnahme abtrocknen lassen.

Nach der Installation, Verkabelung der Anlage und Überprüfung aller Anschlüsse schalten Sie die Netzspannung ein.

Die Steuerung startet und im Display erscheinen zunächst Modell (WS1000 Connect) und Betriebssystem (Android). Wenn die Steuerung vollständig hochgefahren ist, befindet sich die Steuerung in Ausgangsstellung mit Wetterdaten-Anzeige. Wetterdaten werden angezeigt, sobald die Steuerung Daten erhält (Lichtstärke, Richtung und Höhe der Sonne, Niederschlag, Wind, Temperatur).

Auf der Startseite können Fehlermeldungen angezeigt werden, die die Wetterdaten-Darstellung ausblenden, zum Beispiel bei defekter oder nicht angeschlossener Wetterstation.

 $\square$  [Meldungen zu aktivem Alarm werden durch die entsprechenden rote gefärbten Icons auf der Ma](#page-109-1)[nuell-Seite des betroffenen Antriebs oder Geräts angezeigt, zum Beispiel bei Windalarm oder Regen](#page-109-1)[alarm., Seite 108](#page-109-1)

Die Uhrzeit wird bei Empfang von Zeit/Datum (GPS-Signal) von selbst angezeigt. Andernfalls kann die Uhr manuell gestellt werden.

- System > WS1000 einstellen > Einstellungen > Zeit und Datum
- [5.2.1. Einstellungen](#page-94-0) > [Zeit und Datum manuell eingeben, Seite 94](#page-95-0)

Die Zeitzone muss immer manuell eingegeben werden.

- System > WS1/1000 einstellen > Einstellungen > Zeitzone
- [5.2.1. Einstellungen](#page-94-0) > [Zeitzone auswählen, Seite 96](#page-97-0)

Der Standort wird automatisch über GPS empfangen. Andernfalls kann der Standort manuell eingegeben werden.

System > WS1/1000 einstellen > Einstellungen > Standort

[5.2.1. Einstellungen](#page-94-0) [> Standort eingeben, Seite 96](#page-97-1)

# 4.2.2. Funktion der Sensoren prüfen

Auf dem Display werden die aktuellen Werte für Sonne, Wind und Außentemperatur angezeigt. Prüfen Sie als erstes die Funktion der Sensoren.

#### Lichtstärke (Sonnensensor):

Der Sonnenssensor befindet sich unter dem Deckel der Wetterstation. Ist die momentane Helligkeit nicht ausreichend, beleuchten Sie die Wetterstation mit einer starken Taschenlampe bis ein Wert angezeigt wird.

### Richtung und Höhe (Sonne):

Richtung und Höhe der Sonne werden von der Steuerung aus Datum/Uhrzeit und Standort berechnet. Die Uhr stellt sich bei Empfang eines Zeitsignals von selbst (kann bis zu 10 Minuten dauern). Bei unzureichendem Signal kann die Uhr manuell gestellt werden. Wenn eine Wetterstation mit GPS-Empfänger an der Steuerung angeschlossen ist, muss die Zeitzone im Menü ausgewählt werden.

- System > WS1000 einstellen > Einstellungen > Zeit und Datum
- [5.2.1. Einstellungen](#page-94-0) > [Zeit und Datum manuell eingeben, Seite 94](#page-95-0)
- System > WS1000 einstellen > Einstellungen > Standort
- [5.2.1. Einstellungen](#page-94-0) > [Standort eingeben, Seite 96](#page-97-1)

#### Niederschlag (Niederschlagssensor):

Niederschlag wird durch die Animation "Regen" oder "Schnee" im Display angezeigt. Befeuchten Sie die goldene Sensorfläche auf dem Deckel der Wetterstation (oft reicht die Feuchtigkeit der Hautoberfläche beim Berühren der Sensorfläche). Daraufhin sollte die Animation "Niederschlag" beginnen.

Beachten Sie bitte, dass nach Abtrocknen des Sensors die Niederschlagsmeldung noch für 5 Minuten aufrechterhalten bleibt.

#### Windgeschwindigkeit (Windsensor):

Wird in das Sensorrohr an der Unterseite der Wetterstation hinein geblasen, erscheint im Display neben dem animierten Windsack die entsprechende Geschwindigkeit in Metern pro Sekunde.

#### Temperatur:

Die Außentemperatur wird neben dem Symbol "Thermometer neben Haus" angezeigt. Werden plausible Werte angezeigt, kann von einer korrekten Funktion ausgegangen werden.

Ist der Funk-Innenraumsensor eingelernt, werden die Werte neben dem Symbol "Thermometer im Haus" angezeigt. rF gibt die relative Luftfeuchte an, normale Werte sind ca. 25% rF bis 65% rF in Wohnräumen. Nach der Installation kann es beim Hygrometer einige Stunden dauern, bis normale Werte angezeigt werden.
# 5. Grundeinstellung

## 5.1. Das Menü "Installation"

#### $\Box$  System > Installation

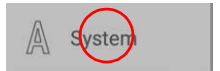

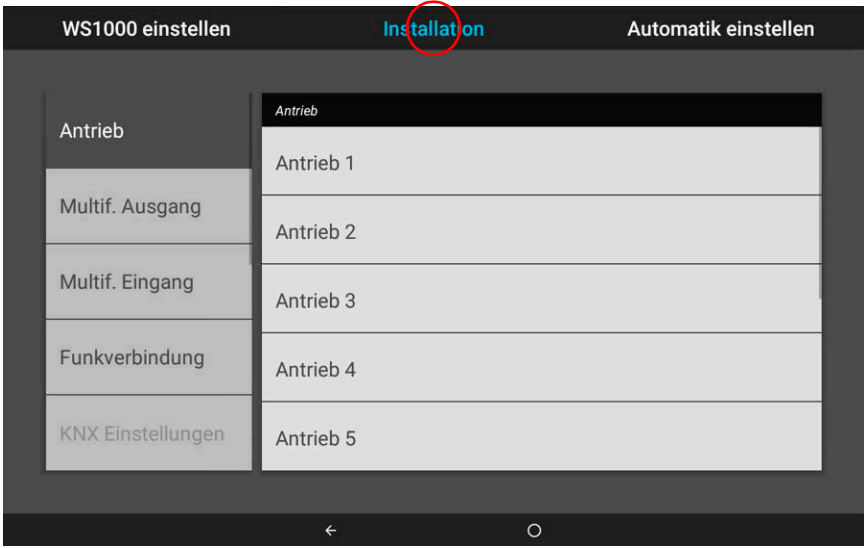

Im Menübereich System > Installation können Sie folgende Einstellungen vornehmen:

- Grundlegende Eigenschaften der Antriebe und Geräte an Ein-/Ausgängen eingeben
- Wandtaster zuweisen
- Gruppentasten und Szenen für das manuelle Menü anlegen
- Funkverbindungen zu Geräten einlernen
- Wetterdaten
- Die Startseite und das Manuell-Menü einrichten
- Anwesenheits-Simulation einrichten

Dafür verwenden Sie die folgenden Untermenüs:

- Antrieb (Mit den Einstellungsmöglichkeiten Art, Name, Drehrichtung, Manuellrichtung, Fahrzeit, Tuchstraffung, MSG-Steuerung, Anzeige im Manuell-Menü, Sicherheitskontakt)
- Externe Taster (Mit den Einstellungsmöglichkeiten Art, Richtung, Name und Zuordnung der Antriebsgruppen)
- Interne Taster/Gruppentasten (Mit den Einstellungsmöglichkeiten Art, Name, Anzeige im Manuell-Menü und Zuordnung der Antriebsgruppen)
- Multifunktions-Ausgang (Mit den Einstellungsmöglichkeiten Art, Name und Anzeige im Manuell-Menü)
- Multifunktions-Eingang (Mit den Einstellungsmöglichkeiten Art, Name und Statusanzeige)
- Szene (Mit den Einstellungsmöglichkeiten Name, Anzeige im Manuell-Menü und Zuordnung der Antriebsgruppen)
- **Funkverbindung**
- Wetterdaten (Anpassung der Temperaturanzeige der Wetterstation und Auswahl des Innenraumsensors für die Wetterdaten-Anzeige)
- Startseite (Kanal-Reihenfolge und Lesezeichenverwaltung)
- Manuell-Seite (Kanal-Reihenfolge und Lesezeichenverwaltung)
- Anwesenheits-Simulation (Mit den Einstellungsmöglichkeiten Name, Anzeige im Manuell-Menü und Konfiguration)

Um die Grundeinstellung vornehmen zu können, muss die Steuerung fachgerecht installiert und in Betrieb genommen worden sein.

[4. Installation und Inbetriebnahme, Seite 63](#page-64-0)

## <span id="page-74-0"></span>5.1.1. Antriebe und Antriebsgruppen einstellen

Fenster, Markisen und Jalousien werden auf verschiedene Art gesteuert. So werden zum Beispiel Fenster in Abhängigkeit von Temperatur oder Luftfeuchtigkeit, Jalousien jedoch in Abhängigkeit von Licht oder Uhrzeit geöffnet oder geschlossen. Aus diesem Grund müssen die Antriebs-Ausgänge bei der Inbetriebnahme die Steuerung unbedingt entsprechend angepasst werden.

□ System > Installation > Antriebe

Wählen Sie die genutzten Antriebe (bzw. Antriebsgruppen) aus der Liste rechts aus und stellen Sie sie nacheinandern ein. Solange noch keine Einstellungen vorgenommen wurden steht in den Feldern Antrieb 1, Antrieb 2 usw. Wurde ein Ausgang bereits konfiguriert, wird stattdessen der Name des Antriebs angezeigt.

### Art des Ausgangs:

Zeigt, was am Ausgang angeschlossen ist. Tippen Sie auf das Feld und wählen Sie:

- Reserve (ungenutzt)
- Markise
- **Fenster**
- Jalousie
- Rollladen

Mit den Tasten A und B können Sie die Motorfunktion prüfen. Bitte ermitteln Sie auch die Fahrzeiten zum vollständigen Öffnen/Ausfahren bzw. Schließen/Einfahren (Stoppuhr). Bei Lamellen-Jalousien ermitteln Sie auch die Reversierungszeit, d. h. die Zeit, die die Lamellen brauchen um einmal komplett zu wenden, von der "Geschlossen"-Position zum andern Anschlag. Sie benötigen die Werte für die Einstellung "Fahrzeiten" (s. u.).

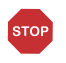

### **ACHTUNG**

Regen- und Windalarm sind deaktiviert solange dieser Menüpunkt angezeigt wird.

#### Name:

Zeigt den Namen des Ausgangs. Tippen Sie auf das Feld und geben Sie den gewünschten Namen über das erscheinende Tastenfeld ein.

## Drehrichtung:

Zeigt an, ob der Antrieb bei Betätigung der Taste A oder B einfährt/schließt. Tippen Sie auf das Feld, um die Motordrehrichtung anzupassen.

Testen Sie das Verhalten des Antriebs bei Betätigung der Tasten A/B. Wählen Sie Fährt bei A ein (bzw. Schließt bei A) oder Fährt bei B ein (bzw. Schließt bei B).

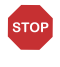

## ACHTUNG

Regen- und Windalarm sind deaktiviert solange dieser Menüpunkt angezeigt wird.

### Manuellrichtung:

Zeigt an, ob der Antrieb beim Drücken der Taste "Pfeil hoch" einfährt/schließt oder ausfährt/öffnet. Tippen Sie auf das Feld, um die Zuordnung der Pfeiltasten (Auf/Ab, Auf/Zu) anzupassen.

Wählen Sie, ob der Antrieb beim Drücken der Taste "Pfeil hoch" Einfahren (bzw. Öffnen) oder Ausfahren (bzw. Schließen) soll.

### Fahrzeit:

Zeigt die Ein-/Ausfahrzeit bzw. Auf-/Schließenfahrzeit an, sowie Reversierfahrzeit (Jalousie), Nulllagefahrzeit und Totzeit. Tippen Sie auf das Feld und geben Sie die ermittelten Fahrzeiten in Sekunden ein (s. o. "Art des Ausgangs"). Tippen Sie auf eine Zeit und ändern Sie sie über das erscheinende Tastenfeld.

Die **Nulllagefahrzeit** definiert, wie weit der Antrieb nach dem Einfahren wieder ausgefahren wird (Nulllage). Damit können z. B. die Seilzüge von Jalousien entlastet werden (Wert z. B. 0,1 s). Die Totzeit beschreibt wie lange ein elektronischer Antrieb nach dem Schließen des Steuerungsrelais benötigt, um tatsächlich anzulaufen. Die Angabe der Totzeit ermöglicht eine genauere Positionierung des Antriebs, z. B. bei der Sonnenstandsnachführung von Lamellen. Bitte halten Sie sich an die Vorgaben des Motorenherstellers.

## Tuchstraffung (Markisen):

Zeigt an, ob die Tuchstraffung aktiv ist. Tippen Sie auf das Feld, um auszuwählen, ob das Markisentuch nach Erreichen der Fahrposition gestrafft werden soll. Diese Funktion darf nur aktiviert werden, wenn die installierte Markise dafür geeignet ist! Die Fahrzeit für die Tuchstraffung beträgt 1 Sekunde.

## Lamellenwendung (Jalousien):

Zeigt an, ob bzw. in welchem Fall die Lamellen gewendet werden. Tippen Sie auf das Feld, um die Lamellenwendung einzustellen.

Die Lamellenwendung wird beispielsweise bei Jalousien empfohlen, die im Scheibenzwischenraum montiert sind. Lamellen können hier beim Fahren des Behangs aneinander hängen bleiben. Durch das Wenden werden die Lamellen sortiert und in Nullstellung gebracht.

Nie: Einstellung für die meisten Innen- und Außenjalousien.

Bei Beschattung: Lamellen werden nur in der Beschattungsautomatik gewendet. Nach jeder Fahrt: Lamellen werden gewendet in der Beschattungsautomatik, beim Nacht- und Zeitraumschließen und beim manuellen Zufahren ohne Stopp (Endposition).

Lamellen werden grundsätzlich nur nach dem Ausfahren der Jalousie gewendet. Bei einer manuell angefahrenen Zwischenposition (Stopp gedrückt), wird nicht gewendet.

## MSG-Steuerung:

Zeigt an, ob mit dem Ausgang Motorsteuergeräte angesteuert werden. Tippen Sie auf das Feld, falls der Ausgang als Zentralbefehl für Motorsteuergeräte verwendet werden soll und wählen Sie Ja. Das Ausgangs-Relais bleibt dann bei Regen- oder Windalarm dauerhaft geschlossen.

Ist am Antriebs-Ausgang ein einzelner Antrieb oder eine Gruppe von Antrieben angeschlossen, dann belassen Sie die Voreinstellung Nein.

Bei Fenstern, bei denen "MSG-Steuerung Ja" gewählt ist, ist die Funktion "Spaltlüftung bei Regen" nicht mehr möglich.

**3.2. Fenster-Automatik einstellen** 

## Manuell-Menü:

Zeigt an, ob der Antrieb im Manuell-Menü und im Startmenü angezeigt wird. Tippen Sie auf das Feld und treffen Sie Ihre Auswahl. Voreinstellung: Anzeige im Manuell-Menü Ja, im Startmenü Nein.

im Startmenü erfolgt die Anzeige unterhalb der Menüpunkte "System" und "Manuell-Menü".

Die Anzeigereihenfolge und weitere Darstellungsoptionen können Sie einstellen in den Menüs

- System > Installation > Startseite bzw. Manuell-Menü
- [5.1.8. Startseite, Seite 89](#page-90-0)
- Gebäude auf Automatik:, Seite 89

#### Sicherheitskontakt:

Zeigt an, welchem Sicherheitskontakt der Antriebs-Ausgang zugeordnet ist. Tippen Sie auf das Feld und wählen Sie den gewünschten, als Sicherheitskontakt konfigurierten Multifunktions-Eingang.

Die Kontakte werden an den MF-Eingängen angeschlossen. Ist der Sicherheitskontakt geöffnet, dann fährt der Antrieb in die sichere Position (Fenster schließt, Beschattung fährt ein) und die manuelle Bedienung ist gesperrt.

#### Tipps zur Steuerung von Fenstern

Bei Fenstern kann die Frischluftzufuhr über die Konfiguration als Stufenfenster sehr gut geregelt werden: Die Steuerung prüft dabei alle 3 Minuten die Raumtemperatur. Liegt die Temperatur neben dem Sollwert wird das Fenster schrittweise geöffnet oder geschlossen. Die Stufenanzahl können Sie im Automatikmenü anpassen (Taste "Stufenanzahl").

Bei Schiebedächern ist es im normalen Lüftungsbetrieb nicht nötig, den ganzen Hub auszunützen. Darum können Sie bei dieser Einstellung die Öffnungsgröße im Automatikmenü anpassen (Taste "Fahrposition"). Wenn das Schiebedach ganz geöffnet werden soll, kann dies manuell geschehen.

#### **ACHTUNG**

**STOP** 

Sachschaden durch Verwendung von Stufen-/ Schiebedachbetrieb bei ungeeigneten Fenstermotoren! Nicht alle Fenster-Motoren sind für Stufen/Schrittbetrieb oder Schiebedachbetrieb geeignet.

• Verwenden Sie diese Funktionen nur bei Motoren, die vom Hersteller für Schritt-/Schiebedachbetrieb empfohlen werden.

## 5.1.2. Multifunktions-Ausgänge einstellen

An den Multifunktions-Ausgängen können schalt- und dimmbare Geräte angeschlossen werden: Licht und Dimmer, Heizungen (auch Dachrinnenheizungen), Klima- und Lüftungsgeräte und Alarmeinrichtungen

 $\Box$  System > Installation > Multif. Ausgang

Wählen Sie die genutzten Ausgänge aus der Liste rechts aus und stellen Sie sie nacheinandern ein. Solange noch keine Einstellungen vorgenommen wurden steht in den Feldern Multif. Ausgang 1...4. Wurde ein Ausgang bereits konfiguriert, wird stattdessen die Funktion bzw. der Name angezeigt.

### Art des Ausgangs:

Zeigt, was am Ausgang angeschlossen ist. Tippen Sie auf das Feld und wählen Sie:

- Reserve (ungenutzt)
- Heizung
- Dimmer
- Klimagerät
- Lüftung
- Licht
- Dachrinne
- Alarm

Mit der Tasten Schießen können Sie die Relaisfunktion prüfen.

### Name:

Zeigt den Namen des Ausgangs. Tippen Sie auf das Feld und geben Sie den gewünschten Namen über das erscheinende Tastenfeld ein.

## Manuell-Menü:

Zeigt an, ob der Ausgang im Manuell-Menü und im Startmenü angezeigt wird. Tippen Sie auf das Feld und treffen Sie Ihre Auswahl. Voreinstellung: Anzeige im Manuell-Menü Ja, im Startmenü Nein.

im Startmenü erfolgt die Anzeige unterhalb der Menüpunkte "System" und "Manuell-Menü".

Die Anzeigereihenfolge und weitere Darstellungsoptionen können Sie einstellen in den Menüs

- System > Installation > Startseite bzw. Manuell-Menü
- [5.1.8. Startseite, Seite 89](#page-90-0)
- Gebäude auf Automatik:, Seite 89

## Sicherheitskontakt (Lüftung):

Zeigt an, welchem Sicherheitskontakt der Ausgang zugeordnet ist. Tippen Sie auf das Feld und wählen Sie den gewünschten, als Sicherheitskontakt konfigurierten Multifunktions-Eingang.

Die Kontakte werden an den MF-Eingängen angeschlossen. Ist der Sicherheitskontakt geöffnet, dann werden Ab-/Umluftgeräten abgeschaltet, Zuluftgeräte werden geöffnet und die manuelle Bedienung ist gesperrt. Damit können z. B. die Sicherheitsvorschriften für raumluftabhängige Feuerstätten umgesetzt werden.

## 5.1.3. Multifunktions-Eingänge einstellen

An den Multifunktions-Eingängen können Alarmgeber (Bewegungs- oder Rauchmelder), Klimamelder (z. B. eine von der Steuerung unabhängige Klimaanlage/Heizung), Sicherheitskontakte und Schalter für den Automatik-Reset angeschlossen werden

Bei aktiviertem Bewegungsmelder-Alarm und einem erkannten Sensorsignal werden alle an die Steuerung angeschlossenen Fenster geschlossen. Auf der Startseite wir angezeigt "Bewegungsmelde-Alarm". Nach 5 Minuten ohne erneutes Sensorsignal schaltet die Steuerung wieder auf Normalbetrieb zurück.

Der Feueralarm von einem Rauchmelder aktiviert verschiedene Sicherheitsvorkehrungen: Markisen, Jalousien und Rollläden fahren ein, um Fluchtwege freizumachen, das Licht geht an, Heizung und Klimagerät schalten ab, Fenster und Lüfter werden geöffnet bzw. eingeschaltet. Während des Feueralarms ertönt an der Steuerung ein akustisches Warnsignal. Der Feueralarm kann nur durch einen Reset/Neustart der Steuerung im Menü System > WS1000 Einstellen > Service > Reset oder durch Unterbrechen der Stromzufuhr abgeschaltet werden.

[6.4. Alarm- und Fehlermeldungen](#page-109-0) [> Rauchalarm, Seite 110](#page-111-0)

Eine von der Steuerung unabhängig betriebene Heizung oder Klimaanlage (Klimamelder) kann mit ihrem potenzialfreien Relaiskontakt an einem Multifunktions-Eingang angeschlossen werden. Das Gerät signalisiert der Steuerung durch den geschlossenen Relaiskontakt, dass es gerade heizt bzw. kühlt. Die Steuerung schließt daraufhin alle Fenster und stellt die Lüftungen ab. Öffnet das Gerät den Relaiskontakt wieder, dann hält die Steuerung die Fenster noch eine einstellbare Zeit geschlossen und lässt die Lüftungen abgeschaltet.

[3.2.4. Lüftungssperre anpassen \(Klimagerät\), Seite 33](#page-34-0)

An den Multifunktions-Eingängen kann ein Sicherheitskontakt angeschlossen werden, der dann einem Antriebs-Ausgang zugeordnet wird. Ist der Sicherheitskontakt geöffnet, dann fährt der Antrieb in die sichere Position (Fenster schließt, Beschattung fährt ein) und die manuelle Bedienung ist gesperrt.

Damit kann z. B. erreicht werden, dass die Jalousie vor einer Terrassentür nicht mehr herunter fährt, wenn die Tür geöffnet wurde. Ein Sicherheitskontakt ist nicht geeignet, um Kollisionen auszuschließen (z.B. wenn eine Markise über einem Fenster installiert wurde).

Auch die Sicherheitsvorschriften für raumluftabhängige Feuerstätten können damit umgesetzt werden.

Die Multifunktions-Eingänge können als Auslöser für den **Automatik-Reset** verwendet werden. Der Eingangsimpuls kann z. B. von einem Taster oder vom Scharfstellen der Alarmanlage kommen.

 $\Box$  System > Installation > Multif. Eingang

Wählen Sie die genutzten Eingänge aus der Liste rechts aus und stellen Sie sie nacheinandern ein. Solange noch keine Einstellungen vorgenommen wurden steht in den Feldern Multif. Eingang 1...4. Wurde ein Eingang bereits konfiguriert, wird stattdessen die Funktion bzw. der Name angezeigt.

### Art des Eingangs:

Zeigt, was am Eingang angeschlossen ist. Tippen Sie auf das Feld und wählen Sie:

- Reserve (ungenutzt)
- Bewegungsmelder
- Rauchmelder
- Klimamelder (z. B. eine von der Steuerung unabhängige Klimaanlage/Heizung)
- Sicherheitskontakt
- Automatik-Reset

#### Name:

Zeigt den Namen des Eingangs. Tippen Sie auf das Feld und geben Sie den gewünschten Namen über das erscheinende Tastenfeld ein.

### Status des Eingangs:

Zeigt an, ob das Relais momentan offen oder geschlossen ist.

## 5.1.4. Funkverbindungen

Geräte, die per Funk mit der Steuerung kommunizieren, müssen zunächst auf die Steuerung eingelernt werden.

Beachten Sie beim Einlernen immer das Datenblatt des jeweiligen Funkteilnehmers. Auch der mitgelieferte Innenraumsensor ist ein Funkteilnehmer und muss eingelernt werden.

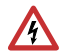

#### WARNUNG! Elektrische Spannung!

Bei einigen Geräten befindet sich die Programmier-Taste zum Lernen der Funkverbindung im Innern des Gehäuses und somit in der Nähe ungeschützter spannungsführender Bauteile.

• Diese Geräte dürfen nur von einer Elektrofachkraft (lt. VDE 0100) eingelernt werden.

 $\Box$  System > Installation > Funkverbindung

#### Lernen:

Tippen Sie auf das Feld, um die Steuerung in Lernbereitschaft zu bringen. Folgen Sie dann der Anleitung des entsprechenden Funkteilnehmers (PROG-Taste drücken bzw. Spannungsversorgung einschalten). Bei Funkteilnehmern, bei denen die Spannungsversorgung eingeschaltet werden muss, können Sie die Versorgung aller Geräte zugleich einschalten. Die Funk-Teilnehmer lernen sich automatisch hintereinander ein. Bei Funkteilnehmern, bei denen die PRG-Taste gedrückt werden muss, können sie alle Teilnehmer direkt hintereinander einlernen.

Sobald die Funkverbindung aufgebaut ist, meldet die Steuerung, wie viele Geräte soeben eingelernt wurden und zählt die einzelnen Module auf.

#### Status:

Tippen Sie auf das Feld, um zu sehen, welche Funkverbindungen bereits bestehen und um die einzelnen Geräte zu konfigurieren. Sind noch keine Einstellungen vorgenommen worden, heißen die Funkteilnehmer wie die Geräte. Später werden die vergebenen Namen in den Tasten angezeigt.

Bei den Geräten werden unterschiedliche Betriebsdaten angezeigt:

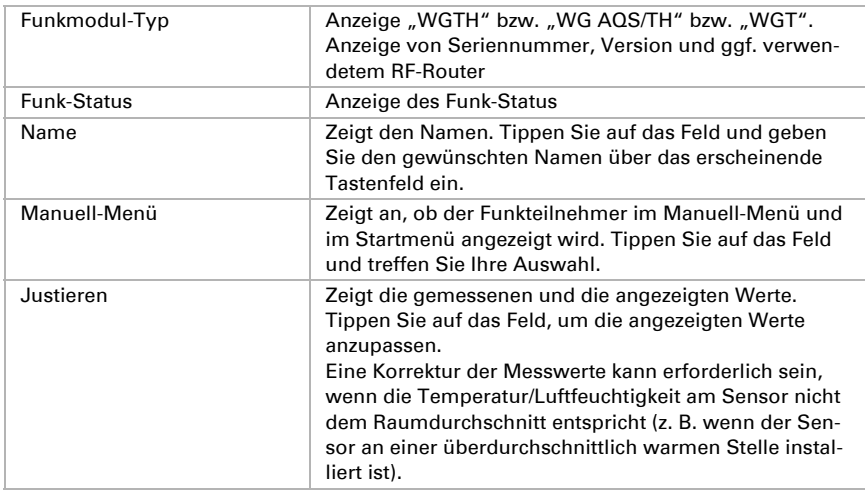

#### <span id="page-81-0"></span>Sensoren WGTH-UP (gl), WG AQS/TH (gl) und WGT:

#### Fernbedienung Remo pro/8:

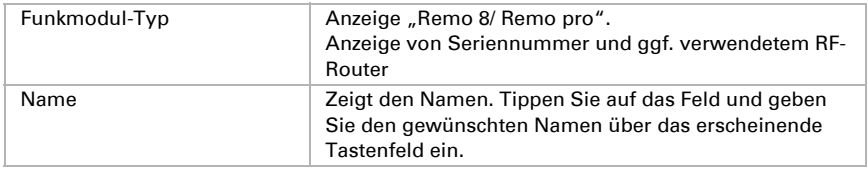

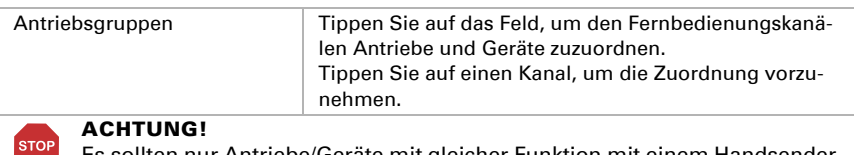

Es sollten nur Antriebe/Geräte mit gleicher Funktion mit einem Handsender-Kanal gemeinsam bedient werden (z. B. nur Jalousien oder nur Fenster).

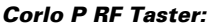

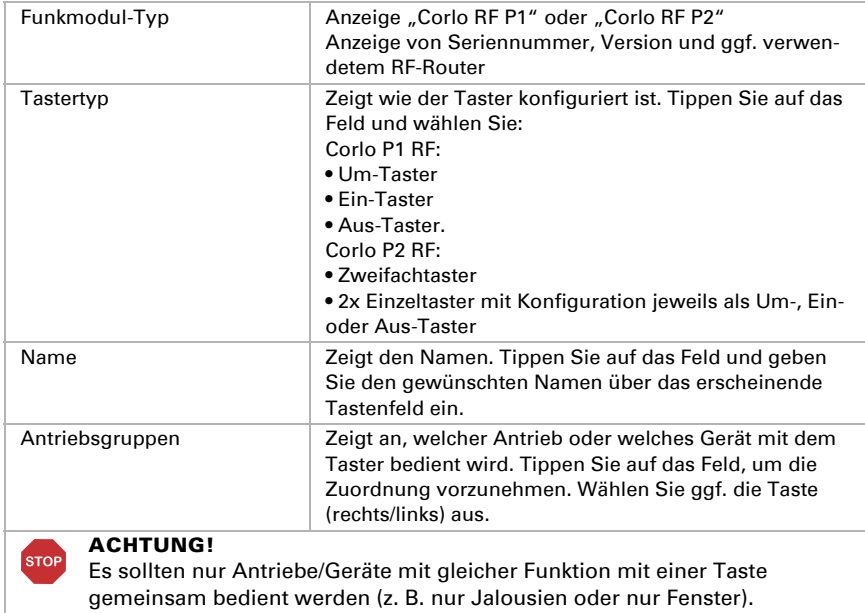

#### RF-B2-UP Tasterschnittstelle:

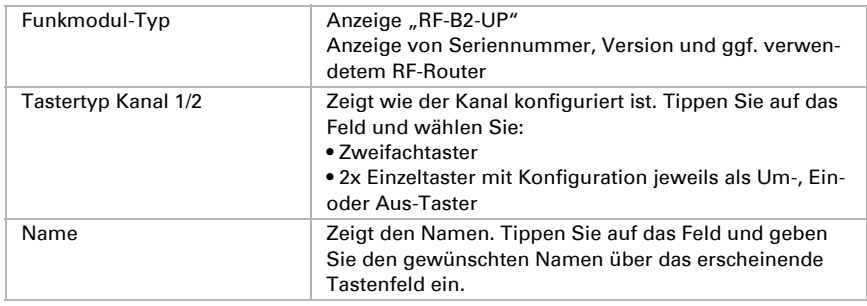

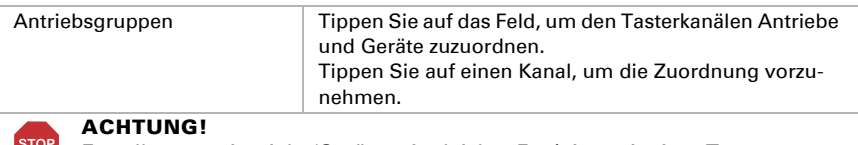

Es sollten nur Antriebe/Geräte mit gleicher Funktion mit einer Taste gemeinsam bedient werden (z. B. nur Jalousien oder nur Fenster).

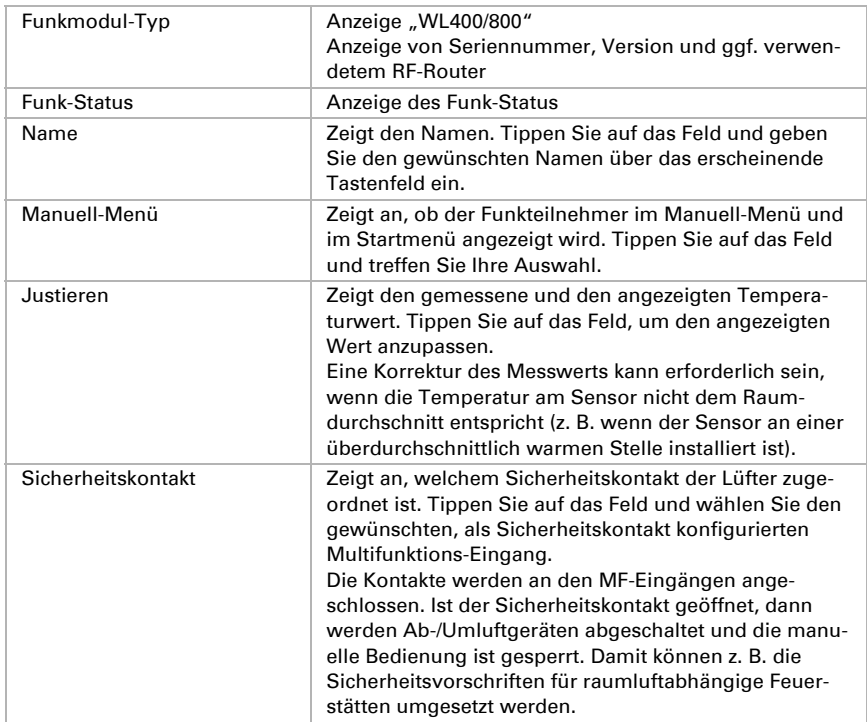

#### Dachlüfter WL400, WL800:

#### Zuluftgerät WL-Z:

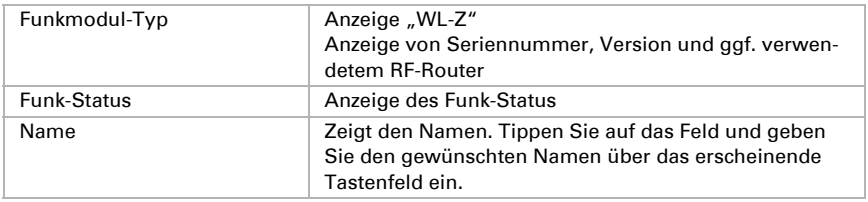

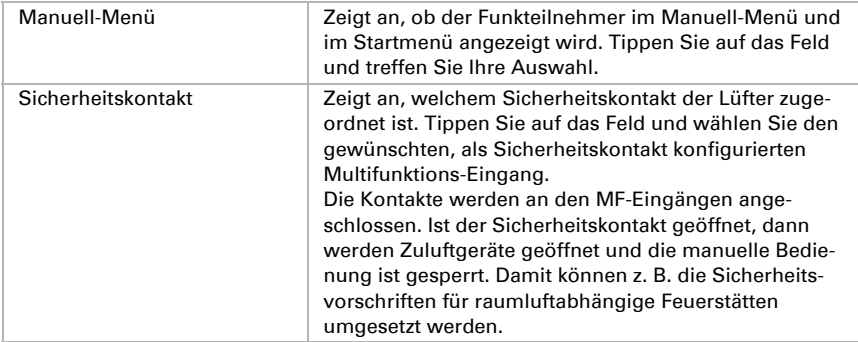

#### Lüftermodul RF-VM:

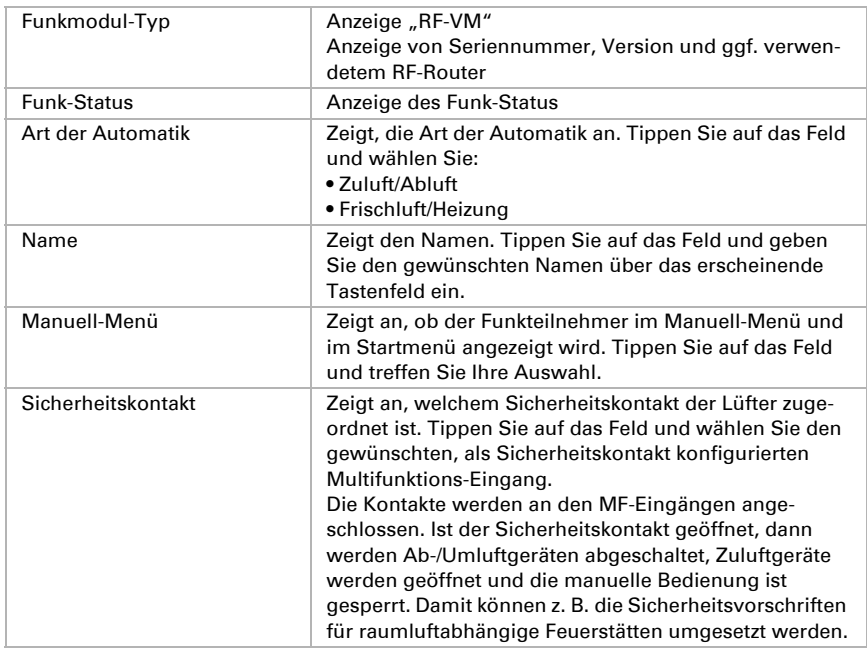

#### Relais RF-Relais, RF-Heizung, Heatstrip Heizstrahler:

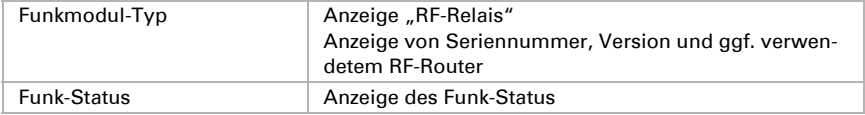

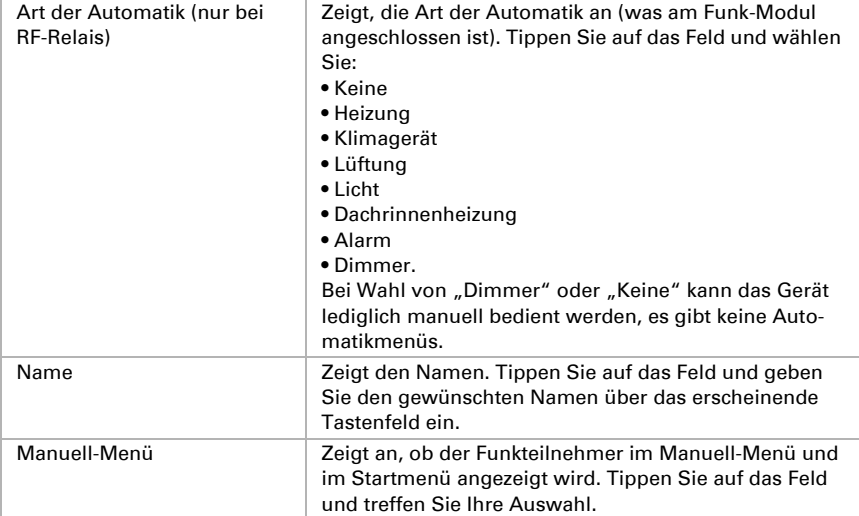

#### Motorsteuergerät RF-MSG:

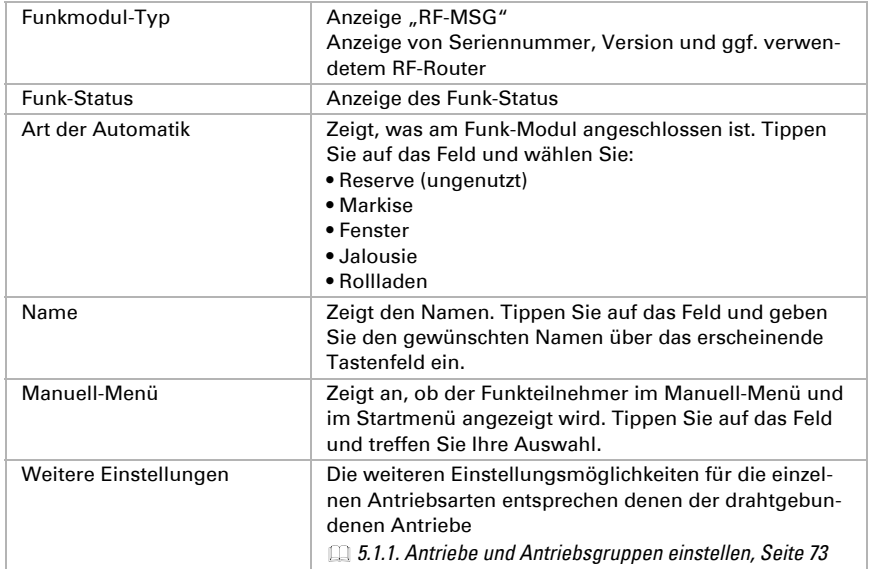

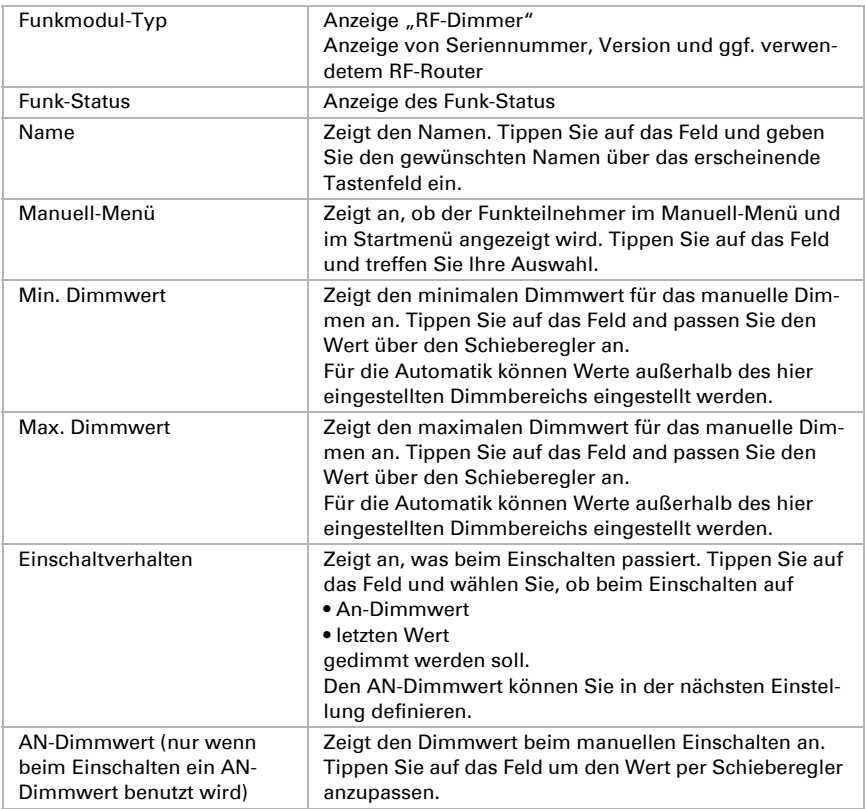

#### Dimmer RF-L:

#### RF-Router:

Der RF-Router leitet das Funk-Signal an andere Funkteilnehmer weiter, wenn die Funkstrecke für eine direkte Verbindung zu lang ist.

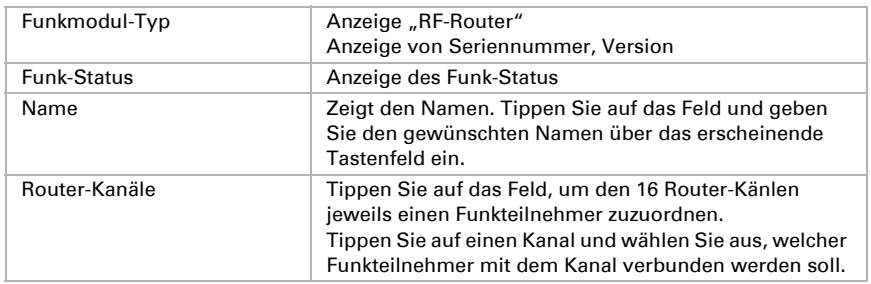

#### Löschen:

Tippen Sie auf das Feld, um die Verbindung zu einzelnen Funkteilnehmern zu löschen. Alle vorhandenen Funkteilmodule werden angezeigt. Tippen Sie auf einen Funkteilnehmer und bestätigen Sie das Löschen.

#### Funkaktivität im 868,2 MHz-Band:

Zeigt die Funk-Auslastung an. Je höher die Prozent-Zahl, desto mehr Funk-Verkehr läuft gerade auf dem Band.

## 5.1.5. Externe Taster zuordnen

Sind externe Taster zur Bedienung von Antrieben und Geräten vor Ort installiert, wird hier die Einstellung und Zuordnung vorgenommen. Es stehen 10 Anschlüsse für Taster zur Verfügung. Daran können Einfach-Taster (Toggle-Taster) oder Doppeltaster (unverriegelte Serientastern) angeschlossen und konfiguriert werden.

 $\Box$  System > Installation > Ext. Taster

Wählen Sie die genutzten Taster aus der Liste rechts aus und stellen Sie sie nacheinandern ein. Solange noch keine Einstellungen vorgenommen wurden steht in den Feldern Ext. Taster 1...10. Wurde ein Taster bereits konfiguriert, wird stattdessen die Funktion bzw. der Name angezeigt.

#### Art der Taste:

Zeigt die eingestellte Tastenfunktion an. Tippen Sie auf das Feld und wählen Sie:

- Reserve (ungenutzt)
- Um-Taster (für Einfach-Taster). Umschaltung bei jedem Tastendruck. Dimmen durch Halten der Taste.
- Auf/Ab-Taster (für unverriegelte Doppeltaster). Für Antrieb (Beschattung, Fenster): Zeitautomatik, d. h. kurzer Tastendruck mit Totmann-Prinzip, langer Tastendruck (> 1 Sekunde) mit Selbsthaltung für Fahrt bis in die Endlage. Für schaltbares Gerät (Beleuchtung, Heizung usw.): Auf-Taste schaltet ein, Ab-Taste aus.
- AUS-Taster
- EIN-Taster

### Taster Richtung (Auf/Ab-Tasten):

Zeigt an, ob die Tasterrichtung normal oder gedreht ist. Tippen Sie auf das Feld um die Richtung zu prüfen und falls nötig zu ändern.

Drücken Sie die Auf- und die Ab-Taste des Tasters. Dabei werden die im Display dargestellten Pfeile aktiviert. Stimmt die Richtung der Taster mit der Anzeige überein, lassen Sie die Einstellung Normal. Andernfalls drücken Sie die Taste Gedreht. Nun müssten Taster und Anzeige übereinstimmen.

#### Name:

Zeigt den Namen des Tasters. Tippen Sie auf das Feld und geben Sie den gewünschten Namen über das erscheinende Tastenfeld ein.

#### Antriebsgruppen:

Zeigt welche Antriebe/Geräte dem Taster zugewiesen sind. Tippen Sie auf das Feld und wählen Sie eine Antriebsgruppe oder ein Gerät aus.

Einem Einfachtaster (Um/Ein/Aus) kann nur ein Gerät zugeordnet werden, einem Doppeltaster (Auf/Ab) können mehrere Antriebe oder Geräte zugeordnet werden.

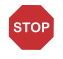

#### ACHTUNG

Es sollten nur Antriebe/Geräte mit gleicher Funktion mit einem Taster gemeinsam bedient werden (z. B. nur Jalousien oder nur Fenster).

## 5.1.6. Interne Taster (Gruppentasten) zuordnen

Mehrere Antriebe oder Geräte können im manuellen Menü gleichzeitig über eine gemeinsame Gruppentaste (interner Software-Taster) bedient werden. Es stehen 20 interne Taster zur Verfügung.

□ System > Installation > Int. Taster

Wählen Sie die einzelnen Taster aus der Liste rechts aus und stellen Sie sie nacheinandern ein. Solange noch keine Einstellungen vorgenommen wurden steht in den Feldern Int. Taster 1...20. Wurde ein Taster bereits konfiguriert, wird stattdessen die Funktion bzw. der Name angezeigt.

#### Art der Taste:

Zeigt die eingestellte Tastenfunktion an. Tippen Sie auf das Feld und wählen Sie:

- Reserve (ungenutzt)
- Int. Taster

#### Name:

Zeigt den Namen des Tasters. Tippen Sie auf das Feld und geben Sie den gewünschten Namen über das erscheinende Tastenfeld ein.

#### Manuell-Menü:

Zeigt an, ob die Gruppentaste im Manuell-Menü und im Startmenü angezeigt wird. Tippen Sie auf das Feld und treffen Sie Ihre Auswahl.

Auf der Startseite erfolgt die Anzeige unterhalb der Menüpunkte "System" und "Manuell-Menü".

Die Anzeigereihenfolge können Sie einstellen in den Menüs

- System > Installation > Startseite bzw. Manuell-Menü
- [5.1.8. Startseite, Seite 89](#page-90-0)
- Gebäude auf Automatik:, Seite 89

#### Antriebsgruppen:

Zeigt welche Antriebe/Geräte der Gruppentaste zugewiesen sind. Tippen Sie auf das Feld und wählen Sie Antriebsgruppen oder Geräte aus.

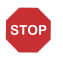

#### ACHTUNG

Es sollten nur Antriebe/Geräte mit gleicher Funktion mit einem Taster gemeinsam bedient werden (z. B. nur Jalousien oder nur Fenster).

## 5.1.7. Szenen

In Szenen definieren Sie den Zustand verschiedener Antriebe und Geräte, um dann mit nur einem Tastendruck auf darauf zugreifen zu können. Sie können also Beispielsweise festlegen, dass das Licht gedimmt sein soll und zugleich die Rollläden geschlossen und dies als Szene "TV-Abend" abspeichern.

In der Steuerung WS1000 Connect stehen 16 Szenen zur Verfügung.

□ System > Installation > Szenen

Wählen Sie eine Szenen aus der Liste rechts aus und stellen Sie sie ein. Solange noch keine Einstellungen vorgenommen wurden steht in den Feldern Szene 1...16. Wurde eine Szene bereits konfiguriert, wird stattdessen der Name angezeigt.

#### Name:

Zeigt den Namen der Szene. Tippen Sie auf das Feld und geben Sie den gewünschten Namen über das erscheinende Tastenfeld ein.

#### Manuell-Menü:

Zeigt an, ob die Szene im Manuell-Menü und im Startmenü angezeigt wird. Tippen Sie auf das Feld und treffen Sie Ihre Auswahl. Voreinstellung: Anzeige im Manuell-Menü Ja, im Startmenü Nein.

im Startmenü erfolgt die Anzeige unterhalb der Menüpunkte "System" und "Manuell-Menü".

Die Anzeigereihenfolge und weitere Darstellungsoptionen können Sie einstellen in den Menüs

- □ System > Installation > Startseite bzw. Manuell-Menü
- [5.1.8. Startseite, Seite 89](#page-90-0)
- Gebäude auf Automatik:, Seite 89

#### Antriebsgruppen:

Zeigt welche Antriebe/Geräte der Szene zugewiesen sind. Tippen Sie auf das Feld und wählen Sie Antriebsgruppen oder Geräte aus.

Tippen Sie auf jeden einzelnen Antrieb, der in der Szenen vorkommen soll und stellen Sie die Fahrposition ein. Bei jedem Gerät stellen Sie den Status ein, zum Beispiel An oder Aus.

## <span id="page-90-0"></span>5.1.8. Startseite

Auf der linken Seite der Startseite werden Favoriten und Lesezeichen angezeigt. Hier können Sie verschiedene Anzeigeoptionen einstellen.

□ System > Installation > Startseite

#### Anzeige-Reihenfolge:

Tippen Sie auf das Feld, um die Anzeige-Reihenfolge der Favoriten und Lesezeichen festzulegen. Alle Einträge werden in einer Liste dargestellt. Packen Sie einen Eintrag am Aufzählungs-Symbol rechts und ziehen Sie ihn auf die gewünschte Position.

Damit ein Antrieb oder Gerät als Favorit erscheint, muss die Einstellung "Startseite" beim Punkt "Manuell-Menü" der Installationseinstellungen aktiviert sein. □ System > Installation > Antrieb/Multif.Ausgang > Manuell-Menü.

#### Lesezeichen:

Im Browser können Sie bis zu 50 Webseiten als Lesezeichen speichern.

#### Namen ändern:

Tippen Sie auf das Feld, um den Namen eines Lesezeichens zu ändern. Wählen Sie das Lesezeichen in der Liste aus, tippen Sie darauf und geben Sie einen Namen ein.

#### Lesezeichen löschen:

Tippen Sie auf das Feld um ein Lesezeichen zu löschen. Wählen Sie das Lesezeichen in der Liste aus und bestätigen Sie das Löschen.

#### Gebäude auf Automatik:

Wählen Sie hier, ob die Funktion "Gebäude auf Automatik" auf der Startseite angezeigt werden soll.

Mit dieser Funktion werden alle Antriebe und Lichter, für die ein Automatik-Reset festgelegt wurde, wieder in den Automatik-Betrieb versetzt.

## 5.1.9. Manuell-Seite

Auf der linken Seite der Startseite befindet sich der Menüpunkt "Manuell-Menü". Diese Manuell-Seite stellt Antriebe und Geräte für die manuelle Bedienung übersichtlich dar.

System > Installation > Manuell-Seite

Damit ein Antrieb oder Gerät im Manuell-Menü erscheint, muss die Einstellung "Manuell-Menü" bei den Installationseinstellungen aktiviert sein.

System > Installation > Antrieb/Multif.Ausgang > Manuell-Menü.

### Anzeige-Reihenfolge:

Tippen Sie auf das Feld, um die Anzeige-Reihenfolge im Manuell-Menü festzulegen. Alle Einträge werden in einer Liste dargestellt. Packen Sie einen Eintrag am Aufzählungs-Symbol rechts und ziehen Sie ihn auf die gewünschte Position.

#### Themen-Gruppen:

Tippen Sie auf das Feld, um Themen-Gruppen zu erstellen.

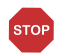

Sobald eine Themen-Gruppe aktiviert wurde, werden Antriebe und Gerät im Manuell-Menü nicht mehr einzeln dargestellt!

Alle Gruppen werden in einer Liste dargestellt. Packen Sie einen Eintrag am Aufzählungs-Symbol rechts und ziehen Sie ihn auf die gewünschte Position.

Aktivieren Sie die Gruppen, die Sie verwenden möchten durch Antippen des Häkchenfeldes. Es erscheint ein Bleistift-Symbol, auf das Sie tippen, um die Gruppe zu bearbeiten.

- Alle sichtbaren Kanäle (keine Auswahlmöglichkeiten)
- Zentralfunktion (Szenen, Gruppentaster)
- Raumregelung (Heizung, Klima)
- Etage (alle Funktionen)
- Ausgang (Antriebe, Multifunktions-Ausgänge, Gruppentaster)
- Eingang (Sensoren)

In jeder Gruppe können Sie weitere Untergruppen aktivieren, sortieren und bearbeiten.

#### Name:

Zeigt den Namen der Untergruppe. Tippen Sie auf das Feld und geben Sie den gewünschten Namen über das erscheinende Tastenfeld ein.

#### Symbol:

Zeigt das gewählte Symbol für die Untergruppe. Tippen Sie auf das Feld und wählen Sie ein Symbol aus der Liste.

#### Kanäle zuordnen:

Tippen Sie auf das Feld und wählen Sie die Funktionen aus, die in der Gruppe gesammelt werden sollen. Es werden für jede Gruppe nur die Funktionen angezeigt, die zum Thema passen.

#### Anzeige-Reihenfolge:

Tippen Sie auf das Feld, um die Anzeige-Reihenfolge der Ausgewählten Kanäle festzulegen. Alle Einträge werden in einer Liste dargestellt. Packen Sie einen Eintrag am Aufzählungs-Symbol rechts und ziehen Sie ihn auf die gewünschte Position.

## 5.1.10.Wetteranzeige

Auf der Startseite werden die aktuellen Daten angezeigt, die Wetterstation und Innenraumsensor liefern. Die angezeigte Temperatur der Wetterstation kann justiert werden. Sind mehrere Temperatursensoren installiert, wählen Sie hier auch den Sensor aus, dessen Daten auf der Startseite angezeigt werden sollen.

□ System > Installation > Wetteranzeige

#### Außentemperatur:

Tippen Sie auf das Feld, um den Sensor für die Außentemperatur festzulegen. Ist die Wetterstation ausgewählt, können Sie hier den angezeigten Temperaturwert anpassen. Dieser angepasste Wert wird auch für die Steuerung verwendet! Die Funksensoren können Sie justieren im Menü

□ System > Installation > Funkverbindung

Sensoren WGTH-UP (gl), WG AQS/TH (gl) und WGT:, Seite 80

#### Innentemperatur:

Zeigt, welcher Sensor für die Wetterdaten-Anzeige auf der Startseite verwendet wird. Falls mehrere Sensoren installiert sind, tippen Sie auf das Feld, um den gewünschten Sensor auszuwählen.

## 5.1.11.Anwesenheits-Simulation

Mit der Anwesenheits-Simulation können Sie bis zu 16 Events gleichzeitig oder nacheinander ablaufen lassen, die den Anschein erwecken, dass sich Personen im Gebäude aufhalten. Eine einstellbare Verzögerung des Startzeitpunkts macht die Simulation realistischer.

 $\Box$  System > Installation > Anwesenheits-Simulation

#### Name:

Zeigt den Namen der Anwesenheits-Simulation. Tippen Sie auf das Feld und geben Sie den gewünschten Namen über das erscheinende Tastenfeld ein.

#### Manuell-Menü:

Zeigt an, ob die Anwesenheits-Simulation im Manuell-Menü und im Startmenü angezeigt wird. Tippen Sie auf das Feld und treffen Sie Ihre Auswahl.

Voreinstellung: Anzeige im Manuell-Menü "Ja", im Startmenü "Nein".

Im Startmenü erfolgt die Anzeige unterhalb der Menüpunkte "System" und "Manuell-Menü".

Die Anzeigereihenfolge und weitere Darstellungsoptionen können Sie einstellen in den Menüs

- System > Oberfläche einstellen > Startseite bzw. Manuell-Seite
- **ED** [5.1.8. Startseite, Seite 89](#page-90-0)
- Gebäude auf Automatik:, Seite 89

#### Konfiguration:

Tippen Sie auf das Feld, um die Anwesenheits-Simulation zu konfigurieren.

Wählen Sie ein Event aus der Liste aus und stellen Sie es ein. Solange noch keine Einstellungen vorgenommen wurden, steht in den Feldern Event 1...16. Wurde ein Event bereits konfiguriert, wird darunter zusätzlich die Funktion angezeigt.

Es lassen sich drei Bedingungen definieren, wann ein Event beginnen soll, z. B. wann ein Antrieb (Jalousie oder Rollladen) aus-/einfährt oder eine Leuchte an- oder ausgeschaltet wird:

- Uhrzeit: Event startet zu bestimmter Uhrzeit
- Uhrzeit und Helligkeit: Event startet, wenn in einem eingestellten Zeitraum eine eingestellte Helligkeit unterschritten wird
- Event X: Event startet, sobald Event X gestartet hat

Mit der zufälligen Verzögerung lässt sich ein Bereich einstellen, aus dem ein Wert zufällig ausgewählt wird. Um diesen Wert wird der Startzeitpunkt eines Events verzögert.

Mit der Taste "Funktion auswählen" wird der Antrieb / die Leuchte ausgewählt.

## 5.2. WS1000 einstellen

System > WS1000 einstellen

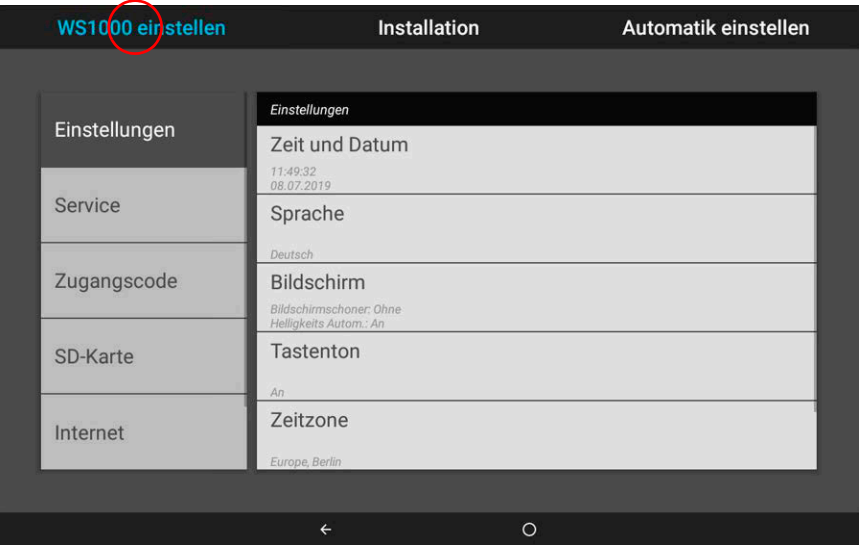

Im Menübereich System > WS1000 einstellen können Sie folgende Einstellungen vornehmen:

- Individuelle Daten wie Zeit/Datum und Zeitzone ändern und die Bildschirmanzeige auf Ihre persönlichen Wünsche abstimmen (Einstellungen)
- Den Reinigungsmodus aktivieren, die Steuerung neu starten, auf Werkseinstellungen zurücksetzen, interne Einstellungen verändern und die Fernwartung starten (Service)
- Einen Zugangscode einstellen, der die Menüs "Installation" und "Automatik einstellen" vor unbefugter Änderung schützt (Zugangscode)
- Die Einstellungsdaten der Steuerung auf SD-Karte speichern oder von SD-Karte einlesen (SD-Karte)
- Die Internet-/Netzwerkverbindung einrichten (Internet)
- Updates aufspielen und die Softwareversionen der Steuerung einsehen (Geräteinfomationen)

## 5.2.1. Einstellungen

Im Menübereich System > WS1000 einstellen > Einstellungen können Sie folgende Einstellungen vornehmen:

- Zeit und Datum
- Sprache
- Bildschirm
- **Tastenton**
- Zeitzone
- **Standort**

## Zeit und Datum manuell eingeben

Datum und Uhrzeit werden auf der Startseite rechts oben angezeigt. Normalerweise werden die Daten über das GPS-Signal von der Wetterstation empfangen. Der Empfang ist meist innerhalb von ca. 10 Minuten nach dem Hochfahren des Systems vorhanden. Sollte kein Zeitsignal vorhanden sein, stellen Sie die Uhr von Hand.

## Zeit und Datum:

Zeigt die aktuelle Uhrzeit und das Datum. Tippen Sie auf das Feld, um die Daten manuell einzugeben.

## Sprache ändern

Die Anzeige des Displays lässt sich auf die Sprachen Deutsch, Englisch, Französisch und Italienisch einstellen.

## Sprache:

Zeigt die aktuell gewählte Sprache an.Tippen Sie auf das Feld, um eine andere Sprache auszuwählen.

## <span id="page-95-0"></span>Bildschirm einstellen

Die WS1000 Connect kann als Bildschirmschoner Bilddaten, Uhrzeit/Temperatur oder einfach einen schwarzen Bildschirm zeigen. Der Bildschirmschoner wird aktiviert, wenn das Display 5 Minuten lang nicht berührt wurde.

Zusätzlich kann die Display-Helligkeit automatisch an die Raumhelligkeit angepasst werden und der Bildschirm kann bei Dunkelheit abschalten.

## Bildschirm:

Zeigt an, welcher Bildschirmschoner gerade aktiv ist und ob die Helligkeitsautomatik eingeschaltet ist. Tippen Sie auf die Fläche um das Menü zu sehen.

#### Bildschirmschoner:

Wählen Sie den Bildschirmschoner:

- Ohne
- Schwarzer Bildschirm
- Uhrzeit- und Temperaturanzeige
- Bilderanzeige von SD-Karte. Für die Bildanzeige können Sie "Diashow" oder "Einzelbild" auswählen. Die "Diashow" zeigt alle auf der SD-Karte vorhandenen Bilder nach einander an. Beim "Einzelbild" können Sie das Motiv von der SD-Karte auswählen.

Um digitale Bilddaten als Diashow abzuspielen, speichern Sie die Dateien auf einer Micro SD-Karte. Die Bilddateienmüssen die folgenden Anforderungen erfüllen:

- Die Dateien müssen auf der obersten Verzeichnisebene der Karte (Stammverzeichnis) gespeichert sein
- Dateiformat: Bitmap (BMP, ohne RLE-Kompression), Jpeg (JPG), GIF oder PNG (ohne Transparenz)
- Bei Bildern mit einem andern Seitenverhältnis als 16:10 werden oben/unten bzw. rechts/links schwarze Balken hinzugefügt. Das Display hat eine Auflösung von 1280 × 800 Pixeln
- Farbtiefe 24 Bit oder 16 Bit

Der Karten-Steckplatz befindet sich an der rechten Seite des Geräts. Die SD-Karte wird in die Aufnahme gesteckt, bis sie einrastet. Zum Entfernen, drücken Sie die Karte kurz in den Steckplatz, damit sie herausspringt.

Sind Bilddaten auf der Karte gespeichert, erscheint in der oberen Menüleiste rechts die Taste "Diashow", mit der Sie direkt starten können. Der Bildwechsel erfolgt ca. alle 45 Sekunden (bei Bildern mit 24 Bit Farbtiefe). Um den Bildschirmschoner zu unterbrechen, berühren Sie den Bildschirm oder entfernen Sie die SD-Karte.

#### Abschaltautomatik:

Mit der Abschaltautomatik stellen Sie ein, ob die Displaybeleuchtung abgeschaltet werden soll, wenn der Raum dunkel ist. Wenn bei Dunkelheit etwa 5 Minuten lang keine Bedienung erfolgt, dunkelt die Abschaltautomatik den Bildschirm ab.

Stellen Sie dafür die Empfindlichkeit des Helligkeitssensors ein. Bei einer hohen Empfindlichkeit schaltet die Steuerung erst ab, wenn der Raum sehr dunkel ist. Bei einer niedrigen Empfindlichkeit kann der Raum noch relativ hell sein, wenn die Displaybeleuchtung abgeschaltet wird.

Voreinstellung: "mittel"

Für die Abschaltautomatik wird an der Zentrale der Steuerung WS1000 Connect die Helligkeit erfasst. Ist es im Raum hell, wird die Displaybeleuchtung automatisch wieder eingeschaltet. Wird der Bildschirm berührt, wird er ebenfalls eingeschaltet.

#### Helligkeitsautomatik:

Die Helligkeitsautomatik passt den Bildschirm an die Lichtsituation im Raum an (je dunkler der Raum, desto dunkler die Bildschirmbeleuchtung). Wird der Bildschirm berührt, wird die Helligkeit um 30% erhöht, um eine gute Ablesbarkeit sicherzustellen. Wenn etwa 1 Minute lang keine Bedienung erfolgt, wird die Bildschirmhelligkeit wieder reduziert.

Ist die Automatik aus, kann die Bildschirmhelligkeit in Prozent über einen Schieberegler eingestellt werden.

#### Tastenton abschalten/einschalten

Der Tastenton, der beim Berühren einer Taste als Rückmeldung wiedergegeben wird, kann ab- bzw. wieder eingeschaltet werden.

#### Tastenton:

Zeigt an, ob der Tastenton an- oder aus geschaltet ist. Tippen Sie auf das Feld, um die Einstellung zu ändern.

#### Zeitzone auswählen

Um Datum und Uhrzeit korrekt anzeigen zu können, muss die Zeitzone angegeben werden.

### Zeitzone:

Zeigt die aktuell eingestellte Zeitzone an. Tippen Sie auf das Feld, um die Einstellung zu ändern.

Die Zeitzone kann "nach Ort" oder "Benutzerdefiniert" angegeben werden. Tippen Sie auf das Feld um zwischen den Optionen zu wechseln.

Bei der Auswahl nach Ort, stellen Sie Region und Stadt aus den vorgegebenen Liste ein. Bei der benutzerdefinierten Einstellung, geben Sie die Zeitzone bezogen auf GMT (Greenwich Mean Time) an.

### Standort eingeben

Der Standort wird von der Wetterstation automatisch per GPS empfangen. Falls kein GPS-Empfang vorhanden ist, stellen Sie hier den Standort ein.

Die Information an welchem Ort sich das Gebäude befindet, ist notwendig für die korrekte Angabe des Sonnenstands. Stimmen die Daten zum Standort nicht, werden Beschattungen nicht richtig gesteuert.

### Standort:

Zeigt den aktuellen Standort an. Tippen Sie auf das Feld und wählen Sie den Standort durch eine Stadt oder durch Koordinaten (Längen- und Breitengrad) aus.

## 5.2.2. Service-Einstellungen

Im Menübereich System > WS1000 einstellen > Service können Sie folgende Einstellungen vornehmen:

- Reinigungsmodus
- Reset (Neustart)
- Werkseinstellungen
- Interner Bereich
- **Fernwartung**

#### **Reinigungsmodus**

Tippen auf den Menüpunkt "Reinigungsmodus" deaktiviert die Touch-Funktion des Displays für 60 Sekunden. In dieser Zeit kann das Display mit einem feuchten Tuch abgewischt werden. Bitte nutzen Sie zum Reinigen der Steuerung immer diese Funktion, da sonst durch das Reinigen ungewollt Funktionen ausgelöst oder verstellt werden können.

#### Reset (Neustart)

Der Reset startet die Software der Steuerung neu. Die Einstellungen der Automatik bleiben dabei erhalten. Nach dem Hochfahren befinden sich Antriebe und Geräte, für die ein Automatik-Reset eingestellt ist, im Automatikmodus.

#### Reset:

Tippen Sie auf die Taste, um die Steuerung neu zu starten.

#### Werkseinstellung

ACHTUNG

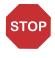

#### Sachschaden durch unsachgemäße Benutzung der Service-Funktionen!

Die Werkseinstellungen löschen alle vorgenommenen Einstellungen. Es findet keine Automatiksteuerung mehr statt.

Durch das Zurücksetzen auf Werkseinstellung werden alle Grund- und Automatikeinstellungen gelöscht. Die Steuerung befindet sich wieder im Auslieferungszustand.

#### Werkseinstellungen:

Tippen Sie auf das Feld, wenn Sie die Steuerung in den Auslieferungszustand versetzen möchten. Geben Sie den Code "81" ein und bestätigen Sie. Die Werkseinstellungen werden geladen und die Steuerung neu gestartet. Bei Zurücksetzen auf Werkseinstellungen wird auch die Backup-Datei überschrieben [\(Siehe "Backup-Funktion:" auf](#page-101-0) [Seite 100\)](#page-101-0).

#### Interner Bereich

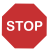

#### ACHTUNG

#### Sachschaden durch unsachgemäße Benutzung der Interner-Bereich-Funktion!

Der interne Bereich wird in der normalen Funktion der Steuerung nicht benötigt.

Der interne Bereich wird nur vom Herstellerservice benötigt und bietet die Möglichkeit, grundlegende Eigenschaften des Geräts zu verändern.

#### Ferneinrichtung/Fernwartung

Über die Fernwartungs-Funktion ist ein Zugriff auf die Steuerung WS1000 Connect von außen über das Internet möglich. Dazu muss eine Internetverbindung bestehen. Ein Servicetechniker kann so Einstellungen einsehen und verändern, ohne vor Ort zu sein.

 $\Box$  Netzwerkverbindung (Internet).

Der Zugriff auf die Steuerung ist nur möglich, wenn die Fernwartung am Gerät aktiv gestartet wird. Es handelt sich nicht um eine Fernsteuerungsmöglichkeit! Wenn Sie die Steuerung und Ihre Gebäudetechnik von unterwegs aus bedienen möchten, dann nutzen Sie die WS1000 Connect App und richten Sie sich eine sichere VPN-Verbindung auf Ihr Hausnetzwerk ein.

#### Fernwartung:

Währen der Fernwartung wird die Bildschirm-Abschaltautomatik deaktiviert. Aktivieren Sie sie nach der Sitzung gegebenenfalls wieder.

System > WS1000 einstellen > Einstellungen > Bildschirm.

#### Starte Fernwartungssoftware:

Tippen Sie auf das Feld, um die Software zu öffnen. Folgen Sie den Anweisungen. Zur Verbindung muss die Geräte ID der WS1000 Connect am PC, der für die Fernwartung genutzt wird eingegeben werden. Danach können alle Menüs und Funktionen der WS1000 Connect vom PC aus eingesehen und gesteuert werden.

#### Beende Fernwartungssoftware:

Tippen Sie auf das Feld, um eine aktive Fernwartungs-Sitzung zu beenden.

## 5.2.3. Zugangscode

Im Menübereich System > WS1000 einstellen > Zugangscode können Sie Zugangscodes einrichten, um die Steuerung vor unbefugtem Zugriff zu schützen. Geschützt werden können die Menüs "WS1000 einstellen", "Installation" und "Automatik einstellen".

Die manuelle Bedienung der Steuerung an der Zentrale bleibt jederzeit frei.

#### Zugriff auf die Menüs der Zentrale:

#### Code eingeben:

Tippen Sie auf das Feld und geben Sie den gewünschten Zugangscode ein. Der Code wird unverschlüsselt dargestellt. Bestätigen Sie. Die Steuerung fragt nun diesen Code ab, sobald das Systemmenü auf der Startseite angetippt wird.

Wenn Sie den aktuellen Code vergessen haben, geben Sie den Code "123" ein und bestätigen Sie mit einem langen (> 1 s) Tastendruck auf "OK".

#### Code ändern:

Tippen Sie auf das Feld und geben Sie den bestehenden Code ein. Bestätigen Sie und geben Sie den neuen Zugangscode ein. Die Steuerung fragt nun den neuen Code ab, bevor die Menüs angezeigt werden.

#### Code löschen:

Tippen Sie auf das Feld und geben Sie den bestehenden Code ein. Bestätigen Sie und die Steuerung hat keinen Zugangscode mehr. Wenn Sie den aktuellen Code vergessen haben, geben Sie hier den Entsperr-Code "123" ein, um den Code zu löschen.

## Zugriff per App (über Smartphone/Tablet):

Zeigt an, ob ein Zugangscode nötig ist, um per App auf die Steuerung zuzugreifen. Tippen Sie auf das Feld und treffen Sie Ihre Auswahl.

Nein, Zugriff nicht erlauben verbietet jeglichen Zugriff per App auf die Steuerung.

Zugriff ohne Zugangscode ermöglicht den freien Zugriff. Die Steuerungsfunktionen können mit jedem Smartphone auf dem die App installiert ist und das sich im gleichen WLAN befindet genutzt werden.

Zugriff mit Zugangscode erlaubt die App-Bedienung der Steuerung erst nach Eingabe eines Codes. Geben Sie den gewünschten Zahlencode ein.

## 5.2.4. SD-Karte verwenden

Die Steuerung WS1000 Connect kann Daten von Micro SD-Karte laden. Der SD-Karten-Speicher wird benötigt für:

- Bildschirmschoner-Daten
- Update-Dateien für Software-Aktualisierung
- Sicherung von Einstellungen (Konfigurationsdatei)

Der Karten-Steckplatz befindet sich an der rechten Seite des Geräts. Die SD-Karte wird in die Aufnahme gesteckt, bis sie einrastet.

Zum Entfernen, drücken Sie die Karte kurz in den Steckplatz, damit sie herausspringt.

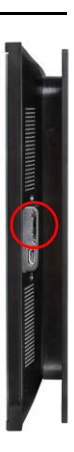

Die Karte wird automatisch erkannt. Sind Bilddaten auf der Karte gespeichert, erscheint in der oberen Menüleiste rechts die Taste "Diashow", mit der Sie direkt starten können. Der Bildwechsel erfolgt ca. alle 45 Sekunden (bei Bildern mit 24 Bit Farbtiefe). Um die Diashow zu unterbrechen, berühren Sie den Bildschirm oder entfernen Sie die SD-Karte.

Informationen zu möglichen Bildformaten finden Sie im Kapitel [Bildschirm einstellen,](#page-95-0) [Seite 94](#page-95-0).

#### Konfigurationsdaten speichern und laden

Die SD-Karte wird auch als Speicher- und Übertragungsmedium für Einstellungsdaten (alle Einstellungen in den Menüs "System", "Installation" und "Automatik einstellen") verwendet:

- für das automatische Backup
- um die persönlichen Einstellungen gezielt zu speichern, zum Beispiel eine Sommer- und eine Winterkonfiguration

#### <span id="page-101-0"></span>Backup-Funktion:

Auf der mitgelieferten SD-Karte werden die Konfigurationsdaten der Steuerung bei jeder Änderung automatisch als Backup gespeichert (Speicherplatzbedarf ca. 5 MB). Bei Zurücksetzen auf Werkseinstellungen wird auch die Backup-Datei überschrieben. Entnehmen Sie die SD-Karte, wenn Sie die Konfiguration später wieder nutzen möchten.

Wenn Sie die SD-Karte mit dem Backup in ein neues/anderes Gerät schieben, werden Sie gefragt, ob Sie das Backup laden möchten.

Auch im Menübereich System > Systemeinstellung > SD-Karte > Sicherung laden/wiederherstellen können Sie die Datei mit dem Dateinamen "Auto "Seriennummer"" auswählen und damit die automatisch gespeicherten Konfigurationsdaten laden. Die Parameter werden dazu neu geladen.

#### Konfig. laden:

Tippen Sie auf das Feld, um alle im Stammverzeichnis der Karte gespeicherten Konfigurationsdateien anzuzeigen. Tippen Sie auf einen Eintrag, um die Datei zu laden. Die Parameter werden dazu neu geladen.

#### Konfig. speichern:

Tippen Sie auf das Feld, um die Einstellungsdaten der Steuerung auf der SD-Karte zu speichern. Wählen Sie eine vorhandene Konfiguration aus der Liste aus, um diese zu überspeichern. Oder fügen Sie eine neue Konfiguration hinzu und geben Sie den gewünschten Namen ein, unter dem sie gespeichert werden soll.

#### Konfig. löschen:

Tippen Sie auf das Feld, um alle im Stammverzeichnis der Karte gespeicherten Konfigurationsdateien anzuzeigen. Tippen Sie auf einen Eintrag, um die Datei zu löschen (Löschen muss bestätigt werden).

#### Bilder im Display anzeigen

Die WS1000 Connect kann digital gespeicherte Bilddaten als Diashow oder Einzelbild anzeigen. Dazu müssen die Bilddaten auf einer SD-Karte gespeichert sein.

Informationen zu möglichen Bildformaten finden Sie im Kapitel [Bildschirm einstellen,](#page-95-0) [Seite 94](#page-95-0).

Die Reihenfolge in der Einzelbilder-Liste und bei der Diashow entspricht der Reihenfolge, in der die Bilder auf die Karte gespeichert wurden. Die Bilder werden nicht nach Name sortiert.

Um zur Startseite zurückzukehren, berühren Sie den Bildschirm oder entfernen Sie die SD-Karte.

#### Diashow:

Tippen Sie auf das Feld, um die Diashow zu starten. Die Bilder werden in der Reihenfolge gezeigt, in der sie auf der Karte gespeichert sind (siehe Hinweis unten). Der Bildwechsel erfolgt ca. alle 45 Sekunden (bei Bildern mit 24 Bit Farbtiefe).

### Einzelbild:

Tippen Sie auf das Feld, wenn Sie ein einzelnes Bild im Display anzeigen möchten. Es werden alle auf der Karte gespeicherten Bilder angezeigt. Wählen Sie das gewünschte Bild aus.

#### Internet

Die Steuerung WS1000 Connect ist internetfähig und kann per Kabel (Ethernet/ LAN) oder Funk (WLAN) in ein Netzwerk eingebunden werden. Die Netzwerkverbindung wird benötigt für:

• App-Nutzung (mit Smartphones und Tablets im gleichen Netzwerk/WLAN)

Wenn die WS1000 Connect über das Hausnetzwerk zusätzlich mit dem Internet verbunden ist, dann sind folgende Funktionen möglich:

- Aufruf von Web-Inhalten im Browser der Steuerung
- Fernzugriff (z. B. für Systemeinrichtung, Diagnose)

Die Ethernet/LAN-Anschlussbuchse ist nach dem Abnehmen des Displays erreichbar, ohne dass der Berührungsschutz (Abdeckung für 230 V-Leistungsbereich) entfernt werden muss. Beachten Sie die Erläuterungen zur Montage.

#### Verbindungsstatus:

Zeigt den aktuellen Status an (getrennt oder verbunden).

### Verbindungsart:

Zeigt die Art der Verbindung an (Ethernet oder WLAN). Tippen Sie auf das Feld um die Verbindung einzurichten.

WLAN: Funk-Verbindung. Wenn WLAN bestätigt wurde, erscheint das zusätzliche Feld "Netzwerkname" zur weiteren Einrichtung.

Ethernet: Kabelgebundene Verbindung über den LAN-Anschluss auf der Platine. Keine weiteren Einstellungen notwendig.

#### Netzwerk-Kompatibilitätsmodus:

Dieser Menüpunkt erscheint nur, wenn bei Verbindungsart Ethernet/LAN eingestellt ist.

Zeigt, ob der Kompatibilitätsmodus aktiviert ist.

Der Kompatibilitätsmodus kann bei Netzwerkproblemen hilfreich sein. Tippen Sie in diesem Fall auf das Feld, um den Kompatibilitätsmodus zu aktivieren.

#### Netzwerkname (SSID):

Bei der Einstellung WLAN wird hier wird das Netzwerk ausgewählt und eingerichtet. Geben Sie einen Netzwerknamen ein oder tippen Sie auf "Netzwerke suchen", um alle verfügbaren Netzwerke anzeigen zu lassen.

#### Verbindung herstellen:

Erst wenn ein Netzwerk ausgewählt ist, können Sie über die Touch-Fläche eine "Verbindung herstellen". Dabei wird das Passwort für das Netzwerk abgefragt.

Über die gleiche Fläche können Sie bei Bedarf die Verbindung wieder trennen.

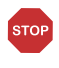

Schützen Sie Ihr Netzwerk durch die aktuellste Verschlüsselungs-Technologie und ändern Sie Passwörter regelmäßig!

#### Geräteinformationen

Die Software der Steuerung WS1000 Connect kann im laufenden Betrieb aktualisiert werden. Ist die Steuerung mit dem Internet verbunden, lädt die Steuerung Updates nach Bestätigung selbstständig herunter. Alternativ laden Sie die neue Software von der Elsner-Elektronik-Website und speichern sie auf SD-Karte. Nach dem Einsetzen der SD-Karte in den Steckplatz der WS1000 Connect, fahren Sie fort.

### Auf Updates prüfen:

Zeigt die aktuell installierte Version und ermöglicht die Installation von SD-Karte oder die Suche nach Updates im Internet. Folgen Sie der Download- und Installationsanweisung auf dem Display.

#### Versionsverlauf:

Zeigt den Stand des Versionsverlaufs der Steuerung. Tippen Sie auf das Feld, um den Versionsverlauf der Steuerung WS1000 Connect anzuzeigen.

#### Handbuch:

Zeigt den Stand des aktuellen Handbuchs der Steuerung. Tippen Sie auf das Feld, um die einzelnen Kapitel des Handbuchs aufzurufen.

### WS1000 Connect, Display, Anschlussplatine, Elsner-Funk:

Die aktuellen Software-Versionen des Geräts werden angezeigt.

# 6. Tabellen, Pläne, Wartung

## 6.1. Wartung und Pflege

### Wartung der Wetterstation

#### **WARNUNG!**  $\mathbf{N}$

Verletzungsgefahr durch automatisch bewegte Komponenten! Durch die Automatiksteuerung können Anlagenteile anlaufen und Personen in Gefahr bringen.

• Anlage zur Wartung und Reinigung immer vom Strom trennen.

Das Gerät sollte regelmäßig zweimal pro Jahr auf Verschmutzung geprüft und bei Bedarf gereinigt werden. Bei starker Verschmutzung kann die Funktion des Sensors eingeschränkt werden.

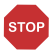

#### ACHTUNG

Das Gerät kann beschädigt werden, wenn Wasser in das Gehäuse eindringt.

• Nicht mit Hochdruckreinigern oder Dampfstrahlern reinigen.

## Wartung der Steuerung

Zur Reinigung dürfen keine Scheuer-/Reinigungsmittel oder aggressiven Pflegemittel verwendet werden. Fingerspuren auf dem Touchscreen entfernen Sie am besten mit einem mit Wasser befeuchteten Tuch oder einem Mikrofasertuch. Verwenden Sie dafür den Reinigungsmodus. Diese Funktion sperrt das Touch-Display für 60 Sekunden
und verhindert so, dass beim Reinigen ungewollt Funktionen ausgelöst oder verstellt werden.

- System > WS1000 einstellen > Service > Reinigungsmodus
- Reinigungsmodus, Seite 97

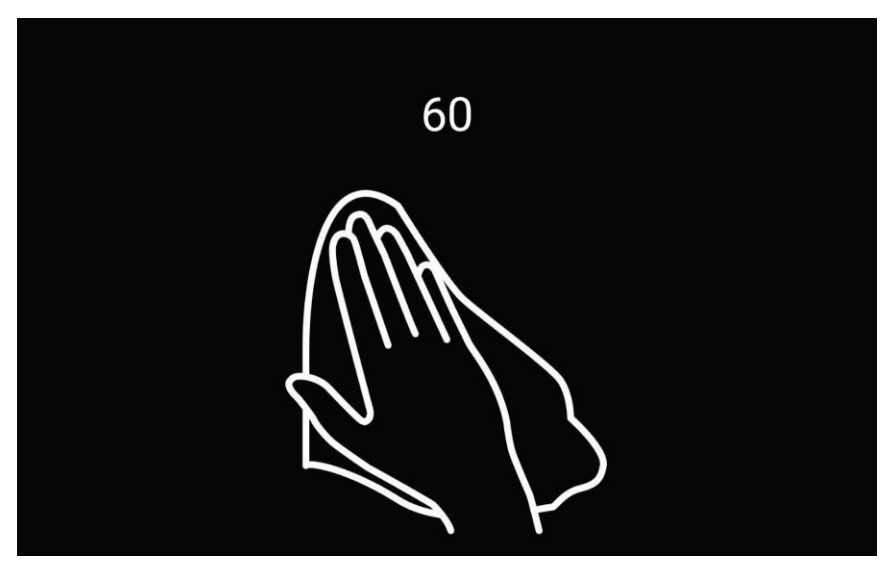

Bei Stromausfall werden die von Ihnen eingegebenen Daten für ca. 10 Jahre gespeichert. Hierfür ist keine Batterie erforderlich. Nach Netzspannungswiederkehr stellt sich die Uhr automatisch, sobald die Wetterstation ein Zeitsignals empfängt.

# 6.2. Einheiten für Sonne und Wind

Die Anzeige der Sonnenstärke erfolgt in Lux bzw. Kilolux und ist im Display mit lx bzw. klx abgekürzt Der Wert 1 klx wird schon bei bedecktem Himmel erreicht, bei 20 klx kommt die Sonne gerade heraus und 100 klx werden bei wolkenlosem Himmel zur Mittagszeit erreicht. Erfahrungsgemäß ist das Ausfahren von Beschattungen ab 40 klx zu empfehlen.

Die Anzeige der Windgeschwindigkeit erfolgt in Meter pro Sekunde und ist im Display mit m/s abgekürzt. Je nach Lage des Gebäudes und Montageposition der Wetterstation können unterschiedliche Windwerte optimal sein, um Beschattung oder Fenster zu schützen. Beobachten Sie das Verhalten der Markise oder Jalousie oder des Fensters bei Wind und korrigieren Sie den Windwert entsprechend nach.

Folgende Tabelle soll das Herausfinden der für Ihre Situation optimalen Werte erleichtern:

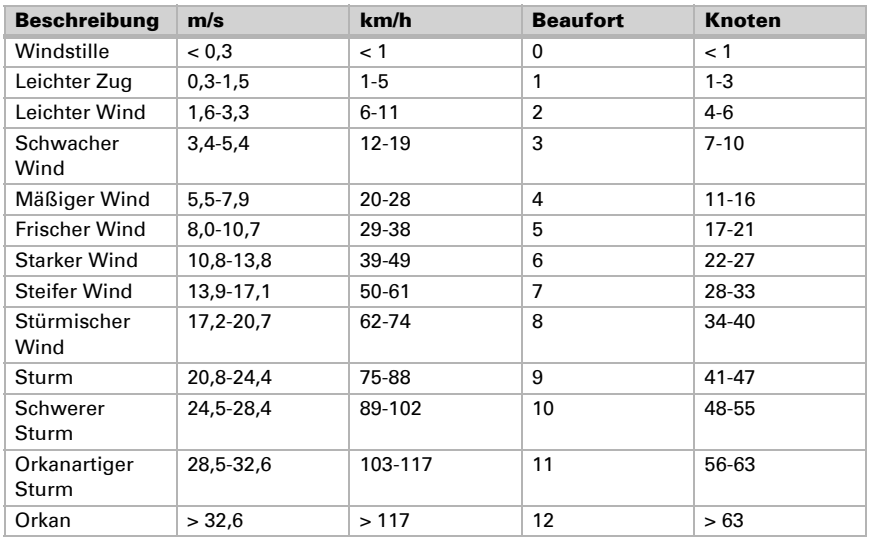

# 6.3. Entsorgung

Das Gerät muss nach dem Gebrauch entsprechend den gesetzlichen Vorschriften entsorgt werden. Nicht über den Hausmüll entsorgen!

# 6.4. Alarm- und Fehlermeldungen

Meldungen zu aktivem Alarm werden durch die entsprechenden rote gefärbten Icons auf der Manuell-Seite des betroffenen Antriebs oder Geräts angezeigt, zum Beispiel bei Windalarm oder Regenalarm.

[2.3.1. Das Manuell-Menü](#page-19-0) > [Info-Icons, Seite 21](#page-22-0)

Zusätzlich werden verschiedene Alarm- und Fehlermeldungen auf der Startseite dargestellt:

### Netzwerk-Fehler

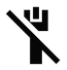

Ist die Netzwerkverbindung per LAN/Ethernet unterbrochen, dann wird auf der Startseite oben rechts ein durchgestrichenes Netzkabel-Icon angezeigt.

Prüfen Sie die Funktion des Netzwerks und ob das Kabel korrekt sitzt.

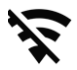

Ist die Netzwerkverbindung per WLAN unterbrochen, dann wird auf der Startseite oben rechts ein durchgestrichenes Funksymbol-Icon angezeigt.

Prüfen Sie die Funktion des Funknetzwerks.

### Alarm-Anzeige im Wetterdaten-Bereich

Im Bereich der Wetterdaten können folgende Alarmmeldungen angezeigt werden, sobald ein Alarm aktiv ist:

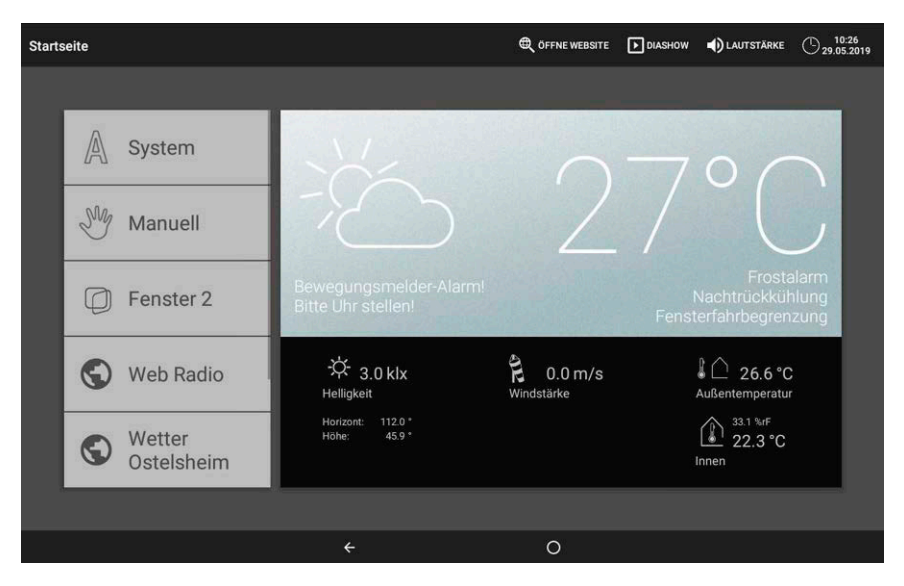

### Bewegungsmelder-Alarm!

wird angezeigt, wenn ein angeschlossener Bewegungssensor aktiviert wurde. Bei Bewegungsmelder-Alarm werden Fenster automatisch geschlossen, gegebenenfalls wird das Licht eingeschaltet. Nach 5 Minuten ohne erneutes Signal vom Bewegungsmelder verschwindet die Anzeige und die Steuerung schaltet die Fenster wieder in den normalen Automatikmodus.

# Bitte Uhr stellen!

wird bei der Inbetriebnahme oder nach einem Neustart der Steuerung angezeigt. Sobald von der Wetterstation ein Zeitsignal empfangen wird, verschwindet diese Anzeige. Ist kein Empfang vorhanden, stellen Sie bitte die Uhr von Hand.

- System > Automatik einstellen > Allgemeine Einstellungen > Zeit und Datum
- **Zeit und Datum manuell eingeben, Seite 94**

## Funkmodul defekt!

bedeutet, dass das interne Funkmodul nicht richtig arbeitet. Wenden Sie sich an den Kundendienst, um die Steuerung prüfen zu lassen.

## Frostalarm

wird angezeigt so lange der Frostalarm aktiv ist (Niederschlag bei geringen Außentemperaturen).

3.2.6. Frostalarm annassen, Seite 34

## Nachtrückkühlung

wird angezeigt so lange die Nachtrückkühlung aktiv ist.

[3.2.5. Nachtrückkühlung einstellen \(Lüftung\), Seite 33](#page-34-0)

## Fensterfahrbegrenzung

wird angezeigt so lange die Fensterfahrbegrenzung aktiv ist (Niedere Außentemperatur über einen längeren Zeitraum).

[3.2.7. Fahrbegrenzung einstellen \(Fenster\), Seite 35](#page-36-0)

## Rauchalarm

Bei Alarm von einem angeschlossenen Rauchmelder ertönt der Steuerung ein Warnsignal und auf der Startseite wird ein Feuer-Symbol angezeigt. Gleichzeitig fahren Markisen und Jalousien ein, das Licht geht an, Heizung und Klimagerät schalten ab, Fenster und Lüfter öffnen/schalten ein. Die manuelle Bedienung ist blockiert. Der Feueralarm kann nur durch einen Reset/Neustart der Steuerung im Menü System > WS1000 einstellen > Service > Reset oder durch Unterbrechen der Stromzufuhr abgeschaltet werden.

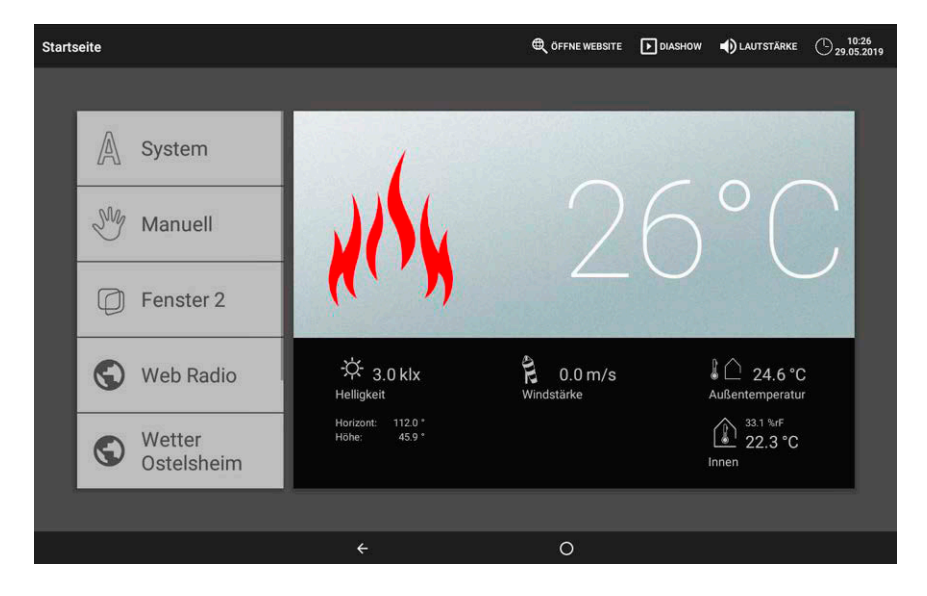

### Fehler der Wetterstation

Ist keine Wetterstation angeschlossen oder die Wetterstation defekt, dann werden vorsorglich Wind-, Regen- und Frostalarm aktiviert.

Für Antriebe und Geräte ohne Wind-, Regen- oder Frostalarm bleibt die manuelle Bedienung im Menü Manuell weiterhin möglich. Antriebe, die auf Wind-, Regen- oder Frostalarm reagieren, fahren in die sichere Position.

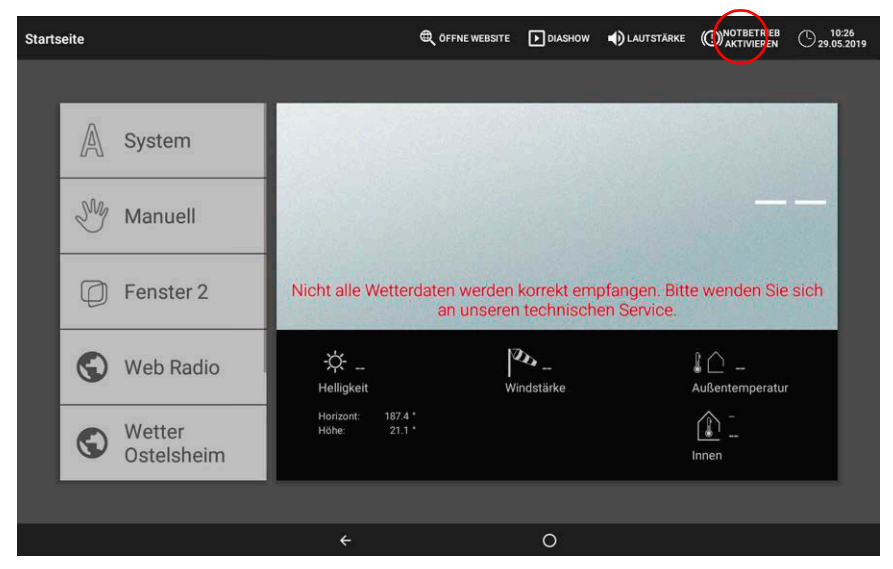

Um Antriebe dennoch manuell bedienen zu können, aktivieren Sie den Notbetrieb über die Taste rechts oben im Display. Über die gleiche Taste können Sie den Notbetrieb auch wieder deaktivieren.

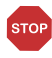

#### **ACHTUNG!**

#### Sachschaden bei durch Wind, Regen oder Frost.

Im Notbetrieb sind alle Schutzfunktionen deaktiviert.

- Verwenden Sie den Notbetrieb nur kurzfristig, um Antriebe manuell zu positionieren und schalten Sie ihn danach wieder aus.
- Der Notbetrieb bleibt auch aktiv, wenn wieder Wetterdaten empfangen werden. Schalten Sie ihn manuell wieder aus!

# 6.5. Persönliche Einstellungsdaten der Automatik

## Markisen, Jalousien, Rollläden:

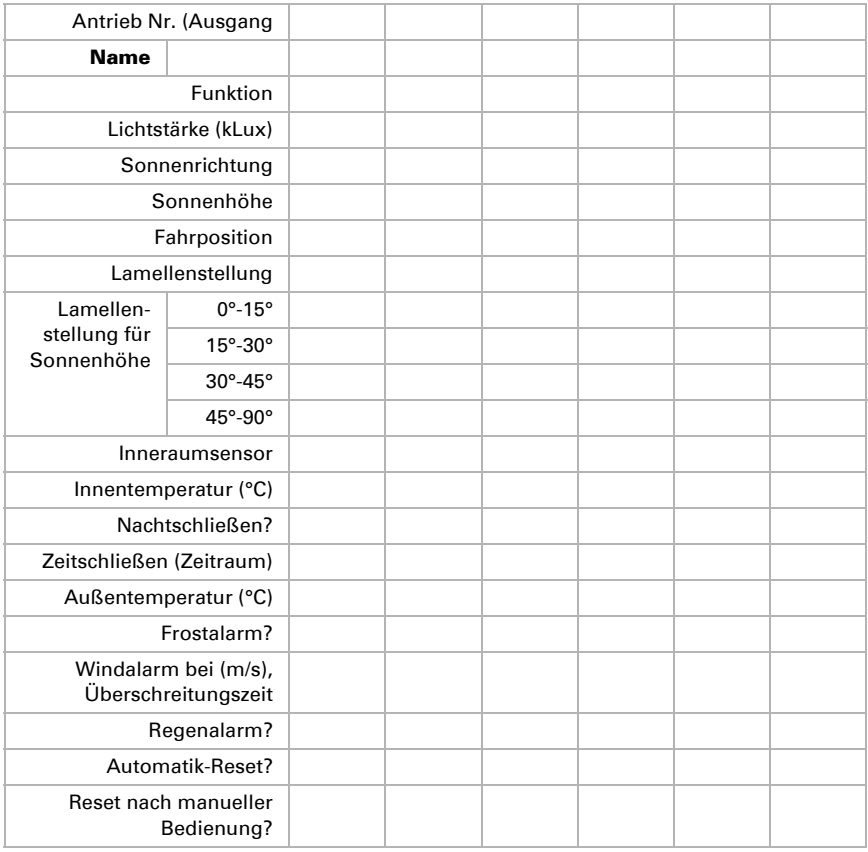

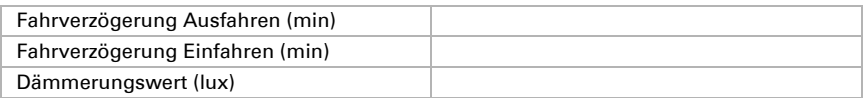

# Fenster:

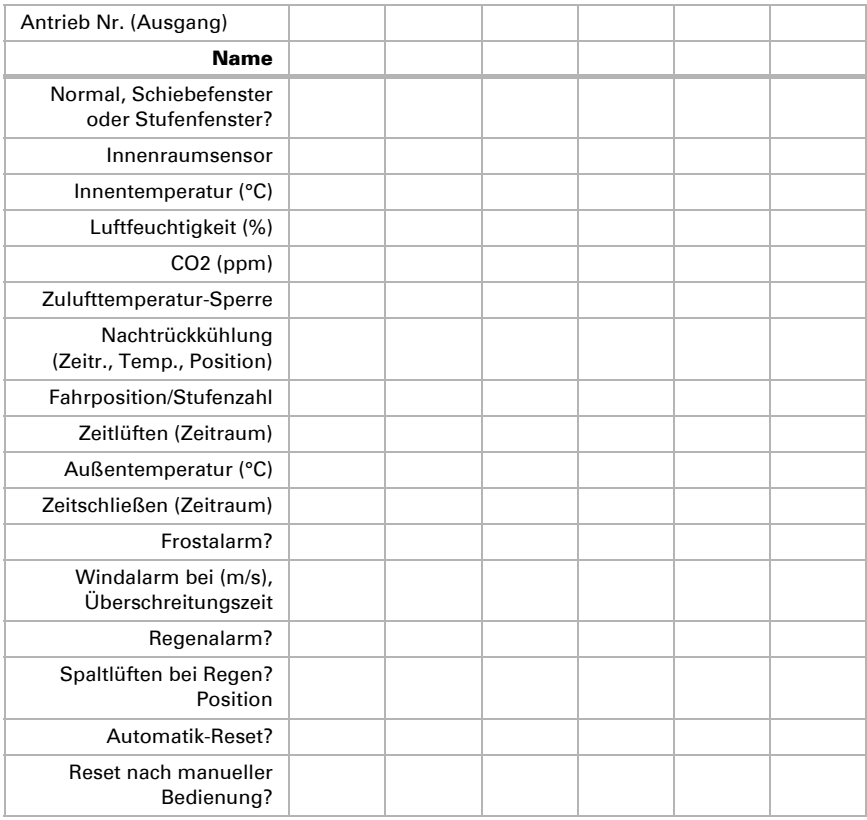

# Lüftungsgeräte, Heizungen Kühlungen:

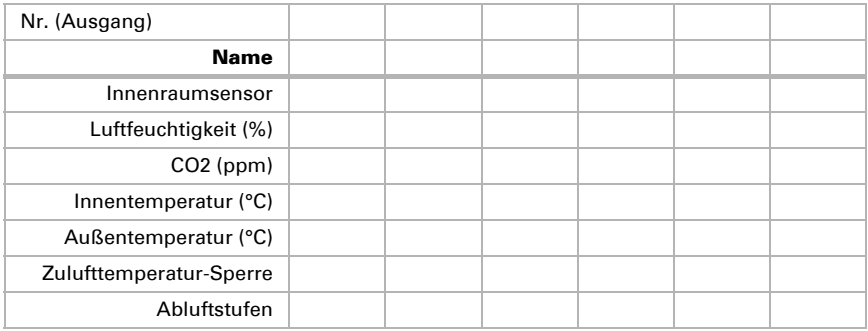

Steuerung WS1000 Connect • Version: 06.02.2024 • Technische Änderungen und Irrtümer vorbehalten.

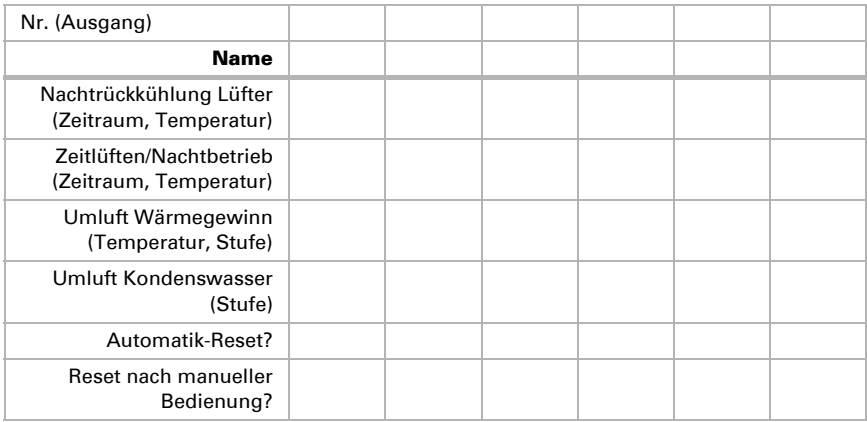

Lüftungssperre durch Klimagerät (min)

# Dachrinnenheizung:

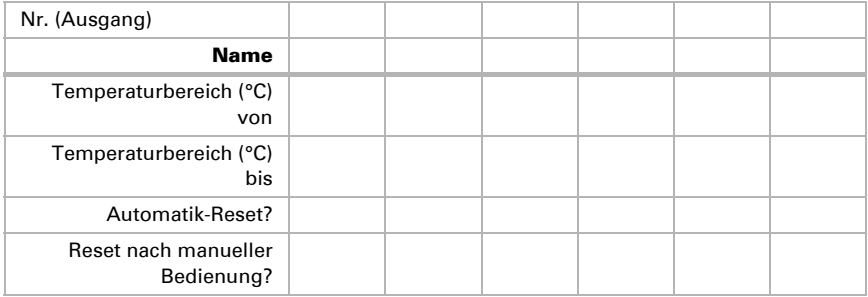

## Licht:

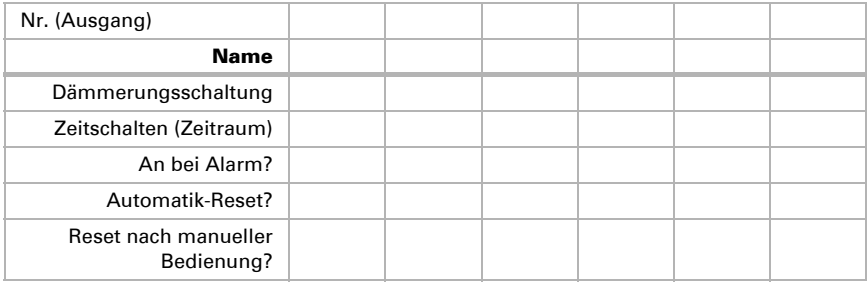

# Allgemeine Einstellungen:

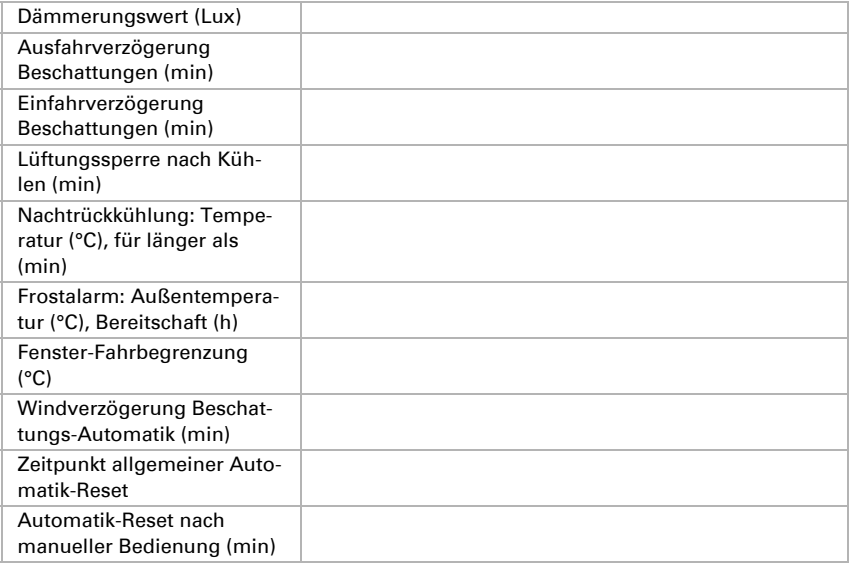

# Zeiträume der Zeitschaltuhr:

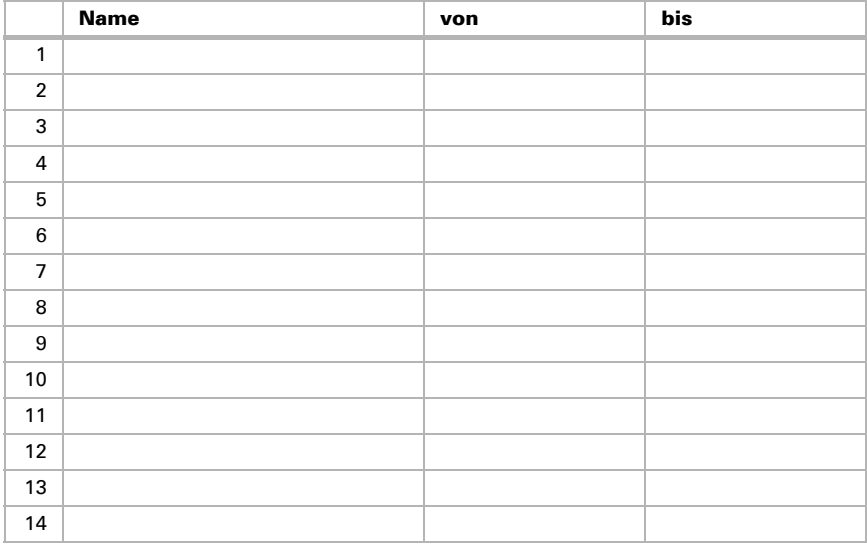

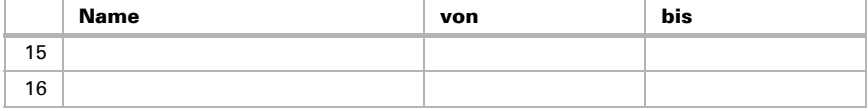

# Fragen zum Produkt?

#### Den technischen Service von Elsner Elektronik erreichen Sie unter Tel. +49 (0) 70 33 / 30 945-250 oder service@elsner-elektronik.de

Folgende Informationen benötigen wir zur Bearbeitung Ihrer Service-Anfrage:

- Gerätetyp (Modellbezeichnung oder Artikelnummer)
- Beschreibung des Problems
- Seriennummer oder Softwareversion
- Bezugsquelle (Händler/Installateur, der das Gerät bei Elsner Elektronik gekauft hat)

Elsner Elektronik GmbH Steuerungs- und Automatisierungstechnik

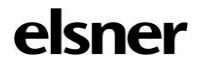

Sohlengrund 16<br>75395 Ostelsheim

75395 Ostelsheim Tel. +49 (0) 70 33 / 30 945-0 info@elsner-elektronik.de Fax +49 (0) 70 33 / 30 945-20 www.elsner-elektronik.de